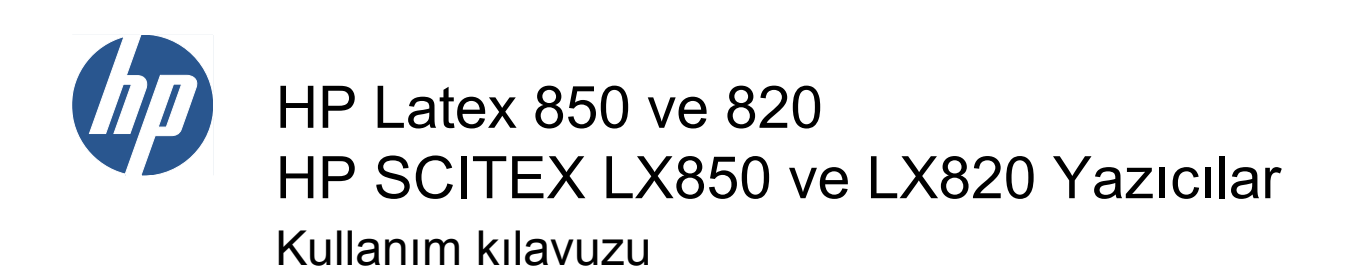

© Copyright 2011, 2015 HP Development Company, L.P. Birinci baskı

#### **Yasal bildirimler**

Bu belgede yer alan bilgiler önceden haber verilmeksizin değiştirilebilir.

HP ürün ve hizmetleri için yalnızca söz konusu ürün ve hizmetlere eşlik eden açık garanti belgelerinde belirtilen garantiler geçerlidir. Burada kullanılan hiçbir ifade ek garanti olarak yorumlanamaz. HP, bu belgede yer alan teknik hata veya redaksiyon hatası ve eksikliklerinden sorumlu tutulamaz.

#### **Güvenlik bildirimi**

Yazıcıyı başlatmadan önce, çalıştırma ve güvenlikle ilgili yönergeleri okuyun ve uygulayın.

#### **Ticari Markalar**

Microsoft® ve Windows® Microsoft Corporation'ın ABD'de kayıtlı ticari markalarıdır.

# *İçindekiler*

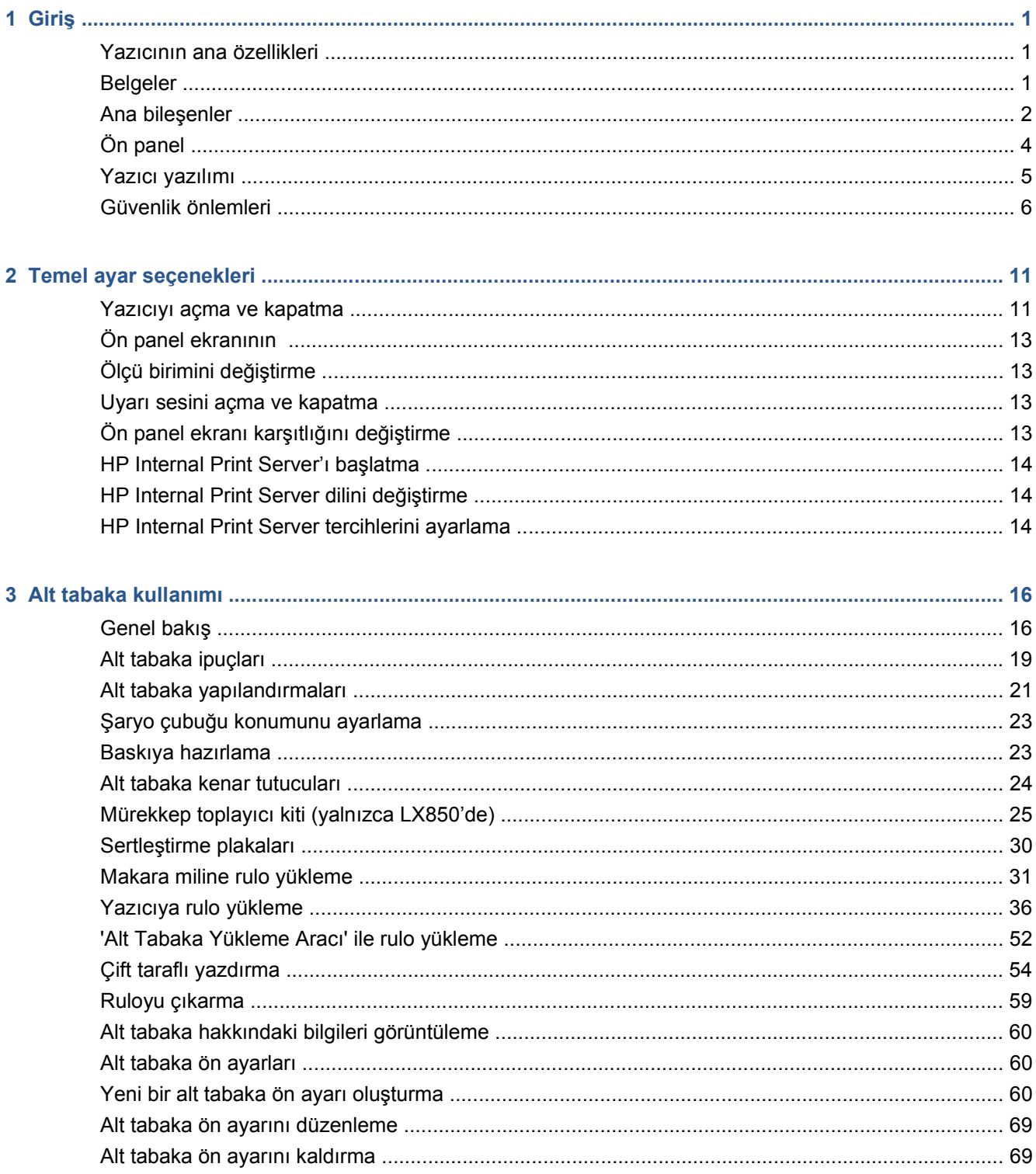

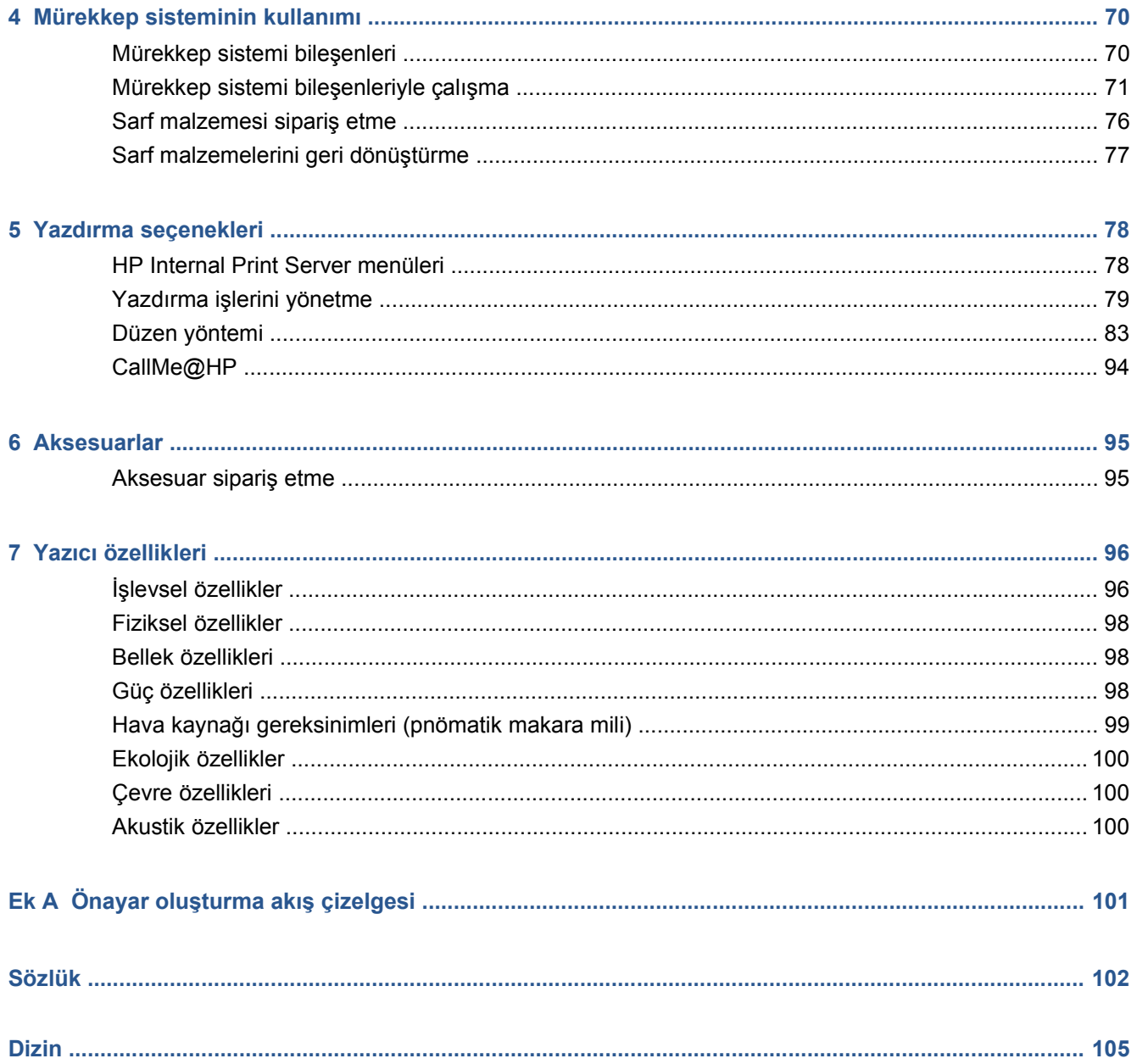

# <span id="page-4-0"></span>**1 Giriş**

### **Yazıcının ana özellikleri**

Yazıcınız, genişlikleri 914 mm ile 3,20 m arasında olan esnek alt tabakalara yüksek kaliteli görüntüler basmak için tasarlanmış bir renkli lateks yazıcıdır. Yazıcının bazı temel özellikleri aşağıda gösterilmiştir:

- Dış mekan kaliteli baskılar için en fazla 133 m<sup>2</sup>/s veya iç mekan kaliteli baskılar için en fazla 45 m<sup>2</sup>/ s baskı hızı
- Altı renkte, çevre dostu, kokusuz, sulu lateks mürekkep
- Tehlikeli atık oluşmaz
- Yazdırma sırasında değiştirilebilecek üç litrelik mürekkep kartuşları
- Çok çeşitli alt tabakalara yazdırma olanağı. Düşük maliyetli, kaplanmamış, düşük çözücü uyumlu alt tabakalar ve astarsız bayraklar dahil polyester kumaşlar bu alt tabakalara örnek gösterilebilir (astarsız bayraklar sadece LX850'de desteklenir).
- Laminatsız olarak üç sene, laminatlı olarak beş sene kadar bina dışında sergilenmeye dayanıklı baskılar
- Otomatik renk ayarı ile doğru ve tutarlı renk reprodüksiyonu (yerleşik spektrofotometre)
- HP Internal Print Server, bkz. [HP Internal Print Server'ı ba](#page-17-0)şlatma sayfa 14 kullanımı kolay bir arabirim sağlar ve aşağıdakileri içerir:
	- Yazdırma işi yönetimi
	- Tam yazıcı durum bilgileri
	- Yazıcı uyarıları
	- Yazıcı kalibrasyonları ve ayarlamaları
	- Alt tabaka ön ayarlarının yönetimi ve yüklenmesi
	- Yazıcı ürün bilgisi yükseltmeleri
	- Çevrimiçi HP Yazdırma Bilgi Merkezi'ne erişim

### **Belgeler**

Aşağıdaki belgeler yazıcınızla birlikte sağlanır ve ayrıca <http://www.hp.com/go/LX820/manuals/>veya <http://www.hp.com/go/LX850/manuals/> adresinden indirilebilir.

- *Kurulum yerini hazırlama kılavuzu*
- *Kullanım kılavuzu*
- <span id="page-5-0"></span>● *Bakım ve sorun giderme kılavuzu*
- *Yasal bilgiler*

Yeni alt tabakalar hakkında bilgi için, <http://www.hp.com/go/LX820/solutions/>veya [http://www.hp.com/](http://www.hp.com/go/LX850/solutions/) [go/LX850/solutions/](http://www.hp.com/go/LX850/solutions/) adresindeki Solutions Web sitesine bakın. Lateks yazıcılar için kullanılabilir alt tabaka yapılandırmalarını toplamak için yeni bir Web tabanlı Media Finder (Ortam Bulucu) uygulaması geliştirilmektedir.

### **Ana bileşenler**

Aşağıda yazıcının ana bileşenleri önden ve arkadan gösterilmektedir.

### **Önden görünüm**

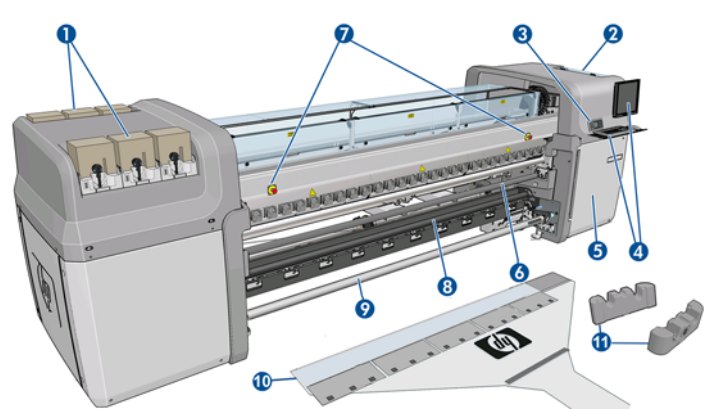

- **1.** Mürekkep kartuşları
- **2.** Yazıcı kafası erişim kapısı
- **3.** Ön panel
- **4.** HP Internal Print Server ekran ve klavyesi
- **5.** Bilgisayara ve baskı kafası temizleme rulosuna erişmek için ön kapı
- **6.** Ön Yönlendirici silindiri
- **7.** Acil durdurma düğmeleri
- **8. Yalnızca LX850 için:** Gergi silindiri
- **9.** Çıkış makara mili
- **10.** Alt Tabaka Yükleme Aracı
- **11.** Makara Mili Destekleri

### **Arkadan görünüm**

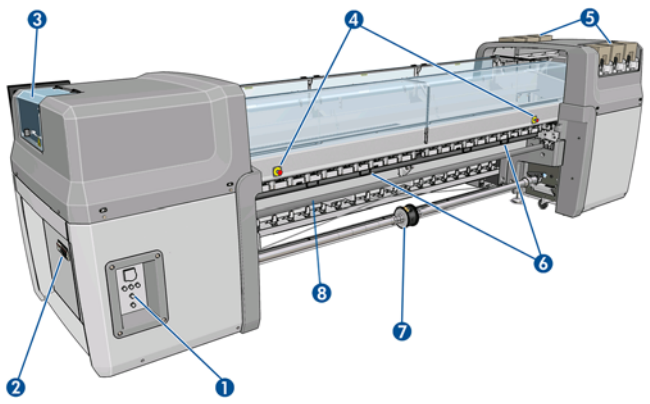

- **1.** Güç anahtarları ve ışıkları
- **2.** Devre kesiciler: ACB-1, ACB-2, ACB-3, RCB-1
- **3.** Yazıcı kafası erişim kapısı
- **4.** Acil durdurma düğmeleri
- **5.** Mürekkep kartuşları
- **6.** Alt tabaka basınç tutamaçları
- **7. Yalnızca LX850 için:** Diferansiyel hub'lı çift rulolu makara mili (**LX820** için aksesuardır, parça numarası Q6705A)
- **8.** Arka Yönlendirici Silindiri

### **Mürekkep toplayıcı kiti (yalnızca LX850'de)**

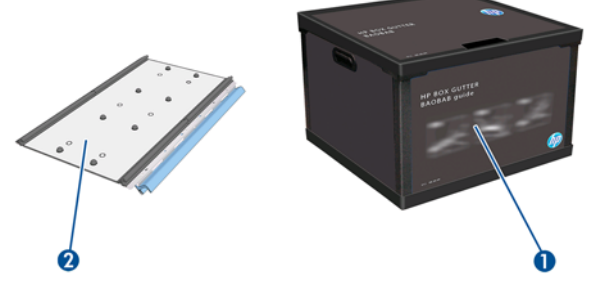

- **1.** Mürekkep toplayıcı haznesi
- **2.** Değiştirilebilir köpüklü 8 mürekkep toplayıcı

#### **Yazıcı Yapılandırması**

Aşağıda, HP Scitex ailesi yazıcıların yapılandırmasını açıklayan bir tablo verilmiştir.

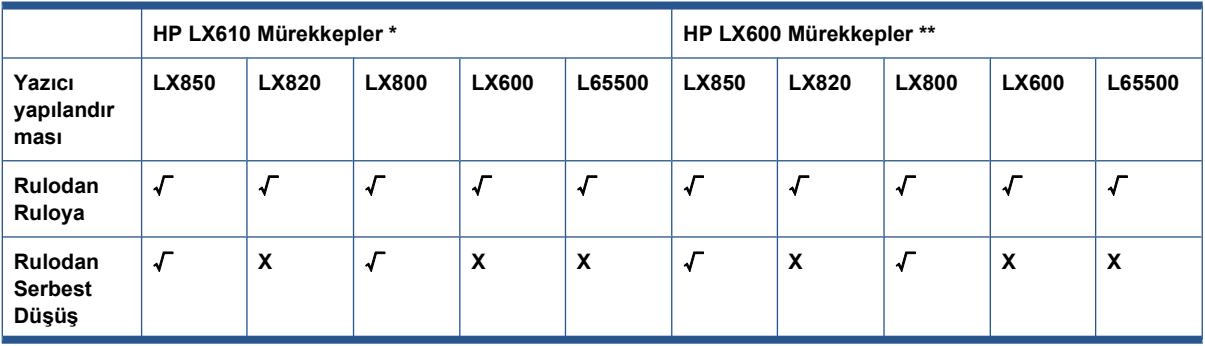

<span id="page-7-0"></span>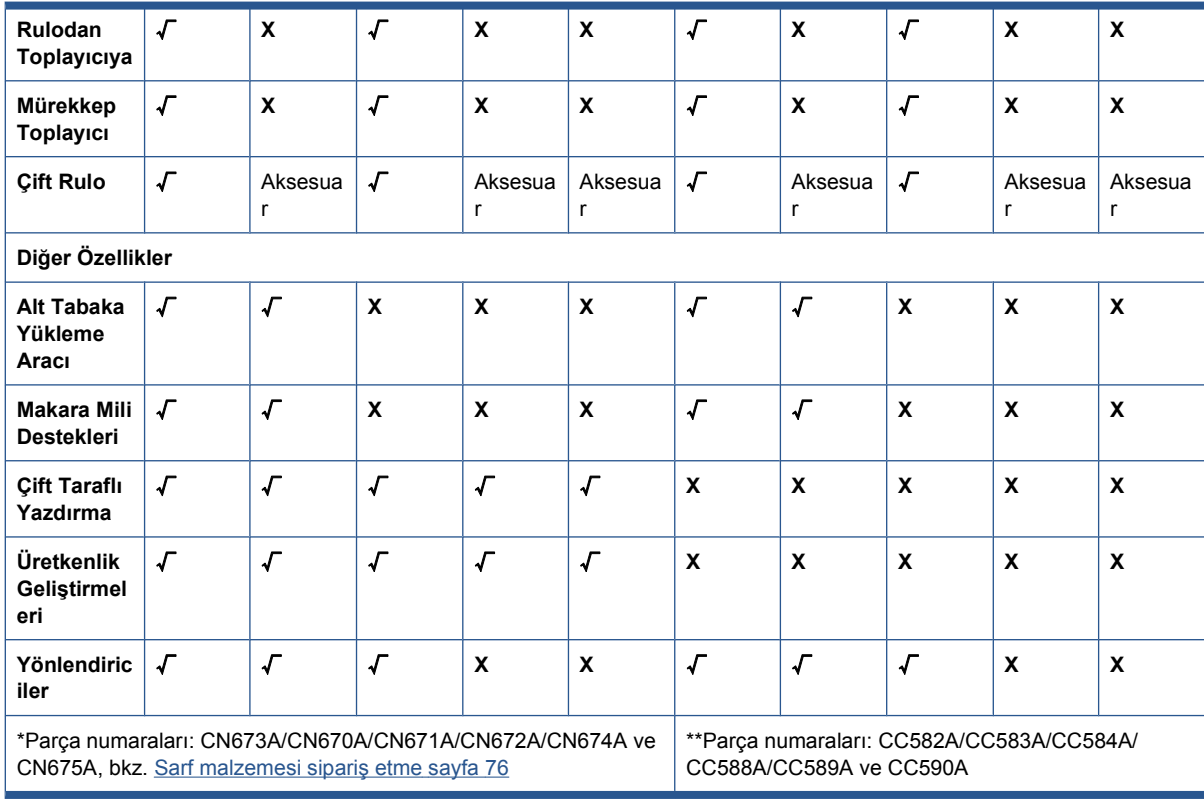

## **Ön panel**

Yazıcınızın ön paneli, yazıcının sağ ön kısmında bulunur. Ön panel, aşağıdaki önemli işlevleri yerine getirir:

- Sorun gidermeyle ilgili konularda size yardımcı olur.
- Şaryo çubuğunu yukarı kaldırma, makara millerini ve silindirleri hareket ettirme ve yazıcı bakımı gibi belirli fiziksel işlemler yapılırken kullanılır.
- Yazıcının durumuyla ilgili kısaca bilgi verir (daha fazla bilgi HP Internal Print Server'da bulunabilir).
- Bir uyarıya veya mesaja dikkat çekmek için, mümkün olduğunda, sesli alarmlarla uyarı ve hata mesajları görüntüler.

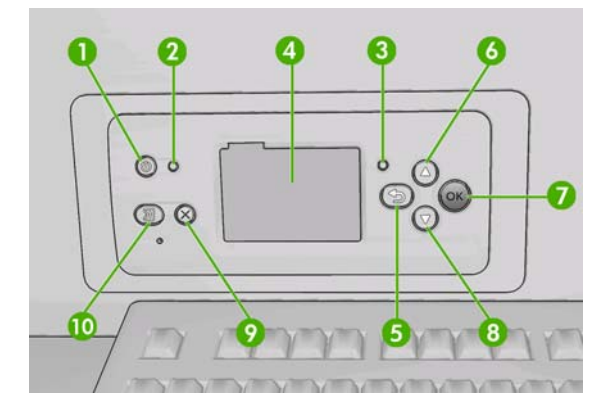

<span id="page-8-0"></span>Ön panelde aşağıdaki bileşenler bulunur:

- **1.** Güç düğmesi Yazıcıyı kapatmak için. Bkz. [Yazıcıyı açma ve kapatma](#page-14-0) sayfa 11.
- **2.** Güç ışığı Yazıcının güç durumunu gösterir. Işık kapalıysa, yazıcı kapalıdır. Işık yeşil renkte sabit olarak yanıyorsa, yazıcı açıktır. Yeşil renkte yanıp sönüyorsa, yazıcı açık durumdan kapalı duruma geçme aşamasındadır.
- **3.** Durum ışığı Yazıcının çalışma durumunu gösterir. Işık kapalıysa, yazıcı hazır değildir. Yeşil renkte sabit olarak yanıyorsa, yazıcı hazır ve boştadır. Yeşil renkte yanıp sönüyorsa, yazıcı meşguldür: veri alıyordur, işlem yapıyordur veya yazdırıyordur. Koyu sarı renkte yanıp sönüyorsa, yazıcıya müdahale etmeniz gereklidir. Sabit bir şekilde koyu sarıysa, ciddi bir hata oluşmuştur.
- **4.** Ön panel ekranı Yazıcınızın kullanımıyla ilgili hataları, uyarıları ve bilgileri gösterir.
- **5.** Geri düğmesi- İşlem veya etkileşimdeki bir önceki adıma gitmek için. Bir üst seviyeye gitmek veya sunulan ya da menüde bulunan seçenekten çıkmak için.
- **6.** Yukarı düğmesi Bir menüde veya seçenekte yukarı gitmek veya bir değeri artırmak için.
- **7.** OK düğmesi İşlem veya etkileşimdeyken bir eylemi onaylamak için. Menüde bir alt menüye geçmek için. Bir seçenek sunulduğunda bir değer seçmek için.
- **8.** Aşağı düğmesi Bir menüde veya seçenekte aşağı gitmek veya bir değeri azaltmak için.
- **9.** İptal düğmesi Bir yordamı veya etkileşimi durdurmak için.
- **10.** Alt tabakayı taşı düğmesi Yüklü alt tabakayı ileri veya geri taşımak veya tüm ruloyu geri sarmak için.

Ön panel ekranındaki bir öğeyi **vurgulamak** için, öğe vurgulanıncaya kadar Yukarı veya Aşağı düğmesine basın.

Ön panel ekranında bir öğe **seçmek** için önce öğeyi vurgulayın, sonra OK düğmesine basın.

Bu kılavuzda aşağıdakine benzer şekilde bir dizi ön panel ekran öğesi gösterildiğinde: **Öğe1** > **Öğe2** > **Öğe3**; bu önce **Öğe1**'i, sonra **Öğe2**'yi, sonra da **Öğe3**'ü seçmeniz gerektiği anlamına gelir.

Ön panelin özel kullanımları hakkındaki bilgileri bu kılavuzda bulabilirsiniz.

### **Yazıcı yazılımı**

Yazıcınız için aşağıdaki yazılımlar gereklidir:

- HP Internal Print Server yazıcınızla birlikte sağlanır ve yazıcının içindeki bir bilgisayarda çalışır. Aşağıdaki görevleri gerçekleştirmek için kullanabilirsiniz.
	- Alt tabakayı yükleme ve çıkarma
	- Alt tabaka yükleme yapılandırması seçme (çevrimiçi yardım sağlanır)
	- Yazdırma işlerini yönetme
	- Yazıcı durumu bilgilerini görüntüleme
	- Yazıcı uyarılarını görüntüleme
	- Yazıcı kalibrasyonlarını ve ayarlamalarını yapma
	- Alt tabaka ön ayarlarını yükleme ve yönetme
- <span id="page-9-0"></span>Yazıcının ürün yazılımını yükseltme
- Yeni alt tabakalar hakkında bilgi için Solutions Web sitesine erişme
- Bir Raster Image Processor (RIP) ayrı bir bilgisayarda çalıştırılmalıdır; HP Internal Print Server ile aynı bilgisayara yüklenemez.

### **Güvenlik önlemleri**

Donanımı güvenli bir şekilde kullanmak için, yazıcınızı kullanmadan önce aşağıdaki güvenlik önlemlerini okuyun.

Kullanıcıların, bir işi yaparken maruz kalabilecekleri tehlikelerin farkında olacak ve riskleri en aza indirmek için gerekli tedbirleri alabilecek kadar yeterli teknik eğitime ve tecrübeye sahip olmaları beklenir.

#### **Genel güvenlik yönergeleri**

- Yazıcıyı güç kaynağına bağlamadan önce kurulum yönergelerine bakın.
- Yazıcının içinde sizin onarabileceğiniz parça yoktur. Servis işlemleri için kalifiye servis personelinden yardım alın.
- Aşağıdaki durumlarda Binanın Elektrik Dağıtım Birimi'nde (PDU) bulunan iki Kol Devre Kesiciyi de kullanarak yazıcıyı kapatın ve servisi çağırın:
	- Elektrik kablosu hasarlıysa.
	- Yazıcıya sıvı girmişse.
	- Yazıcıdan duman veya normal olmayan kokular gelmeye başlarsa.
	- Yazıcı düştüyse veya kurutma veya sertleştirme modülü hasarlıysa.
	- Yazıcıdaki dahili Artık Akım Devre Kesici (Topraklama Arızası Devre Akım Kesicisi) art arda atarsa.
	- Sigortalar atarsa.
	- Yazıcı normal bir şekilde çalışmıyorsa.
- Aşağıdaki durumlarda Kol Devre Kesicileri kullanarak yazıcıyı kapatın:
	- Gök gürültülü fırtına sırasında
	- Elektrik kesintisi olduğunda

#### **Elektrik çarpması tehlikesi**

**UYARI!** Dahil devreler ile kurutma ve sertleştirme modülleri ölüme veya ciddi yaralanmalara neden olabilecek kadar tehlikeli düzeyde voltajlarda çalışıyorsa.

Yazıcı için servis yapmadan önce Binanın Elektrik Dağıtım Birimi'nde (PDU) bulunan iki Kol Devre Kesiciyi kullanarak yazıcıyı kapatın. Yazıcının yalnızca topraklanmış şebeke prizlerine bağlanması gerekir.

Elektrik çarpması tehlikesini önlemek için:

- Kurutma ve sertleştirme modüllerini veya elektrik kontrol kabinini sökmeye çalışmayın.
- Diğer kapalı sistem kapaklarını açmayın veya fişleri çıkarmayın.
- Yazıcıdaki yuvalara herhangi bir nesne sokmayın.
- Artık Akım Devre Kesici'nin (RCCB) işlevselliğini her yıl test edin (aşağıdaki yordama başvurun).
- **NOT:** Atmış bir sigorta, sistemdeki elektrik devrelerinde bir arızaya işaret ediyor olabilir. Servis yetkilisini arayın, sigortayı kendiniz değiştirmeyi denemeyin.

#### **Artık Akım Devre Kesici'nin (RCCB) işlevselliğini kontrol etme**

Standart Artık Akım Devre Kesici (RCCB) önerileri uygulanarak, RCCB'nin yılda bir kez test edilmesi önerilir. Yordam, aşağıdaki gibidir:

- **1.** Yazıcıyı Ön Panelden kapatın (yazıcıyı ana şebeke anahtarından veya devre kesicilerden kapatmayın).
- **2.** Yazıcı kapatıldıktan sonra, test düğmesine basarak RCCB'nin düzgün çalışıp çalışmadığını test edin.
	- Test düğmesine basıldığında RCCB atmıyorsa, bu durum bileşenin arızalı olduğunu gösterir. Güvenlik nedeniyle aygıtın değiştirilmesi gerekir, RCCB'nin çıkarılması ve değiştirilmesi için HP Destek'i arayın.
	- RCCB atarsa, bu durum bileşenin düzgün çalıştığını gösterir. Yazıcıyı başlangıçtaki durumuna döndürün ve yazıcıyı açın.

#### **Isı tehlikesi**

Yazıcının kurutma ve sertleştirme alt sistemleri yüksek sıcaklıklarda çalışır ve dokunulursa yanıklara neden olabilir. Yaralanmaların önüne geçmek için aşağıdaki önlemleri alın.

- Yazıcının kurutma ve sertleştirme modüllerinin dahili parçalarına dokunmayın.
- Alt tabaka yoluna erişirken özen gösterin.

#### **Yangın tehlikesi**

Yazıcının kurutma ve sertleştirme alt sistemleri yüksek sıcaklıklarda çalışır. Yazıcının dahili Artık Akım Devre Kesicisinin (Topraklama Hatalı Devre Akım Kesicisi) dengesi art arda bozulursa yetkili servis temsilcinizi çağırın.

Yangın tehlikesinden korunmak için aşağıdaki önlemleri alın.

- Tabelada belirtilen güç kaynağı voltajını kullanın.
- Elektrik kablolarını, Kurulum Yerini Hazırlama belgelerinde yer alan ayrıntılı bilgilere göre bir kol devre kesicisi tarafından korunan ayrı hatlara bağlayın.
- Yazıcıdaki yuvalara herhangi bir nesne sokmayın.
- Yazıcının üstüne sıvı dökmemeye dikkat edin.
- Yanıcı gazlar içeren aerosol ürünleri yazıcının içinde veya etrafında kullanmayın.
- Yazıcının açık yerlerini tıkamayın veya kapatmayın.
- Kurutma veya sertleştirme modülünü veya elektrik kontrol kabinini sökme girişiminde bulunmayın.
- Üretici tarafından önerilen yüklenmiş alt tabaka çalışma sıcaklığının aşılmadığından emin olun. Üretici bu bilgileri sağlamamışsa, 125°C (257°F) altındaki çalışma sıcaklıklarında kullanılamayan alt tabakaları yüklemeyin.
- Otomatik ateşleme sıcaklıkları 250°C'nin (482°F) altında olan alt tabakaları yüklemeyin. Aşağıdaki nota bakın.

**EY NOT:** EN ISO 6942:2002'yi temel alan test yöntemi; Işıma ısısı kaynağına maruz kalan malzemelerin ve malzeme bileşenlerinin değerlendirilmesi, yöntem B. Alt tabakanın ateşlemeyi (alev veya akkor) başlattığı andaki sıcaklığın belirlendiği test koşulları şöyleydi: Isı akısı yoğunluğu: 30 kW/m2, Bakır kalorimetre, K tipi termokupl.

#### **Mekanik tehlike**

Yazıcının hareketli parçaları yaralanmaya neden olabilir. Yaralanmayı önlemek için, yazıcının yakınında çalışırken aşağıdaki önlemleri alın.

- Giysilerinizi ve vücudunuzun tamamını yazıcının hareketli parçalarından uzak tutun.
- Kolye, bilezik ve başka asılı duracak aksesuarları takmayın.
- Saclarınız uzunsa, yazıcının içine girmeyecek şekilde sabit durmasını sağlayın.
- Gömlek kollarının ve eldivenlerin yazıcının hareketli parçalarına takılmamasına özen gösterin.
- Fanların yakınında durmayın, yaralanmalara neden olmasının yanı sıra baskı kalitesini etkileyebilir (hava akışını engelleyerek).
- Yazdırma işlemi sırasında dişlilere veya hareket eden rulolara dokunmayın.

#### **Ağır alt tabaka tehlikesi**

Ağır alt tabakalar taşınırken yaralanmaların önlenmesi için özen gösterilmelidir.

- Ağır tabaka ruloları taşınırken her zaman iki kişi gereklidir. Sırt incinmesini ve/veya yaralanmayı önlemek için özen gösterilmelidir.
- Alt tabakaları kaldırmak için her zaman bir forklift, paletli araç veya diğer taşıma donatılarını kullanın.
- Bot ve eldivenler dahil olmak üzere, her zaman kişisel koruyucu donatılar giyinin.

#### **Mürekkep kullanımı**

Yazıcınız çözücü mürekkepler kullanmadığı için bu mürekkeplerden kaynaklanan genel sorunlar yaşanmaz. Ancak HP, mürekkep sistemi bileşenlerini kullanırken eldiven takmanızı önerir.

### **Uyarılar ve dikkat edilmesi gereken hususlar**

Bu kılavuzda geçen aşağıdaki semboller yazıcının doğru kullanımını sağlamak ve yazıcının hasar görmesini önlemek üzere kullanılmıştır. Bu sembollerle işaretlenmiş yönergeleri yerine getirin.

- **UYARI!** Bu sembollerle işaretlenmiş yönergeleri yerine getirmede yapılacak hatalar ciddi yaralanmalar veya ölümle sonuçlanabilir.
- **DİKKAT:** Bu sembollerle işaretlenmiş yönergeleri yerine getirmede yapılacak hatalar küçük yaralanmalarla veya ürünün hasar görmesiyle sonuçlanabilir.

### **Uyarı etiketleri**

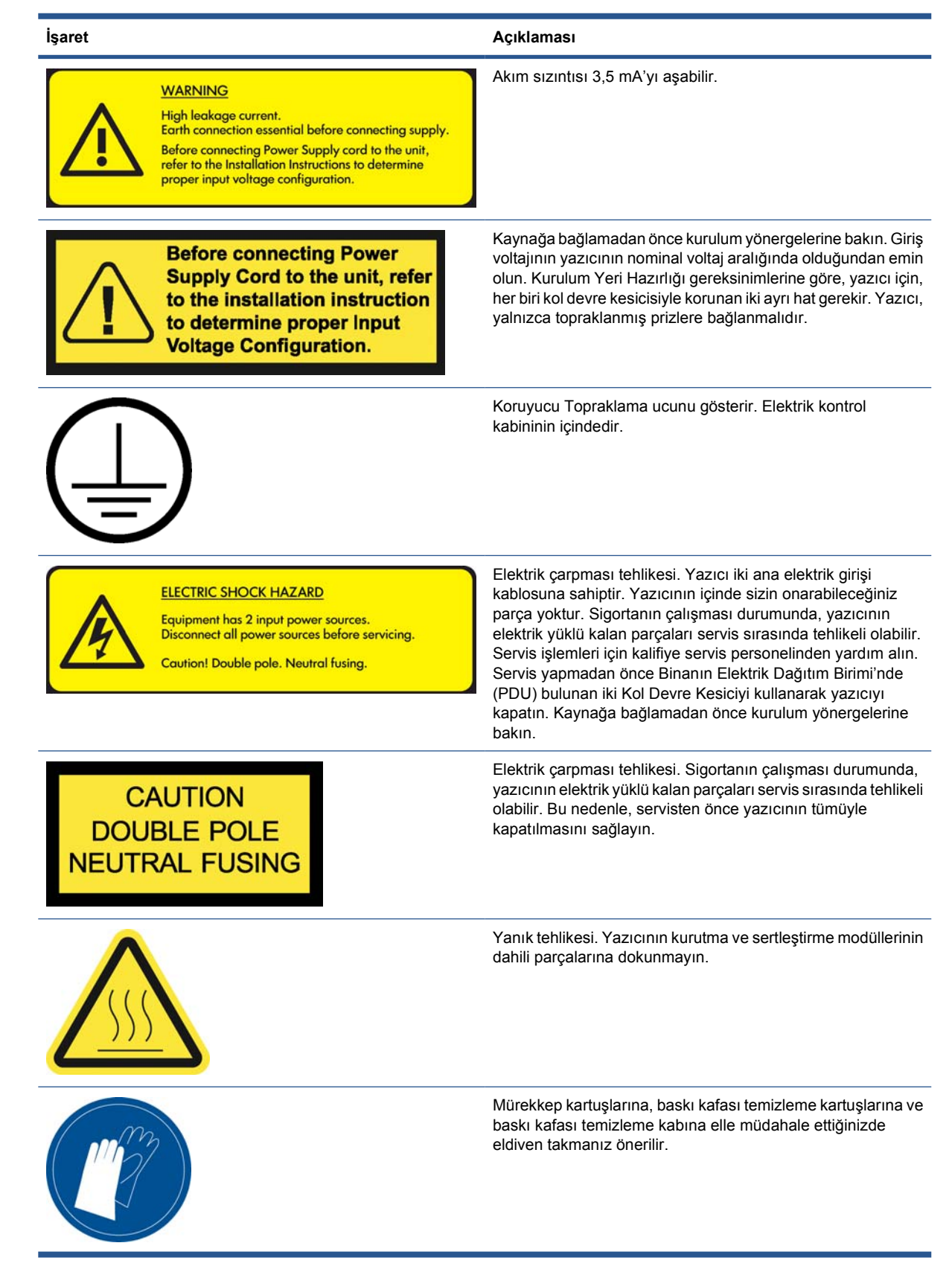

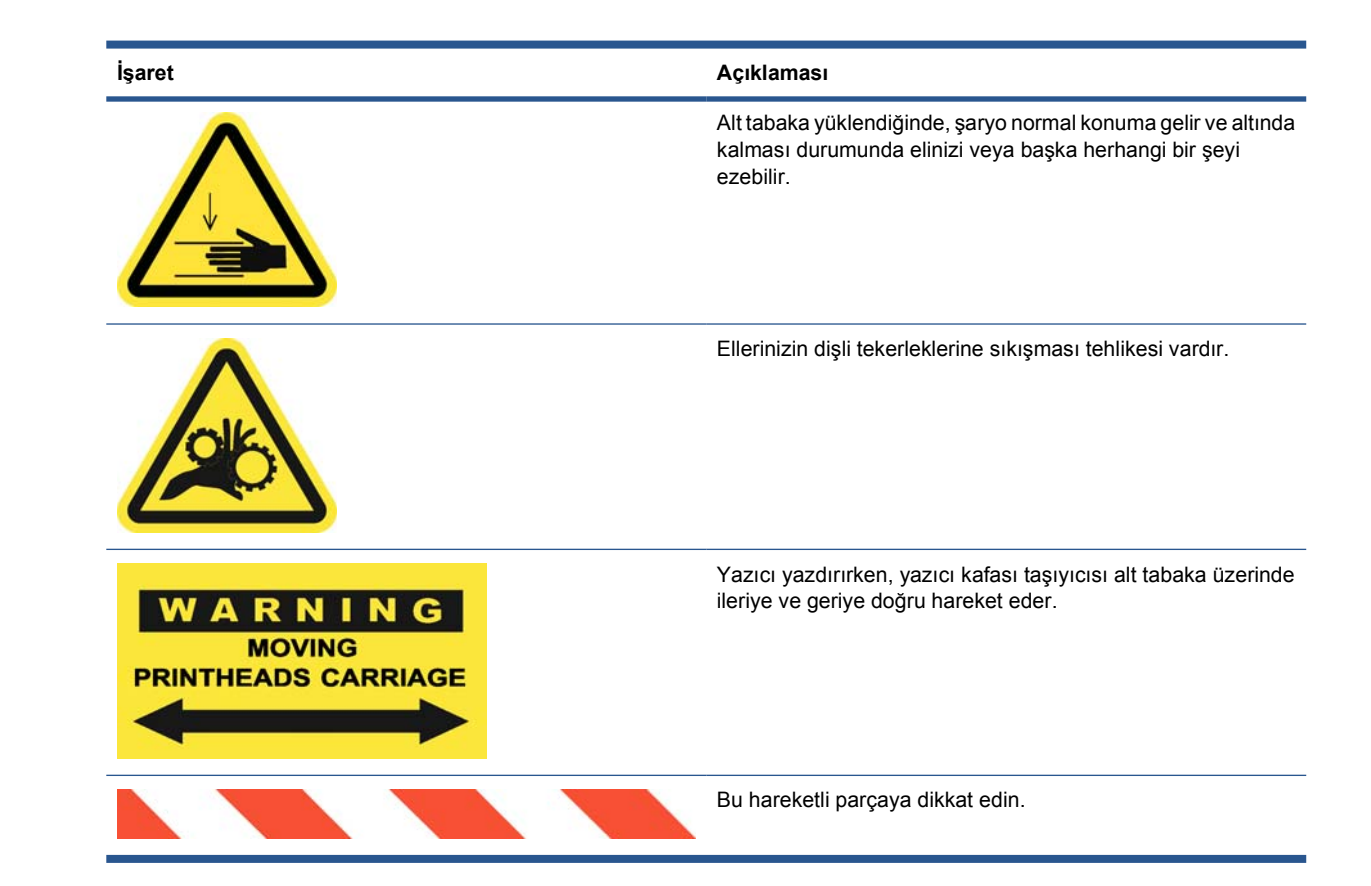

### **Acil durum durdurma düğmeleri**

Yazıcının etrafına dağılmış durumda dört tane acil durum durdurma düğmesi vardır. Acil bir durum oluşursa, tüm yazdırma işlemlerini durdurmak için acil durum durdurma düğmelerinden birine basmanız yeterli olacaktır. Ön panelde bir sistem hatası mesajı görüntülenir ve fanlar maksimum hızda döner. Yazıcıyı yeniden başlatmadan önce tüm acil durum düğmelerinin serbest bırakıldığından emin olun.

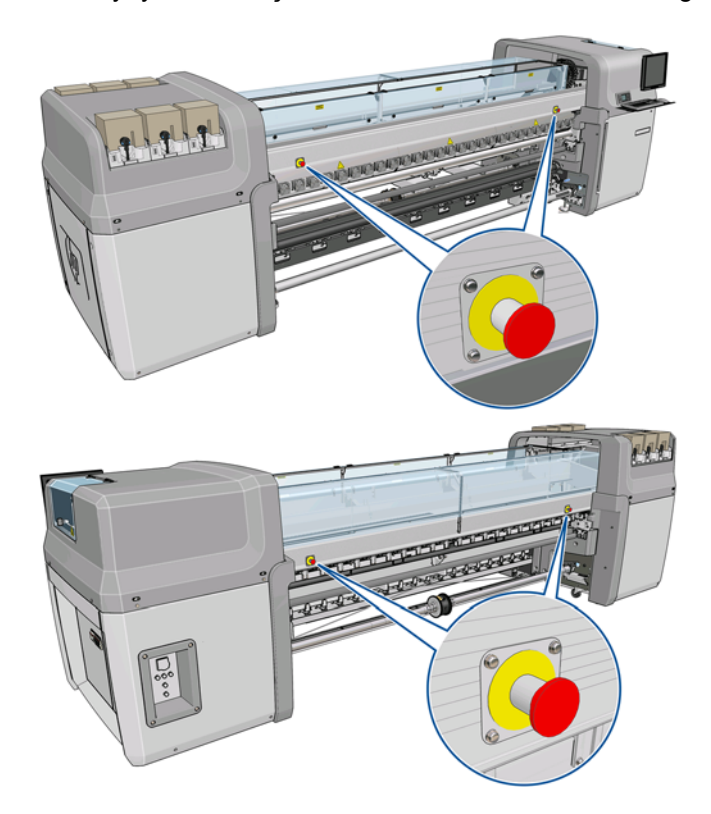

# <span id="page-14-0"></span>**2 Temel ayar seçenekleri**

### **Yazıcıyı açma ve kapatma**

Yazıcının güç tüketimi iki seviyelidir.

- Elektronikler açık: Görece az güç kullanan elektronik bileşenler açılır.
- Her şey açık: Daha fazla güç kullanan mekanik ve kurutucu bileşenler dahil olmak üzere tüm bileşenler açılır.

Yazıcıyı açmak için:

**1.** Devre kesicilerin tümünün yukarı konumda olduğundan emin olun (ACB1, ACB2, ACB3, RCB1).

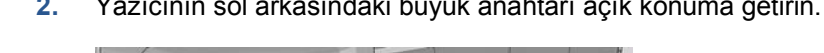

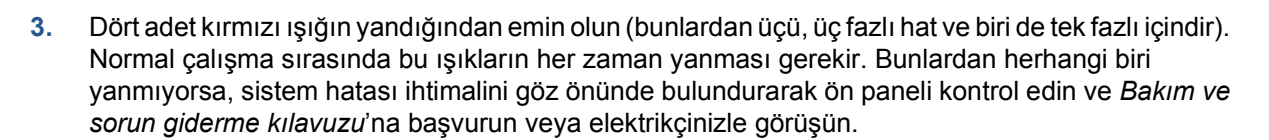

**4.** Ön panele gidin. Bazı durumlarda, ön panel ekranı otomatik olarak açılır; açılmadıysa, ön paneldeki Güç tuşunu birkaç saniye basılı tutarak yazıcının elektronik sistemini açın.

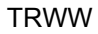

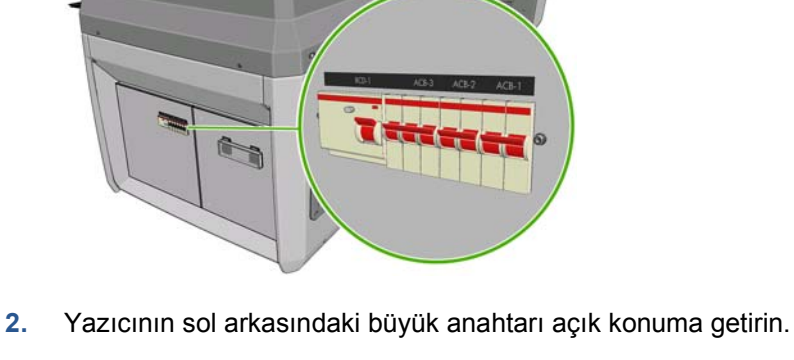

- **5.** Ön panelde şu mesajın görüntülenmesini bekleyin: "Printer waiting for rearm. Press the power button." (Yazıcı yeniden çalıştırılmayı bekliyor. Güç düğmesine basın)
- **6.** Yazıcının sol arka tarafındaki Power Enable (Güç Etkinleştirme) düğmesine basın. Bu, yazıcının yüksek güçlü alt sistemlerinin tümünün çalışmasına olanak sağlar.
- **7.** Düğmedeki turuncu ışığın yanıp yanmadığını kontrol edin. Normal çalışma sırasında bu ışığın her zaman yanması gerekir. Herhangi bir zamanda bu ışığın yanmadığını fark ederseniz, sistem hatası ihtimalini göz önünde bulundurarak ön paneli kontrol edin ve *Bakım ve sorun giderme kılavuzu*'na başvurun.
- **8.** Ön panelde yazıcının hazır olduğunun belirtilmesini bekleyin. Bu işlem birkaç dakika kadar sürebilir. Herhangi bir sorunla karşılaşılırsa, yazıcı "bip" sesi çıkarır. Başlatma tamamlandığında, ön panelde Ready (Hazır) mesajı görüntülenir. Herhangi bir sistem hatası mesajı görüntülenirse, *Bakım ve sorun giderme kılavuzu*'na başvurun.

Yazıcıyı ve HP Internal Print Server bilgisayarını kapatmak için:

- **1.** Ön panelde yazıcının hazır olduğunun belirtilmesini bekleyin.
- **FY NOT:** Yazıcı, herhangi bir hata nedeniyle Ready (Hazır) durumuna gelemezse, sonraki adıma geçin.
- **2.** HP Internal Print Server bilgisayarını Windows **başlat** düğmesini kullanarak kapatın ve **No input signal** (Giriş sinyali yok) mesajının yer aldığı siyah bir ekranın görünmesini bekleyin.
	- **DİKKAT:** Hatalı bir şekilde kapatıldıysa bilgisayar zarar görmüş olabilir.
- **NOT:** HP Internal Print Server, herhangi bir hata nedeniyle, **No input signal** (Giriş sinyali yok) mesajını görüntüleyemezse, sonraki adıma geçin.
- **3.** Ön paneldeki Güç tuşuna basın ve ön panel ekranının kararmasını bekleyin; bu işlem genellikle bir dakika alır. Ancak, bazı hata koşullarından sonra (örneğin, alt tabaka sıkışmasından sonra), dört dakika kadar beklemeniz gerekebilir.
- **NOT:** Yazıcı elektronik bileşenleri ön panelde kapatıldıktan sonra, güvenlik nedeniyle fanlar maksimum hızda döner. Endişelenmeyin, bu davranış normal bir davranıştır.

**NOT:** Beş dakikadan fazla beklediyseniz ve ön panel ekranı herhangi bir hata nedeniyle siyaha dönüştüyse, sonraki adıma geçin.

- **4.** Yazıcının sol arkasındaki büyük anahtarı kapalı konuma getirin. Fanlar duracaktır.
- **İPUCU:** Yazıcıyı birkaç gün boyunca kullanmayacaksanız, mürekkep kartuşu konektörlerinin tümünün bağlantısını kesmeniz önerilir.

Yazıcıyı kapatmak, ancak HP Internal Print Server bilgisayarını kapatmamak için:

- **1.** Ön panelde yazıcının hazır olduğunun belirtilmesini bekleyin.
- **2.** Ön paneldeki Güç tuşuna basın ve ön panel ekranının kararmasını bekleyin; bu işlem genellikle bir dakika alır. Ancak, bazı hata koşullarından sonra (örneğin, alt tabaka sıkışmasından sonra), dört dakika kadar beklemeniz gerekebilir.
- **NOT:** Yazıcı elektronik bilesenleri ön panelde kapatıldıktan sonra, güvenlik nedeniyle fanlar maksimum hızda döner. Endişelenmeyin, bu davranış normal bir davranıştır.
- **3.** ACB-1 (tek fazlı) ve ACB-3 (üç fazlı) devre kesicileri aşağı konuma getirin. Fanlar duracaktır.

HP Internal Print Server bilgisayarını kapatmak, ancak yazıcıyı kapatmamak için, bilgisayarı Windows **başlat** düğmesini kullanarak kapatın ve **No input signal** (Giriş sinyali yok) mesajını içeren siyah bir ekranın görünmesini bekleyin. Ardından, ACB-2 devre kesiciyi aşağı konuma getirin.

<span id="page-16-0"></span>Acil durumda yazıcıyı durdurmak için, yazıcının önündeki veya arkasındaki acil durdurma düğmelerinden birine basın. Ön panelde bir sistem hatası mesajı görüntülenir ve fanlar maksimum hızda döner. Yazıcıyı yeniden başlatmadan önce tüm acil durum düğmelerinin serbest bırakıldığından emin olun.

### **Ön panel ekranının**

Ön panel menülerinin ve mesajlarının dili iki şekilde değiştirilebilir.

- Mevcut ön panel ekran dilini anlayabiliyorsanız, ana menüye gidin ve Ayarlar menü simgesini seçin, ardından **Front panel options** (Ön panel seçenekleri) > **Select language** (Dil seç) seçeneğini belirleyin.
- Ön panel ekranı dilini anlamıyorsanız, işleme yazıcıyı kapatarak başlayın. Ön panelde, OK düğmesine basın ve basılı tutun. OK düğmesini basılı tutarken Güç düğmesine basın ve basılı tutun. Ön panel ekranının sol tarafındaki yeşil ışık yanıp sönmeye başlayana kadar her iki düğmeyi basılı tutun, ardından ikisini de serbest bırakın. Bir saniyelik bir gecikme olabilir. Yeşil ışık hiç gecikme olmadan yanıp sönmeye başlarsa, yeniden başlatın.

Kullandığınız yöntemden bağımsız olarak, dil seçimi menüsünün artık ön panel ekranında görüntülenmesi gerekir. Yukarı ve Aşağı düğmelerini kullanarak tercih ettiğiniz dili seçin, ardından OK düğmesine basın.

Tercih ettiğiniz dili seçtikten sonra, Güç düğmesinden yazıcıyı kapatıp tekrar açın. Seçilen dil ön panelde görünür.

### **Ölçü birimini değiştirme**

HP Internal Print Server'da ölçü birimlerini değiştirmek için, **Tools** (Araçlar) menüsünü, ardından **Preferences** (Tercihler) seçeneğini ve ardından **General** (Genel) sekmesini seçin. Uzunluk ve sıcaklık ölçü birimlerini değiştirebilirsiniz.

Ön panel ekranındaki ölcü birimini değiştirmek için önce Ayarlar menü simgesini  $\left| \frac{1}{n} \right|$  seçin,

ardından **Front panel options** (Ön panel seçenekleri) > **Select units** (Ölçü birimi seç) öğesini belirleyin ve **English** (İngiliz) veya **Metric** (Metrik) seçeneklerinden birini seçin. Varsayılan olarak birimler metrik sistemde ayarlanmıştır.

### **Uyarı sesini açma ve kapatma**

Yazıcının uyarı sesini açmak veya kapatmak için, ön paneldeki ana menüye gidip Ayarlar menü simgesini  $\boxed{E}$  seçin, ardından **Front panel options** (Ön panel seçenekleri) > **Enable buzzer** (Uyarı

sesini etkinleştir) seçeneğini belirleyin ve açık veya kapalı konumunu seçip OK tuşuna basın. Varsayılan uyarı sesi açık konumda ayarlanmıştır.

**NOT:** Güvenlik nedeniyle, şaryo çubuğu yukarı kaldırıldığında veya indirildiğinde her zaman bu ses duyulur.

### **Ön panel ekranı karşıtlığını değiştirme**

Ön panel ekranının karşıtlığını değiştirmek için Ayarlar menü simgesini **円**seçin, ardından **Front** 

**panel options** (Ön panel seçenekleri) > **Select display contrast** (Ekran karşıtlığını seç) seçeneğini belirleyin ve Yukarı veya Aşağı tuşunu kullanarak bir değer belirleyin. Değeri ayarlamak için OK tuşuna basın. Varsayılan karşıtlık 50'ye ayarlanmıştır.

### <span id="page-17-0"></span>**HP Internal Print Server'ı başlatma**

HP Internal Print Server'ı Windows **başlat** menüsünden veya masaüstündeki simgesini çift tıklatarak başlatabilirsiniz.

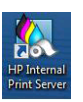

### **HP Internal Print Server dilini değiştirme**

HP Internal Print Server başladığında, Windows Bölge ve Dil Seçenekleri'nde seçilen dili kullanır. Seçilen dili değiştirmek için:

- **1. Başlat** menüsünden Denetim Masası'nı açın.
- **2.** Denetim Masası'nın Kategori Görünümü'nü kullanıyorsanız, **Saat, Dil ve Bölge** kategorisini açın.
- **3. Bölge ve Dil Seçenekleri**'ni açın.
- **4. Biçimler** sekmesinde, geçerli biçimi istediğiniz dile karşılık gelecek şekilde değiştirin.
- **5. OK** düğmesine basın.

### **HP Internal Print Server tercihlerini ayarlama**

HP Internal Print Server tercihlerini değiştirmek için, **Tools** (Araçlar) menüsünden **Preferences** (Tercihler) öğesini seçin. Preferences (Tercihler) penceresinde dört sekme göreceksiniz.

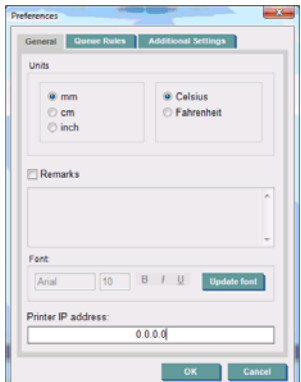

- Uzunluk ve sıcaklık ölçü birimleri
- Açıklamalar (yazdırılan dosyaya alt bilgi olarak eklemek için)
- Alt bilgi metninin yazı tipi
- Yazıcının IP adresi

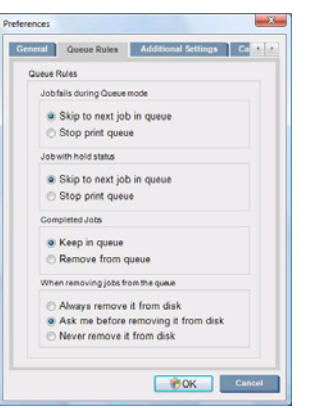

- İş başarısız olduğunda yapılacak eylem
- İş beklemeye alındığında yapılacak eylem
- İş yazdırıldığında yapılacak eylem
- İş kuyruktan kaldırıldığında yapılacak eylem

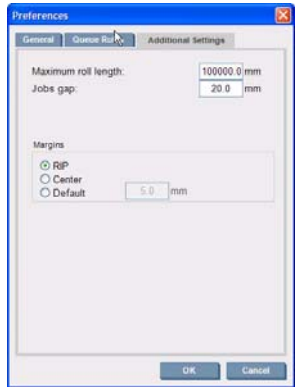

- Maksimum rulo uzunluğu
- İşler arasındaki boşluk
- Kenar boşlukları:
	- RIP: Kenar boşlukları RIP'te tanımlandığı gibi ayarlanır.
	- Center (Ortala): Görüntü, yüklenen alt tabaka üzerinde yatay olarak ortalanır.
	- Varsayılan: Varsayılan kenar boşluğu 5,0 mm olarak ayarlanır. Varsayılan sol kenar boşluğunu Job Properties (İş Özellikleri) penceresinde tanımlayabilirsiniz.

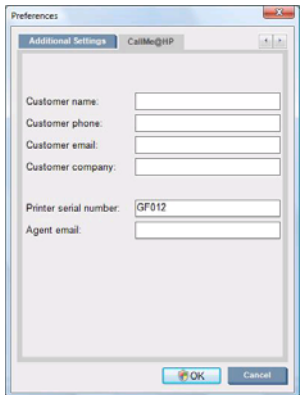

Yukarıdaki alanlar servis temsilciniz tarafından doldurulacaktır.

# <span id="page-19-0"></span>**3 Alt tabaka kullanımı**

### **Genel bakış**

#### **Uygulamalar**

Her bir yazdırma uygulaması için, bazı alt tabaka türleri diğerlerinden daha uygundur.

#### **POP uygulamaları**

- **Afişler:** Serbest şekilde asılı, yatay veya düşey. Genellikle vinildir, ancak kumaş da olabilir.
- **Backlit (Arkadan Işıklandırmalı):** Genellikle, gündüz ve gece görünecek şekilde bir ışık kutusu içindedir.
- Posterler: Genellikle çerçevelenmiş veya sert bir alt tabaka üzerine tutturulmuş, çeşitli boyutlarda düz resimler.
- **Panolar:** Logo, ad, yön işareti, vb. bulunan sert bir alt tabaka. Uzun ve kısa dönemli kullanım.
- **Windows:** Mesajlaşma ve reklam için bir pencerenin tümünü veya bir bölümünü kaplar. Genellikle güneş ışığına maruz kalır.
- **Zeminler:** Yön ve tanıtım amacıyla zemine yapıştırılır. Aşırı sürtünmeye maruz kalır.
- **3B:** Genellikle laminat kaplıdır.

#### **Araç örtüsü uygulamaları**

- **Otomobiller:** Bir aracın tümünü veya bir bölümünü kaplamak için kullanılan kendinden yapışkanlı vinil. Basit harflerden ve şekillerden karmaşık grafiklere kadar çeşitli kullanımları vardır. Vinil kesimli düzensiz şekiller için de kullanılabilir. Genellikle tek otomobiller, bazen filolar.
- **Kamyonlar:** Adlandırma veya reklam amacıyla bir kamyonun tümünü veya bir bölümünü kaplar. Kendinden yapışkanlı vinil veya esnek perdelerle sert bir yüzeye uygulanabilir. Genellikle filolar için yapılır.
- **Trenler:** Kendinden yapışkanlı vinille tek bir vagonu veya tüm treni kaplar. Pencere alanları, dışarısının görülebilmesi için delikli alt tabakayla kaplanır.
- **Otobüsler/taksiler:** Bazıları otomobiller gibi tümüyle kaplanır; bazı filolarda sert veya esnek alt tabakalı, yapışkanlı vinil veya çerçevelenmiş resim panoları şeklinde yan panolar bulunur.

#### **Diğer uygulamalar**

- **Havaalanı ışıklı kutuları:** Kutunun içinden sürekli olarak ışıklandırılır. Boyutlar, orta boydan çok büyük boy resimlere kadar değişir. Yön ve reklam içeriği.
- **Otobüs durakları:** İçerden ışıklandırmalı, gece ve gündüz görülebilen kutu. Çok sık değiştirilir (örneğin, her hafta).
- **Cadde tabelaları:** Reklam panoları için mavi arkalıklı kağıttan ışıklı kutulara ve sert alt tabakalara kadar çeşitli materyaller. Bazıları orta uzunlukta dönemler için takılır, bazıları çok sık değiştirilir.
- **Reklam panoları:** Parçalı resimlerle kaplanan, uzun mesafeden görülebilen, resim çözünürlüğü düşük, ancak canlı renkler kullanılan çok büyük panolar. Son zamanlarda parçalar yerine, vinil veya polietilen afişler kullanılmaktadır.
- **İç dekorasyon:** Benzersiz bir atmosfer oluşturmak için duvarlar grafikle kaplanır. Genellikle mavi arkalı kağıda yazdırılır ve doğrudan duvarlara ve sert panolara takılır. Vinil veya kumaş üzerine de yazdırılabilir.
- Bina örtüsü: Bir binanın bir bölümü, gerdirilip bir çerçeveye takılan vinil veya ağ şeklinde alt tabakaya takılır. Çoğu kez alt tabakanın şeritlerini birbirine kaynatmak veya dikmek gereklidir.
- **Tablo:** Çok kaliteli resimler branda veya diğer esnek veya sert alt tabakalar üzerine basılır.
- Yön işaretleri: Genellikle sert panolar üzerinde, kısa veya uzun dönemli işaretler.
- **OEM:** Donatıyla ilişkili adların veya grafiklerin çıkartmaları. Ev ve bahçe donatıları, cihazlar, araçlar, satış otomatları, ATM, hafif ve ağır makineler, vb. için kullanılır.
- **Bayraklar:** Direklere asılan veya takılan, kumaş ve tekstil malzemelerinden yapılmış afişler. İç mekanlarda ve açık havada kullanılır. Ayrıca, farklı şekillerde balonlar olarak kullanılır.

#### **Uygulamaları alt tabaka türleriyle eşleştirme**

Aşağıdaki tabloda, her bir uygulama için uygun olan alt tabaka türleri tanımlanmıştır.

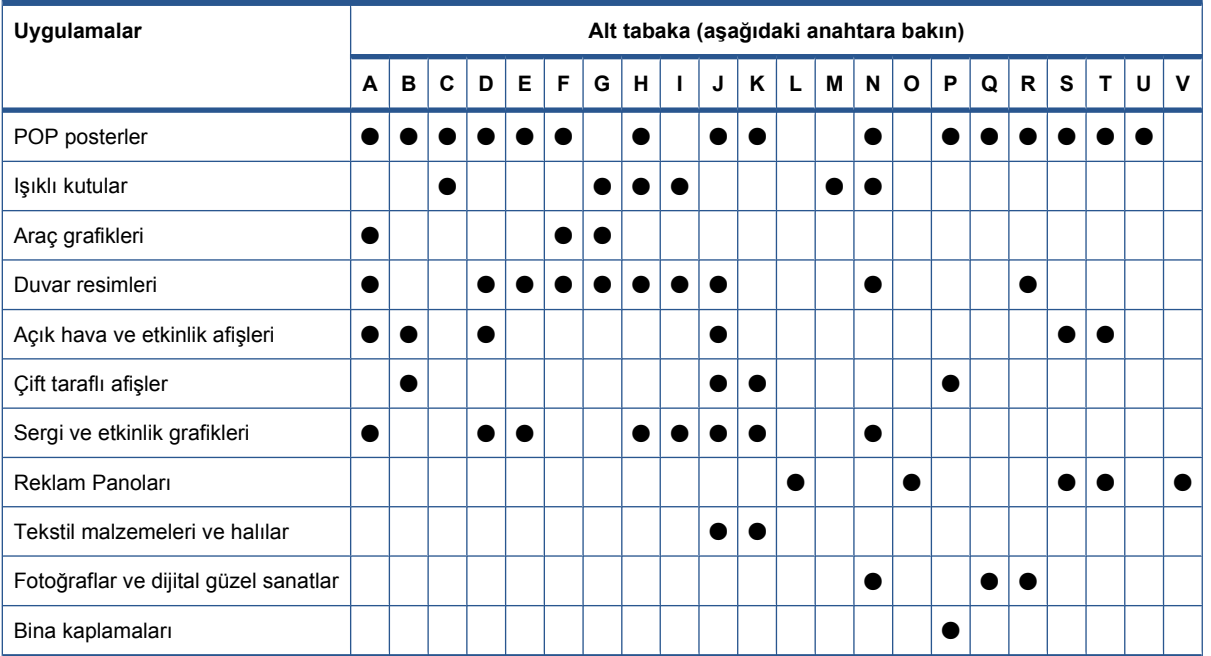

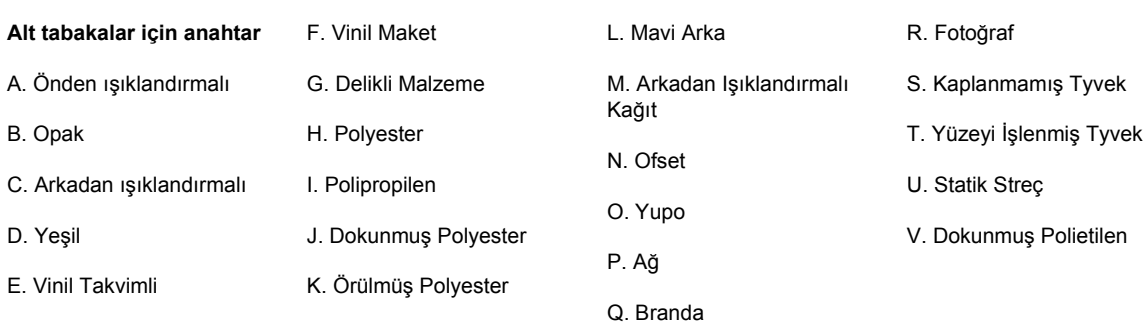

#### **Desteklenen alt tabaka türleri**

Yeni alt tabakalar hakkında bilgi için, bkz. <http://www.hp.com/go/LX820/solutions/>veya <http://www.hp.com/go/LX850/solutions/>

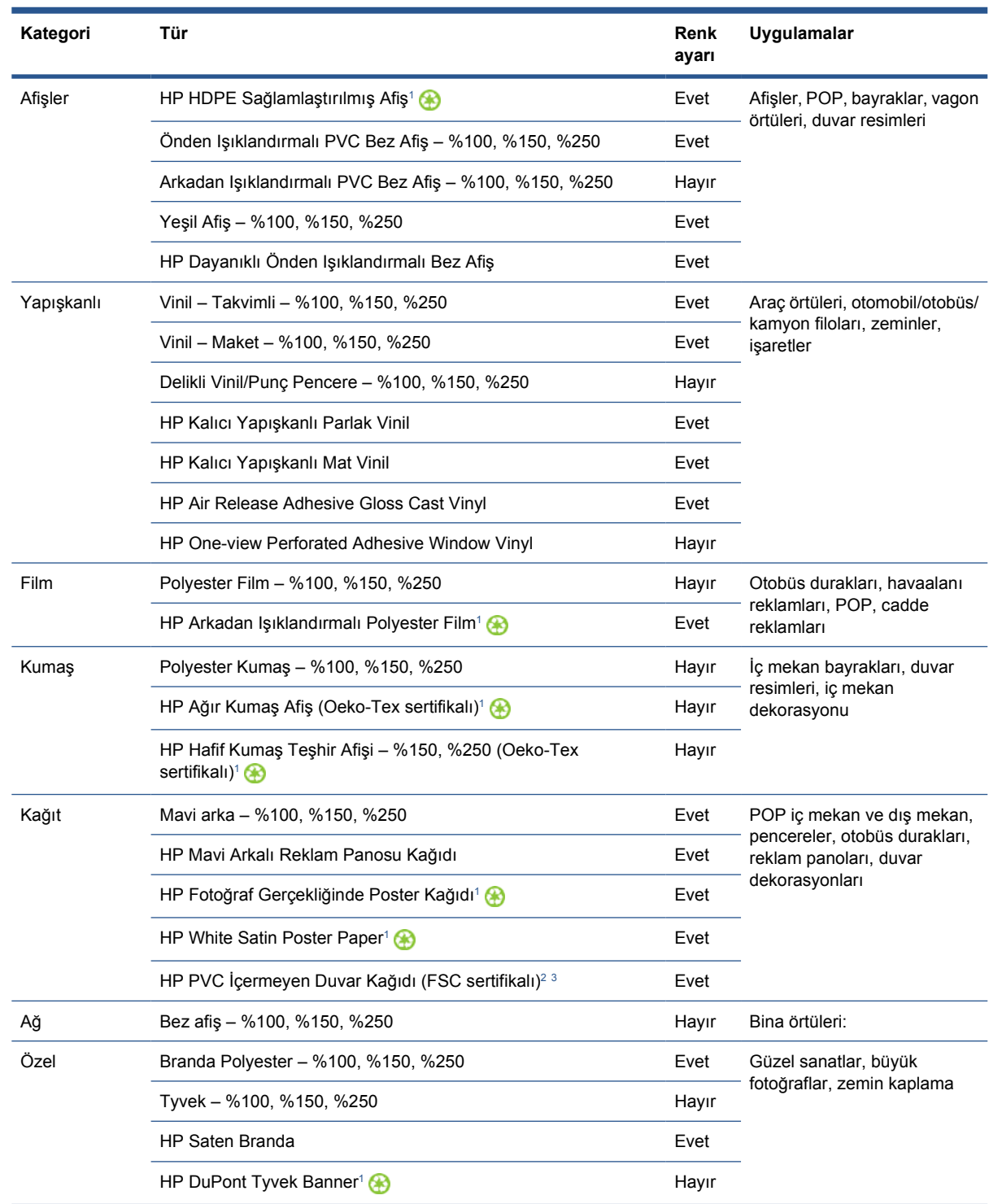

<sup>1</sup> HP Geniş Boyutlu Ortam geri alma programı kullanılabilirliği değişiklik göstermektedir. Bazı geri dönüştürülebilir HP kağıtları, yaygın olarak bulunan geri dönüştürme programları aracılığıyla geri dönüştürülebilir. Bölgenizde geri dönüştürme programları bulunmayabilir. Ayrıntılar için bkz. <http://www.hp.com/recycle/>

<sup>2</sup> HP Lateks Mürekkepleriyle yazdırılan HP PVC İçermeyen Duvar Kağıdı, GREENGUARD Children & Schools Sertifikalıdır. Bkz. [http://www.greenguard.org/.](http://www.greenguard.org/)

<sup>3</sup> HP Lateks Mürekkepleriyle yazdırılan HP PVC İçermeyen Duvar Kağıdı, sağlıkla ilgili iç mekan bina ürünlerinin VOC emisyon değerlendirmelerine ilişkin AgBB kriterlerini karşılamaktadır. Bkz. [http://www.umweltbundesamt.de/produkte-e/bauprodukte/](http://www.umweltbundesamt.de/produkte-e/bauprodukte/agbb.htm) [agbb.htm.](http://www.umweltbundesamt.de/produkte-e/bauprodukte/agbb.htm)

<span id="page-22-0"></span>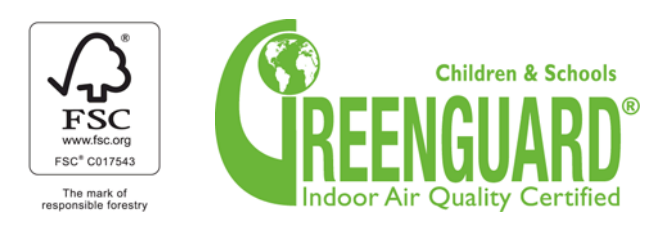

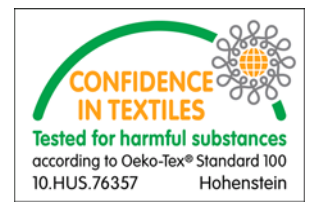

Renk Ayarı sütununda, her bir alt tabaka için renk ayarının önerilip önerilmediği belirtilir.

**NOT:** Yazıcı, 914 mm değerinden daha dar alt tabakaları desteklemez.

**NOT:** Gözenekli alt tabakalar mürekkep toplayıcı kitinin kullanılmasını gerektirir.

**NOT:** Desteklenen kumaş özellikleri şunlardır: Gramaj > 100 g/m²; Kumaşlar "ağ" tarzında, Gözeneklilik/Açık alanlar < %20; "Ağ Alt Tabakalar", Gözeneklilik/Açık alanlar < %20 Elastikiyet < %5. En iyi sonucu almak için tekstil uygulamalarını, gerilmeyen bir kumaşa yazdırın. Performans, alt tabakaya bağlı olarak değişiklik gösterebilir. Lütfen uyumlulukla ilgili ayrıntılar için alt tabaka tedarikçinize danışın.

### **Alt tabaka ipuçları**

#### **Genel ipuçları**

Yazdırılmamış ve yazdırılmış alt tabakaları tutarken dikkatli olun ve mümkünse, parmak izi olmaması için pamuklu eldiven kullanın. Ağır rulolar için forklift kullanın ve güvenlik ayakkabıları giyen iki kişiden yararlanın.

Bir ruloyu yüklemeden önce:

- Odadaki sıcaklık ve nemin yazıcı için önerilen aralıklar içinde olduğundan emin olun. Bkz. [Çevre](#page-103-0) özellikleri [sayfa 100.](#page-103-0)
- Rulonun ve masurasının, alt tabakanın yazıcıya sıkışmasına neden olacak şekilde eğilmiş veya yamulmuş olmadığını kontrol edin.
- Rulo, önerilen ortam koşullarına sahip olmayan bir yerde saklandıysa, yazıcının bulunduğu ortamın sıcaklık ve nem düzeylerine uyum sağlaması için zaman tanıyın.
- Masuranın içindeki etiketi veya pakete eklenmiş notu okuyarak (veya [Belirli alt tabakalar için](#page-23-0) ipuçları [sayfa 20](#page-23-0) bölümüne bakarak) hangi yüze yazdırmak gerektiğini öğrenin.
- Alt tabakanın giriş masurasına doğru bir şekilde takıldığından emin olun. Aksi takdirde, alt tabaka ilerleme hataları nedeniyle baskı kalitesinde düştüğünü görürsünüz.
- Rulo yükleyeceğiniz zaman, şaryo çubuğunu en yüksek konumuna çıkardıktan sonra yükleme işlemini gerçekleştirmek size daha kolay gelebilir.

Rulo yüklerken, ön kenarın çıkış masurasına paralel ve masuranın tam karşısında olduğundan ve hizalı bir şekilde iliştirildiğinden (alt tabakayı masuraya bantlama işlemine ortadan başlayın, sonra kenarlara geçin) emin olun.

<span id="page-23-0"></span>Ruloyu yükledikten sonra:

- Kenar tutucuların rulonun her iki yanında da takılı olduğundan emin olun. Başka bir yazıcıdan temin edilen bir Kenar tutucuyu kullanmayın, yalnızca bu yazıcıyla birlikte gelen kenar tutucuları kullanın. Yanlış yüklenmiş bir rulo, alt tabakada dalgalanmalara veya kırışmalara neden olup mürekkep lekelerine ve baskı kafası çarpışmalarına yol açabilir.
- Yazdırma için şaryo çubuğu konumunun doğru olduğundan emin olun: alt tabakalar için yüksek, diğerleri için normal. Bkz. Şaryo çubuğ[u konumunu ayarlama](#page-26-0) sayfa 23.
- HP Internal Print Server'da alt tabaka ön ayarını ve RIP'te ICC profili ve diğer ayarları doğru olarak kullanmakta olduğunuzu denetleyin.
- HP alt tabakalar, kutudan çıktığı haliyle yazıcınızla birlikte en iyi yazdırma deneyimini sağlayacak şekilde en iyi duruma getirilmiştir. Bununla birlikte, mürekkep sınırlarını veya geçiş sayısını değiştirmek isteyebilirsiniz; bu durumda, sıcaklık, vakum veya gerilim değerlerinin ayarlanması gerekebilir. Kullanmakta olduğunuz varsayılan ön ayardan yeni bir alt tabaka ön ayarı oluşturabilir ve değişikliklerinizi yapabilirsiniz.
- HP Internal Print Server'ı kullanarak gerekli tüm ayarların yapılmış olduğunu kontrol edin: renk ayarı, alt tabaka ilerleme telafisi, yazıcı kafası hizalaması Bkz *Bakım ve sorun giderme kılavuzu*'na bakın.
- En iyi baskı kalitesi için, alt tabaka yazdırma bölgesinde düz ve kırışmamış şekilde durmalıdır, alt tabaka ilerlemesi sabit olmalıdır ve alt tabaka düz hareket etmelidir.
- Alt tabaka yazıcıya yüklü durumdayken alt tabakadan parça kesmeyin. Bu, alt tabakanın geri kalan bölümünün sıkışmasına neden olabilir.

Yazdırdıktan sonra, yazdırılan alt tabakaları istiflemeden, katlamadan veya rulo haline getirmeden önce 24 saat beklemeye çalışın.

**NOT:** Gözenekli alt tabakalara yazdırmak, su bazlı mürekkepten görünür bir şekilde buhar çıkmasına neden olabilir.

Web'de daha fazla bilgi bulabilirsiniz:

- Her bir HP alt tabakaya ilişkin özellikleri, son işlem, işleme ve garanti bilgilerini [http://www.hp.com/](http://www.hp.com/go/designjet/supplies/latex/) [go/designjet/supplies/latex/](http://www.hp.com/go/designjet/supplies/latex/) adresinde bulabilirsiniz.
- HP Image Permanence bilgilerini <http://www.hp.com/go/supplies/printpermanence/>adresinde bulabilirsiniz.
- HP; HP HDPE Sağlamlaştırılmış Afiş, HP Kırışmayan Bayrak, astarlı, HP Ağır Kumaş Afiş, HP Fotoğraf Gerçekliğinde Poster Kağıdı ve HP DuPont™ Tyvek® Afiş gibi geri dönüştürülebilir alt tabakalar sunmaktadır. Bu ürünler için sunulan geri dönüştürme olanakları her yerde mevcut olmayabilir. Bu ürünlerin geri dönüştürülmesi hakkında bilgi için yerel geri dönüşüm yetkililerine başvurmalısınız. ABD'de geri dönüşüm için, lütfen <http://www.hp.com/go/recycleLFmedia/> adresindeki HP geri dönüşüm hizmetleri sitesine gidin.

### **Belirli alt tabakalar için ipuçları**

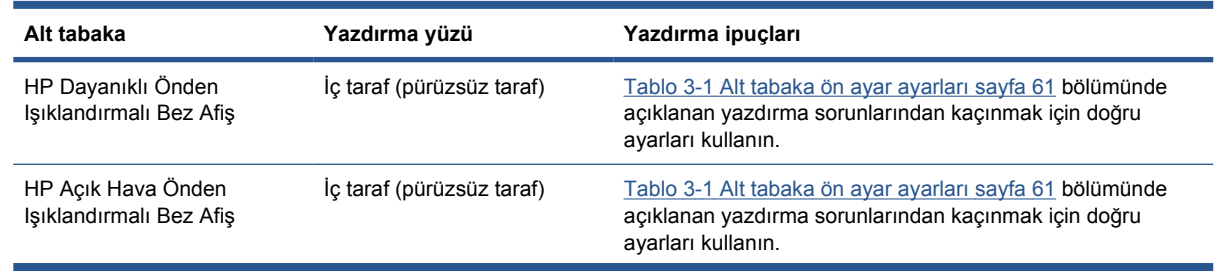

<span id="page-24-0"></span>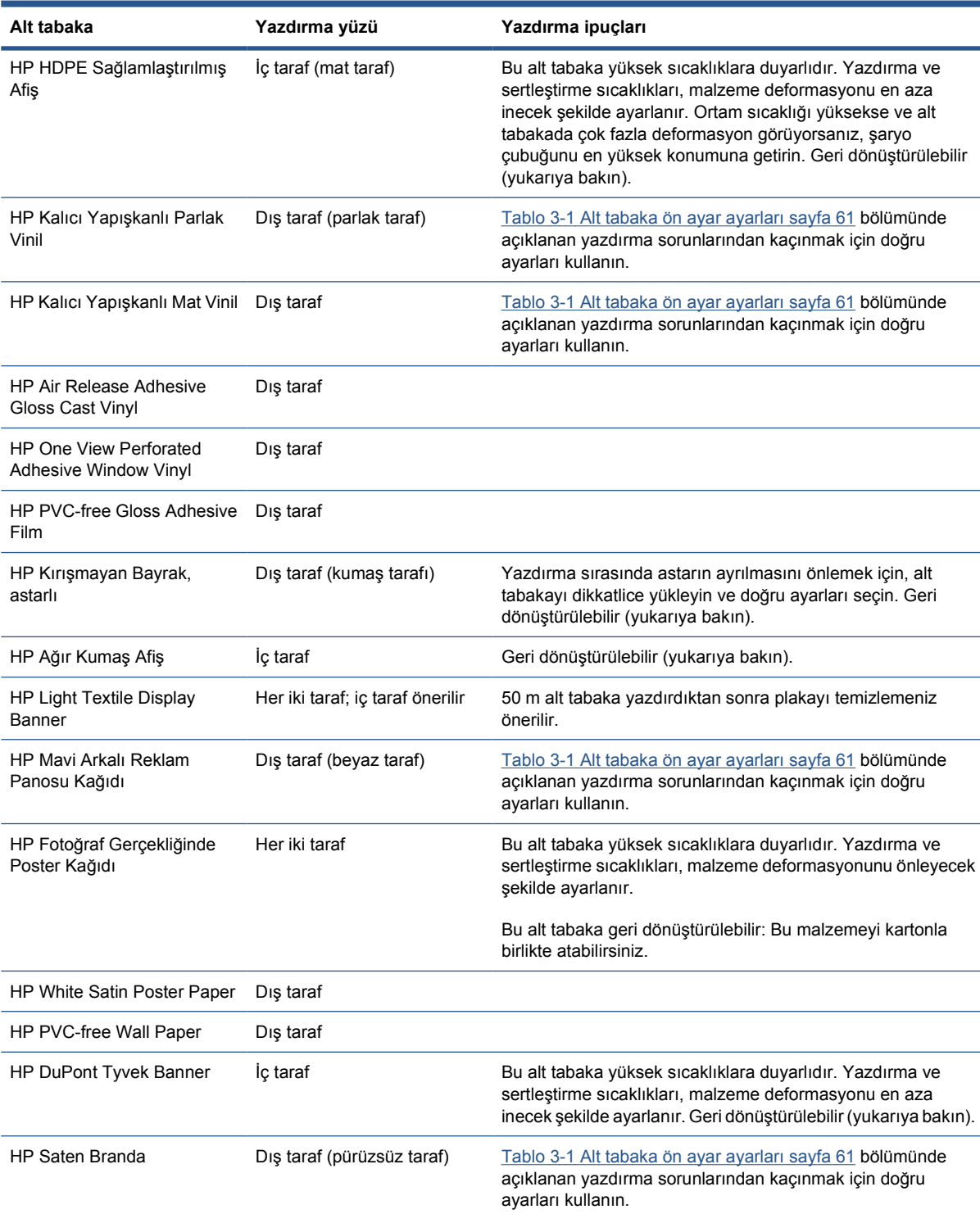

### **Alt tabaka yapılandırmaları**

Alt tabaka, farklı ihtiyaçlarınızı karşılamak üzere çeşitli yapılandırmalarda yüklenebilir. Yüklemeden önce, HP Internal Print Server'a gidip **Substrate** (Alt tabaka) > **Load/Unload** (Yükle/Çıkar) öğesini seçmeniz ve ardından kullanmak istediğiniz yapılandırmayı seçmeniz gerekir.

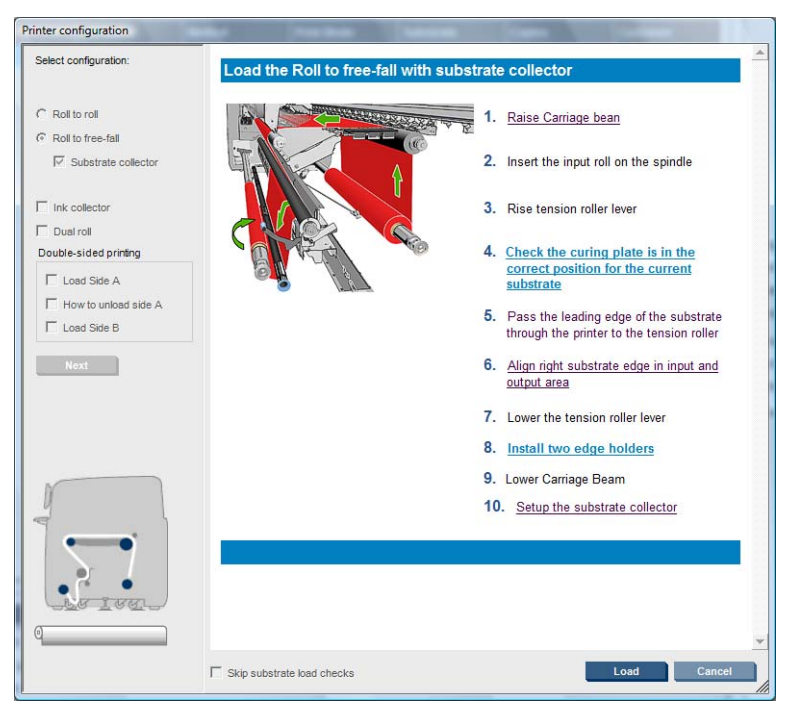

Temel yapılandırmalar aşağıda gösterilmiştir. Bu yapılandırmalar, tek rulolu veya çift rulolu yazdırma için ve gözenekli veya gözeneksiz alt tabakalar için kullanılabilir. Gözenekli alt tabakalar mürekkep toplayıcı kitinin kullanılmasını gerektirir: bkz: [Mürekkep toplayıcı kiti \(yalnızca LX850'de\)](#page-28-0) sayfa 25.

● **Rulodan ruloya yapılandırması**, giriş rulosu boşalana kadar, ruloyu kesmeden rulonun tamamını yazdırmak istediğinizde uygundur. Çift taraflı yazdırma yapılmadıkça alt tabaka rulonun ortasından kesilemez, bunun ardından yeniden yüklenmesi gerekir.

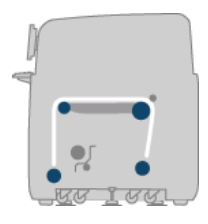

● **Rulodan serbest düşüş yapılandırması (yalnızca LX850'de)** baskıları yazıcıdan çıkar çıkmaz kesip çıkarmak istediğinizde uygundur. Alt tabaka, giriş rulosu ile gergi silindiri arasında gerilim altında tutulur; ancak gergi silindirinden sonra kesilebilir, çünkü bu aşamada artık gerilim altında değildir.

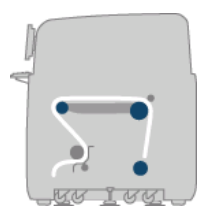

● **Toplayıcılı rulodan serbest düşüş yapılandırması (yalnızca LX850'de)** giriş rulosu boşalmadan önce alt tabakayı kesip çıkış rulosunu çıkarmak istediğinizde uygundur. Alt tabaka, giriş rulosu ile gergi silindiri arasında gerilim altında tutulur; ancak gergi silindirinden sonra kesilebilir, çünkü bu aşamada artık gerilim altında değildir.

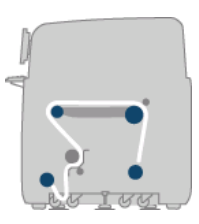

### <span id="page-26-0"></span>**Şaryo çubuğu konumunu ayarlama**

Şaryo çubuğu konumu, baskı kafalarıyla plaka arasındaki dikey mesafeyi belirler. Bu mesafe çok fazla olursa, baskı kalitesinde bozulma olur. Çok küçük olursa, baskı kafalarının alt tabakaya temas etme riski doğar. Temas etmeleri halinde, lekelenmeler veya hasarlar meydana gelir.

Şaryo çubuğu konumunu ayarlamak için, ön panele gidip Alt tabaka menüsünü  $\Box$  seçin, ardından

**Substrate management** (Alt tabaka yönetimi) öğesini seçin ve OK tuşuna basın. **Carriage beam position** (Şaryo çubuğu konumu) öğesini seçin. En yüksek konumu, özel bir konumu veya normal konumu seçebilirsiniz.

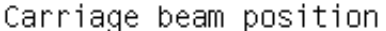

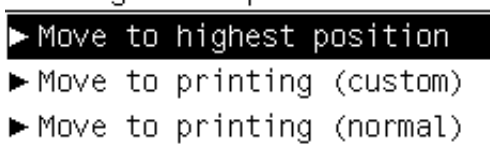

- En yüksek konum yazdırma için kullanılmaz: Alt tabakanın yüklenmesi veya bakım işleri için kullanılabilir.
- Özel konum, kalın alt tabakalar veya ısınma nedeniyle hafifçe kırışmış olan alt tabakalar için kullanılır.
- **İPUCU:** Kırışmayan alt tabakalar kullanarak veya kuruma sıcaklığını düşürmenizi sağlayacak daha yavaş bir baskı modu kullanarak, kırışma sorunundan kaçınmaya çalışın.

Özel konumun, alt tabakanın kalınlığı artı iki veya üç milimetre olacak şekilde ayarlanmasını öneririz. Geçerli ayar, ön panelde bir √ işareti ile gösterilir.

Custom carriage beam position

 $\sqrt{4.9}$  mm

```
Press ▲ to raise
Press \bullet to lower
```
Press ww to move the carriage beam or ← to cancel

- Normal konum, kalınlığı en fazla 0,7 mm olan kırışmayan alt tabakalar için uygundur.
- **UYARI!** Şaryo çubuğu yeni konumuna ulaşana kadar, yazıcının hareketli kısımlarından uzak durun.
- **NOT: Yalnızca LX850 için:** Mürekkep toplayıcı kitini taktıysanız, bu durum hesaba katılarak normal konum ve en düşük özel konum otomatik olarak ayarlanır.

### **Baskıya hazırlama**

Yazıcının baskı yapabilmesi için öncelikle aşağıdaki adımlar uygulanmalıdır:

- **1.** Mürekkep toplayıcı kitinin gözenekli alt tabakalar için takılı olmasını; gözenekli olmayan alt tabakalar için takılı olmamasını sağlayın. Bkz. [Mürekkep toplayıcı kiti \(yalnızca LX850'de\)](#page-28-0) [sayfa 25.](#page-28-0)
- **2.** Yazıcıyı başlatın. Bkz. [Yazıcıyı açma ve kapatma](#page-14-0) sayfa 11.
- **3.** Printer Configuration (Yazıcı Yapılandırması) penceresini açmak için, HP Internal Print Server'a gidin ve **Substrate** (Alt Tabaka) > **Load/Unload** (Yükle/Çıkar) öğesini seçin.

<span id="page-27-0"></span>**4.** Kullanmak istediğiniz yazıcı yapılandırmasını seçin ve ekran yardımını görmek için **Next** (İleri) düğmesine basın.

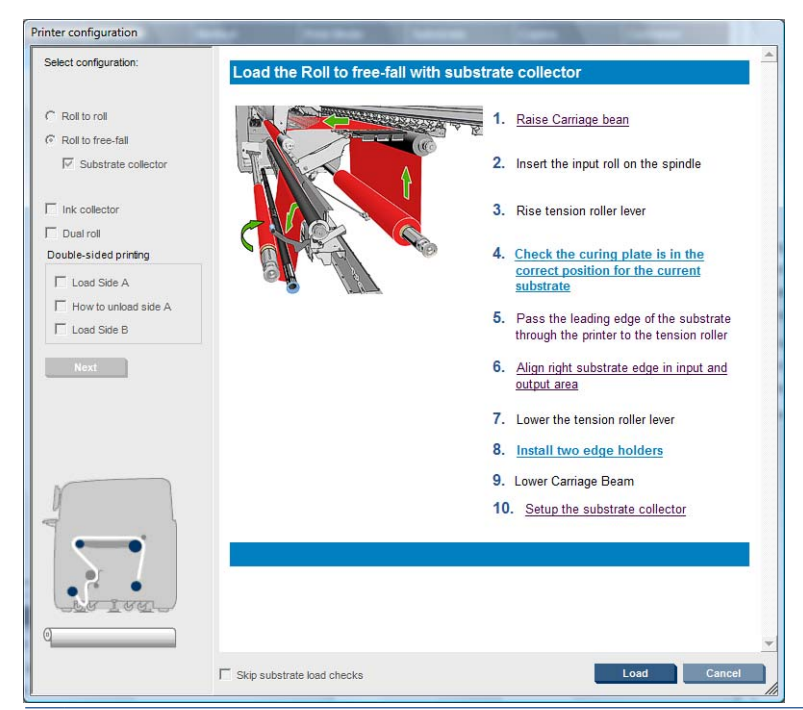

- **NOT: Skip Substrate load check** (Alt tabaka yükleme denetimini atla) kutusu yalnızca, yazıcı az önceki işte aynı yapılandırmayı (örneğin, aynı alt tabaka, aynı profil) kullandıysa ve ciddi bir sistem hatası nedeniyle yazıcıyı yeniden başlatmak zorunda kaldıysanız işaretlenmelidir.
- **5.** Alt tabakayı yükleyin. Alt tabaka yükleme yönergeleri HP Internal Print Server penceresinde görüntülenir. Daha ayrıntılı yönergeler için, bkz. [Makara miline rulo yükleme](#page-34-0) sayfa 31 ve [Yazıcıya](#page-39-0) [rulo yükleme](#page-39-0) sayfa 36.
- **6.** Alt tabaka denetimini başlatmak için HP Internal Print Server'da **Load** (Yükle) düğmesine basın, ardından Loaded Substrate (Yüklenen Alt Tabaka) penceresinde alt tabaka türünü girin.
- **İPUCU:** Yazıcı, alt tabaka yüklü olarak gece boyunca boşta kaldıysa ve yüksek ya da düşük sıcaklıklara maruz kaldıysa, alt tabaka üzerine baskı kafası çarpmasını veya mürekkep bulaşmasını önlemek için, yazdırmadan önce alt tabakayı 13 ila 25 cm ilerletin.

### **Alt tabaka kenar tutucuları**

Alt tabaka kenar tutucularının kullanım amacı, yazdırma sırasında alt tabaka kenarlarının yukarı kalkmasını ve sıkışma yaşanmasını önlemektir.

Yazıcının önünde durduğunuzda, iki kenar tutucuyu, alt tabakanın üst yüzeyinin iki yanında görmeniz gerekir. Kenar tutucuları alt tabakanın kenarlarına doğru kaydırın ve düzgün şekilde konumlandırıldıklarından ve bükülmediklerinden (aksi takdirde şaryonun çarpmasına neden olabilir) emin olun.

**İPUCU:** Şaryo çubuğu en yüksek konumundayken kenar tutucularını yerleştirmek kolay olur.

<span id="page-28-0"></span>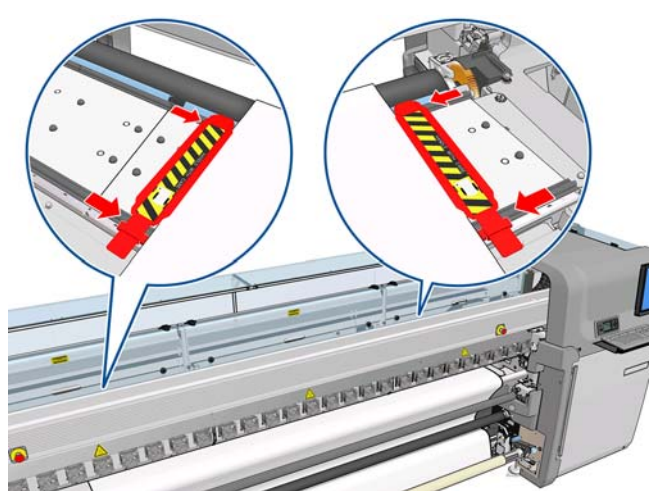

Doğru konum aşağıda gösterilmiştir. Burada (1), alt tabakanın kenarını gösterir. Alt tabaka serbestçe hareket edebilmeli ve kenar tutucusunun uçlarına temas etmemelidir.

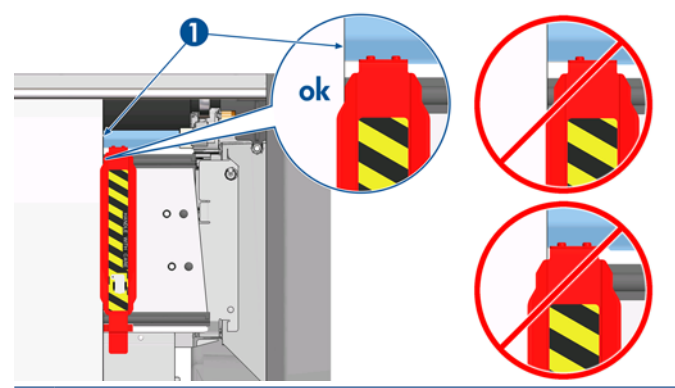

**DİKKAT:** Hatalı yerleştirilmiş kenar tutucuları, yazıcı kafalarına ve taşıyıcıya ciddi şekilde zarar verebilir.

#### **Çıkarma ve değiştirme**

Yazıcı teslim edildiğinde, kenar tutucular zaten baskı plakasına takılmış olur ve bunları çıkarmaya gerek yoktur. Kullanılmadıklarında, yan tarafa itilebilirler. Öte yandan, çift rulolu yazdırma için kullanılan orta kenar tutucuların tek rulolu yazdırmada ve LX 850'de tekstil türünde ortamlara yazdırırken (çünkü mürekkep toplayıcı kitinin de takılı olması gerekir) çıkarılması gerekir.

Bir kenar tutucuyu takmak için, yazıcının önünde durun ve tutucunun arka kenarını plakanın arkasına takın, ardından tutucunun ön kenarını kendinize doğru çekin ve plakanın ön tarafına takın.

**DİKKAT:** Kenar tutucuyu eğmeyin. Kenar tutucunun dümdüz olması gerekir, aksi halde baskı kafaları ve şaryo zarar görebilir.

### **Mürekkep toplayıcı kiti (yalnızca LX850'de)**

Gözenekli alt tabakalara (örneğin, tekstil türü alt tabakalar) yazdırmadan önce, yazıcıyı alt tabakanın içinden düşen mürekkep damlalarından korumak için, yazıcınızla birlikte verilen mürekkep toplayıcı kitini takmanız gerekir. Gözenekli olmayan alt tabakalara yazdırmaya başlamadan önce bu kitin çıkarılması gerekir.

### **Kit bileşenleri**

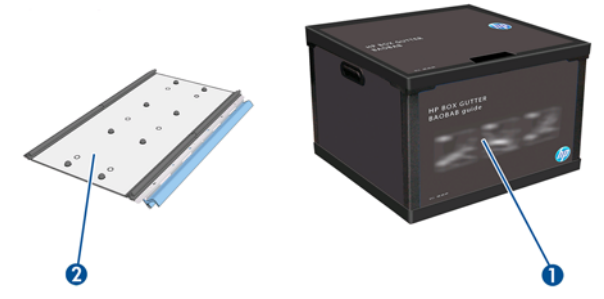

- **1.** Mürekkep toplayıcı haznesi
- **2.** Değiştirilebilir köpüklü 8 mürekkep toplayıcı

#### **Kiti takma**

Gözenekli alt tabakalara yazdırmaya başlamadan önce mürekkep toplayıcı kitinin takılması gerekir.

- **UYARI!** Mürekkep toplayıcı kitini takarken, yazıcının kurutma ve sertleştirme modüllerinin dahili parçalarına dokunmayın. Bu parçalar yanıklara neden olabilecek kadar sıcak olabilirler.
- **DİKKAT:** Mürekkep toplayıcı kitini, yapılandırmayı HP Internal Print Server'a bildirmeden takmayın.
	- **1.** Yüklü alt tabaka varsa o alt tabakayı çıkarın.
	- **2.** Şaryo çubuğunu en yüksek konumuna getirin.
	- **3.** Kenar tutucuları alt tabaka yolundan kaldırın.
	- **4.** Gerekirse, plakayı ve sertleştirme plakalarını, çok amaçlı bir temizleyiciyle nemlendirilmiş bir bezle temizleyin.
	- **5.** Mürekkep toplayıcı haznesini açın ve mürekkep toplayıcı köpüklerinin kuru olduğundan emin olun.
	- **6.** Takma işlemini tamamlamak için HP Internal Print Server'daki yönergeleri uygulayın. Daha fazla bilgiye ihtiyacınız varsa, aşağıdaki adımları okuyun.
		- **DİKKAT:** Kiti yanlış takarsanız, yazıcının bazı parçaları zarar görebilir.

**7.** Şaryo çubuğunun yukarı kalkması durduğunda, yazıcının arka tarafına gidin ve Mürekkep Toplayıcı yapılandırmasını kontrol edin. Mürekkep Toplayıcının köpük malzemesindeki kesikleri kaldırmanız gerekir; böylece delikler mürekkep toplayıcıdaki yer belirleyicilerle doğru bir şekilde hizalanır. İlk mürekkep toplayıcıyı sol tarafa takın.

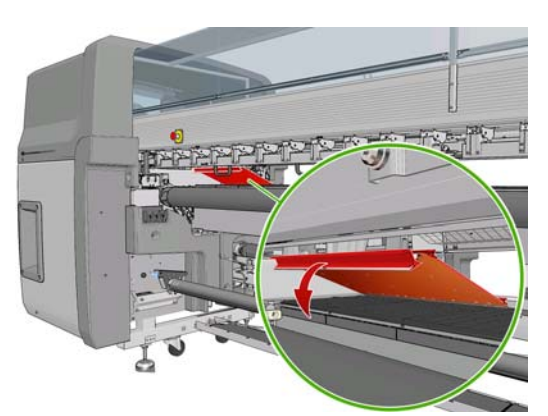

İlk mürekkep toplayıcının konumunu gösteren bir durdurucu vardır.

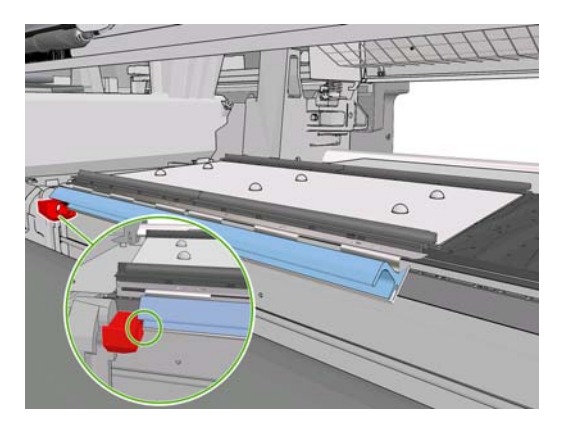

**8.** Kademeli olarak sağa doğru ilerleyerek diğer mürekkep toplayıcıları takın.

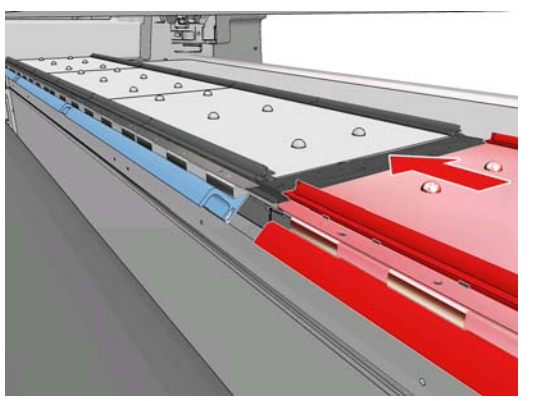

Sağ tarafta en son mürekkep toplayıcıyı takmak için, mavi renkli yaylı klipsi hareket ettirmeniz gerekir.

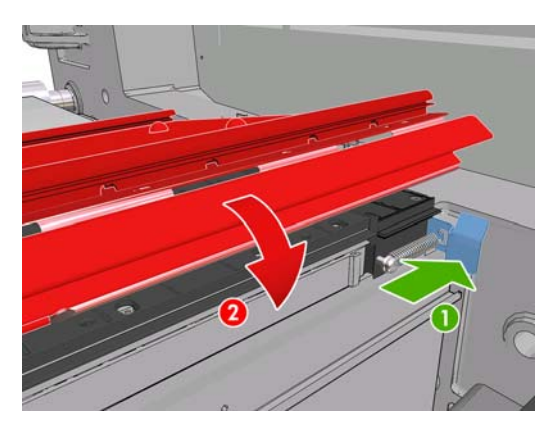

**9.** Mürekkep toplayıcıların tümünün aynı hizada olduğundan ve aralarında boşluk kalmadığından emin olun.

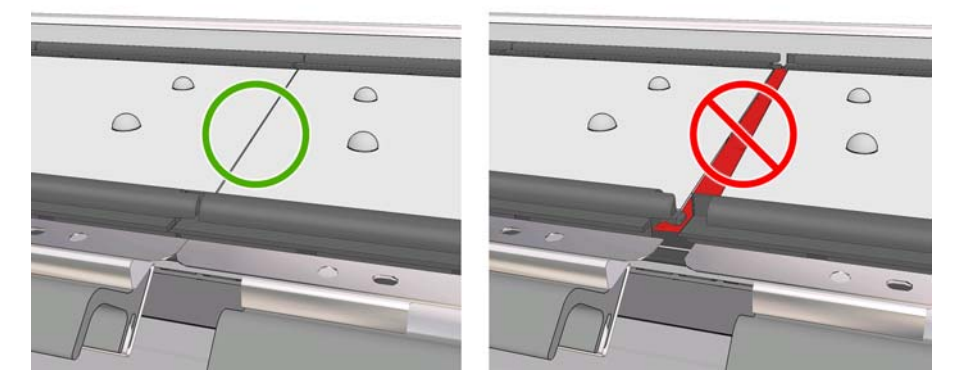

- **10.** Köpüklerin arasında boşluk kalmadığından emin olun.
- **11.** Köpüklerin onlar için sağlanmış olan yerlere sığıp sığmadıklarını kontrol edin. Köpükler genişlemişlerse ve artık sığmıyorlarsa, bunları değiştirin.
- **12.** İki yönlendirici silindirini takın.

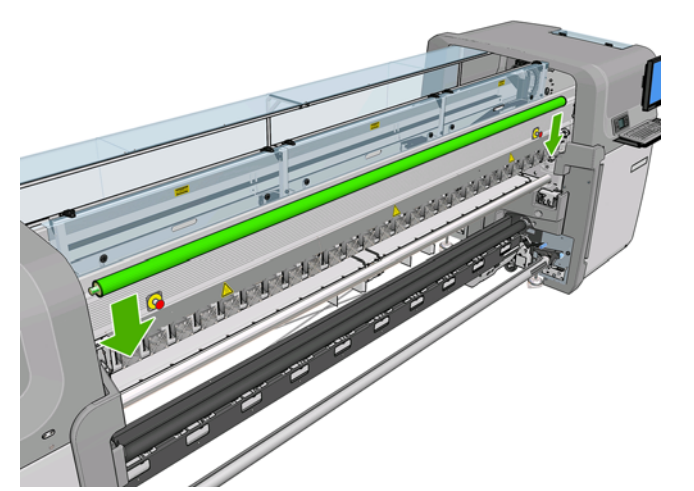

- Rulodan serbest düşüş yapılandırmasında, çıkış yönlendiricisi gerekmez.
- Rulodan ruloya yapılandırmasında, her iki yönlendiriciyi de kullanmanız önerilir, ancak bazı durumlarda, yönlendiricilerden birinin konumunu değiştirerek ve hatta bunlardan birini veya ikisini de çıkararak kırışıklıkları en aza indirebilirsiniz.
- **13.** Sertleştirme plakalarının yüklediğiniz alt tabaka için doğru konumda olduğundan emin olun (bkz. Sertleş[tirme plakaları](#page-33-0) sayfa 30).
- **14.** Alt tabakayı yükleyin. Alt tabakanın giriş yönlendiricisinin dışından çıkış yönlendiricisinin içine geçmesi gerekir.
- **15.** Kenar tutucuları yerleştirin.
- **16.** Henüz yapmadıysanız, HP Internal Print Server'a gidin ve **Substrate** (Alt Tabaka) > **Load/ Unload** (Yükle/Çıkar) öğesini seçin. Yükleme yapılandırmasında, **Ink collector** (Mürekkep toplayıcı) kutusunun işaretli olduğundan emin olun.
- **17.** Şaryo çubuğunu normal konumuna indirin.
- **18.** Yazıcı sol kenar konumunu ve alt tabaka genişliğini algılayamıyorsa, bu değerleri HP Internal Print Server'a girmeniz gerekebilir.

#### **Kiti çıkarma**

Gözenekli olmayan alt tabakalara yazdırmaya başlamadan önce mürekkep toplayıcı kitinin çıkarılması gerekir.

- **1.** Şaryo çubuğunu en yüksek konumuna getirin.
- **2.** Yüklü alt tabaka varsa o alt tabakayı çıkarın. Tabakanın, mürekkeple ıslanmış olabilecek mürekkep toplayıcı köpüklerine değmemesine dikkat edin.
- **3.** Kenar tutucuları çıkarın ve gerekirse bunları temizleyin.
- **4.** Yönlendirici silindirlerini çıkarın.

<span id="page-33-0"></span>**5.** Mürekkep toplayıcıları, onları yazıcıya sabitleyen tutamakların üzerine basarak çıkarın. En sağdaki mürekkep toplayıcıyı çıkarmak için, öncelikle mavi renkli yaylı klipsi kenara çekin.

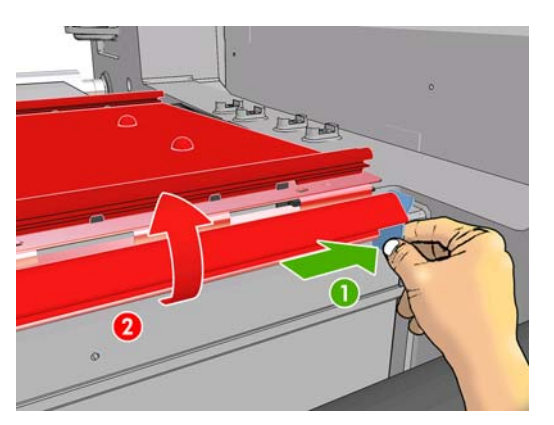

**6.** Mürekkep toplayıcıları düzgün bir şekilde kutularına yerleştirin. Bunları bir yığın halinde istiflerseniz, eğilebilirler.

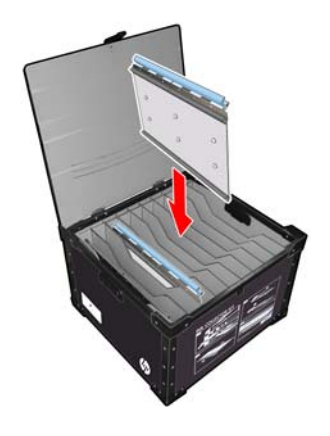

**7.** Şaryo çubuğunu normal konumuna indirmeden önce, HP Internal Print Server'a gidip **Substrate** (Alt tabaka) > **Load/Unload** (Yükle/Çıkar) öğesini seçin. Yükleme yapılandırmasında, **Ink collector** (Mürekkep toplayıcı) kutusunun işaretli olmadığından emin olun.

### **Sertleştirme plakaları**

Verimli kurutma ve sertleştirme için, sertleştirme plakalarını, tekstil ve arkadan ışıklandırmalı alt tabakalar için yukarı (yatay) konumda ve diğer alt tabakalar için aşağı (aşağıya doğru eğimli) konumda tutmanız önerilir.

### **Tekstil ve arkadan aydınlatmalı alt tabakalar**

Sertleştirme plakasını yatay konuma yükseltmek için, plakayı kaldırmanız yeterlidir; plaka tık sesiyle yerine oturur.

<span id="page-34-0"></span>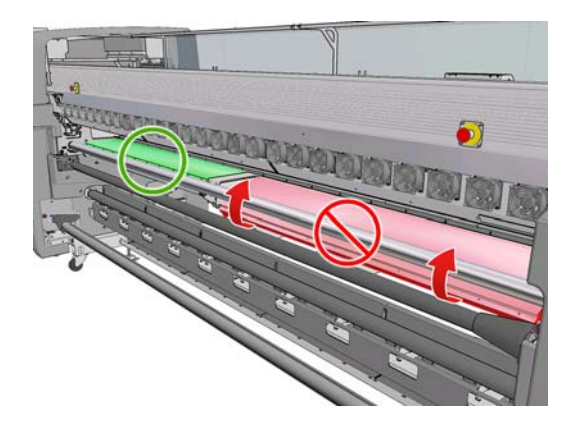

### **Diğer tüm alt tabakalar**

Bir sertleştirme plakasını eğimli konuma indirmek için, plakanın altındaki siyah düğmeleri çekmeniz gerekir.

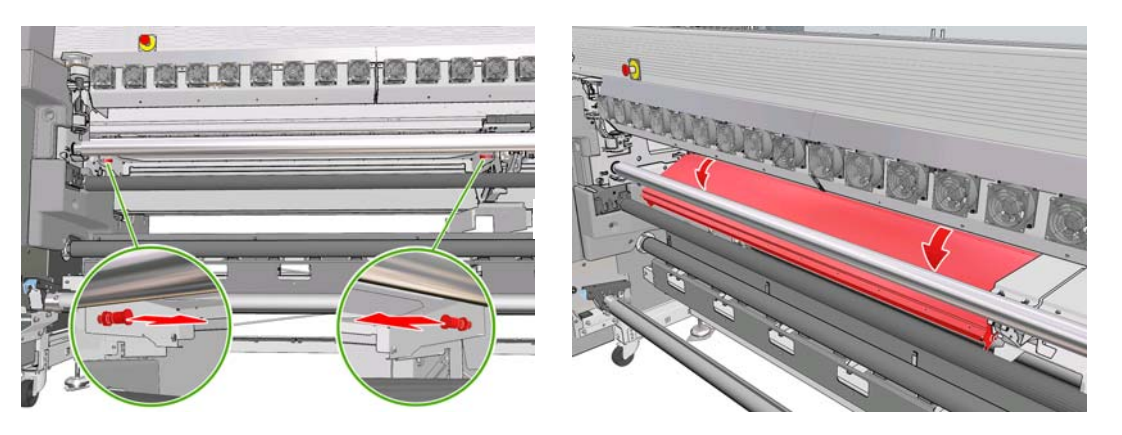

**İPUCU:** Sertleştirme plakaları aşağıdayken belirli bir alt tabaka için yeterli ölçüde sertleştirme elde edemediğinizi fark ederseniz, plakaları kaldırarak yatay konuma getirmeyi deneyebilirsiniz.

### **Makara miline rulo yükleme**

### **Tek rulolu yazdırma ve çift taraflı yazdırma**

Makara milinin bir ucunda pnömatik bir bağlayıcı, diğer ucunda ise bir dişli bulunur.

- **1.** Ruloyu Makara Mili Desteklerinin üzerine emniyetli bir şekilde yerleştirin.
- **2.** Dişlinin doğru tarafta (bu, istenen sarma yönüne bağlıdır) olduğundan emin olun.
- **3.** Makara milini ruloya takın.
- **İPUCU:** Sertliği sağlamak ve böylece eğrilmeyi ve kırışmaları önlemek için makara mili epeyce ağırdır; dolayısıyla bu işi iki kişinin yapması önerilir. Tek bir kişi yapacaksa, ruloyu Makara Mili Desteklerinin üzerine koymanız, makara milinin bir ucunu yukarı kaldırıp ruloya takmanız, ardından diğer ucu ilk uç düşmeyecek şekilde dikkatlice yukarı kaldırmanız ve makara milini rulonun içine itmeniz önerilir.
- **4.** Hava tabancasını makara milinin üzerindeki pnömatik bağlayıcıya bağlayın ve rulonun içinde hareket edememesi için makara milini şişirin.

**5.** Makara milinin dişli takılı ucunda işaretli ölçek üzerinde rulonun ucunun konumunu not edin. Bu ucun konumu bu ölçek üzerinde en az 3,2 cm olmalıdır; aksi taktirde alt tabaka yazdırma bölgesinin dışına çıkabilir ve yazıcı kapaklarıyla temas etmeye başlayabilir. Giriş ve çıkış ruloları ilgili silindirler üzerine aynı şekilde yerleştirilmelidir.

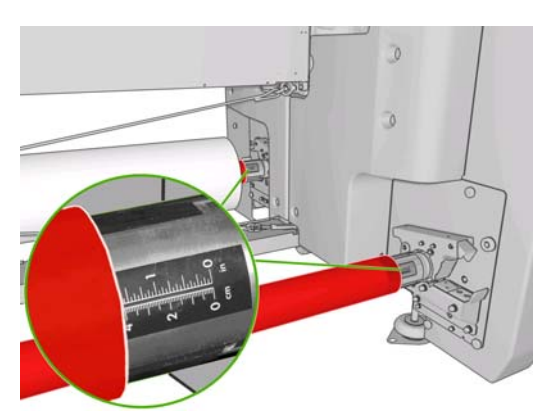

- **İPUCU:** Uzunlukları makara milinin yaklaşık yarısı kadar olan elastik olmayan ağır alt tabaka rulolarını yüklerken, eğrilme, kırışma ve iç içe geçme riskini azaltmak için alt tabakayı makara milinin ortasına yakın bir yere yüklemeyi faydalı bulabilirsiniz.
- **İPUCU:** Alt tabaka, giriş rulosu üzerinde iç içe geçerse, alt tabaka sıkışması ve baskı kafasının zarar görme riski ortaya çıkar. Alt tabakayı yazıcıya yüklemeden önce, giriş rulosunda iç içe geçmeyi en aza indirmek için, alt tabakanın kenarlarını düzleştirmeye çalışın.

**İPUCU:** Alt tabakanın giriş masurasına takıldığından emin olun.

Rulo artık yazıcıya takılmaya hazırdır.

**İPUCU:** Düzenli olarak farklı alt tabaka türleri kullanıyorsanız, farklı alt tabaka türlerindeki ruloları farklı silindirlere önceden takarak ruloları daha hızlı değiştirebilirsiniz. Ek silindirler satın alınabilir, bkz. [Aksesuarlar sayfa 95.](#page-98-0)

#### **Çift rulolu yazdırma**

LX850 yazıcınızla birlikte verilen veya LX820 yazıcınız için aksesuar olarak mevcut olan çift rulolu makara millerini kullanarak aynı anda iki ruloya yazdırabilirsiniz.

Çift rulolu makara mili, diferansiyel hub'un konumlandırılmasında size yardımcı olmak için işaretlenmiştir.

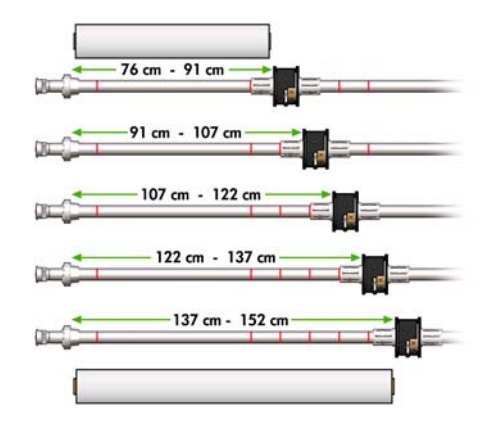
#### **Çift rulolu makara millerini takma**

**1.** Makara milleri Makara Mili Desteklerinin içine yerleştirilmiş haldeyken, giriş ve çıkış makara millerindeki diferansiyel hub'larının birbiriyle aynı hizada olmasını sağlayın.

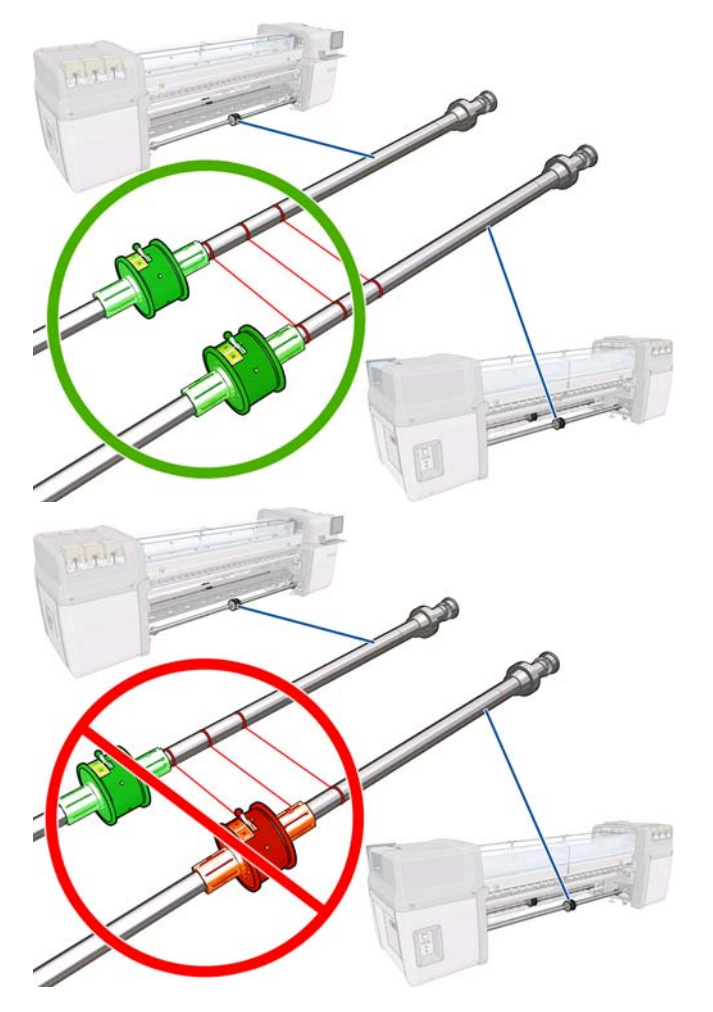

**2.** Her iki diferansiyel hub'ı doğru konuma getirildiğinde, 4 numara alyan anahtarını kullanarak vidaları sıkın yerlerine sabitleyin. Diferansiyel hub'larından biri gevşek olursa, baskı sırasında alt tabaka eğrilebilir.

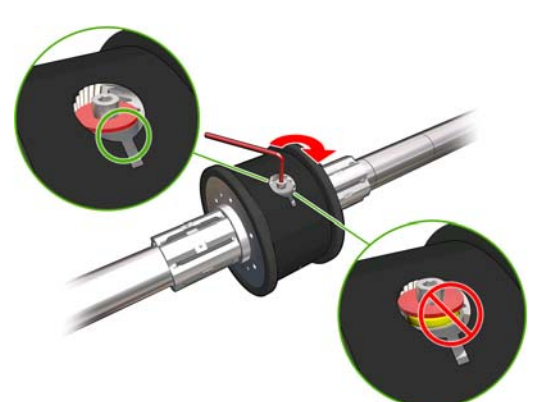

 $\frac{1}{2}$  **IPUCU:** Vidayı, rondela cıvataya temas edene kadar sıkmalısınız. Sarı yay hala görünüyorsa, vidayı biraz daha sıkın.

**İPUCU:** Diferansiyeli kilitlerseniz, ruloyu makara miline yüklemek daha kolay olur.

**3.** Makara milinin her iki ucunda, 4 numara alyan anahtarını kullanarak hub'ın dış kısımlarının vidalarını söküp bu kısımları çıkarın.

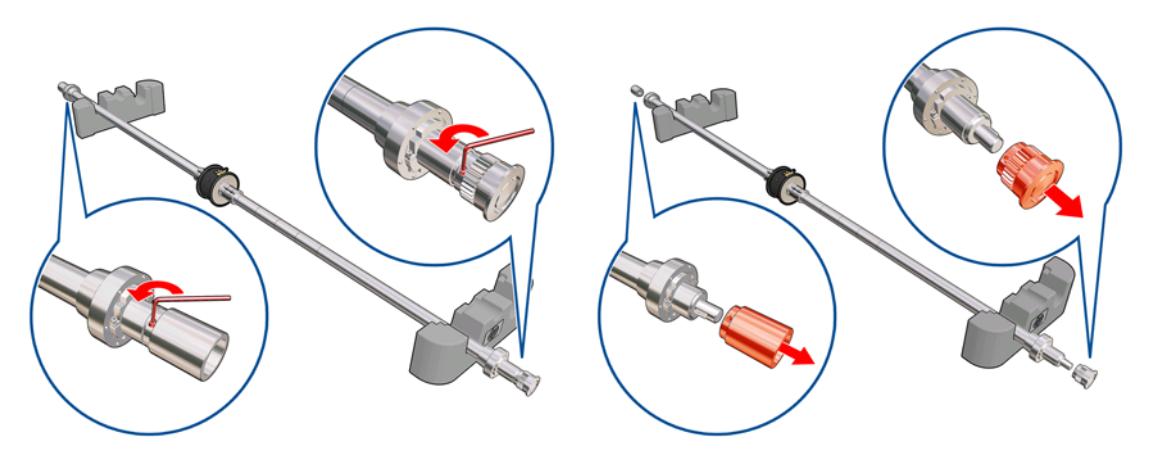

**4.** Her hub'ın iç kısmının vidasını söküp bu kısımları çıkarın.

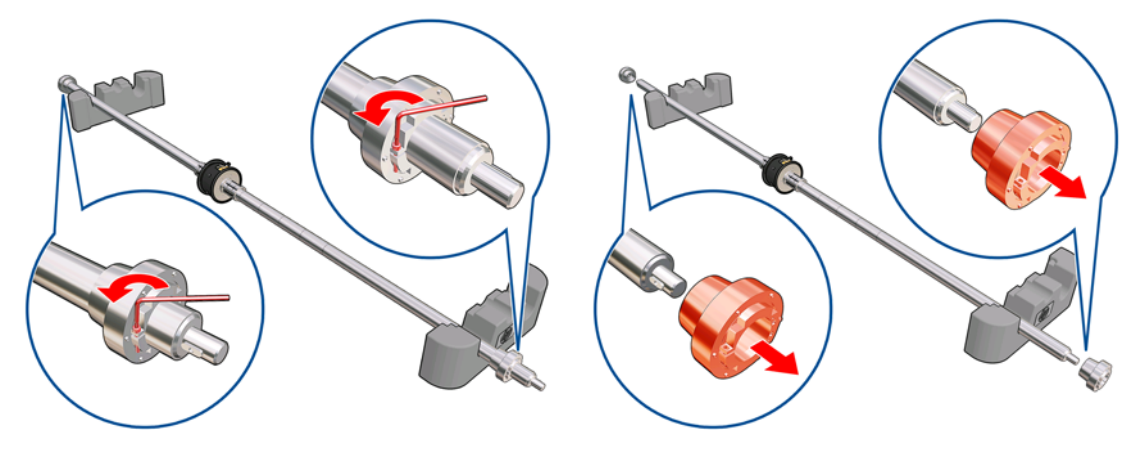

**5.** İlk ruloyu makara miline takın.

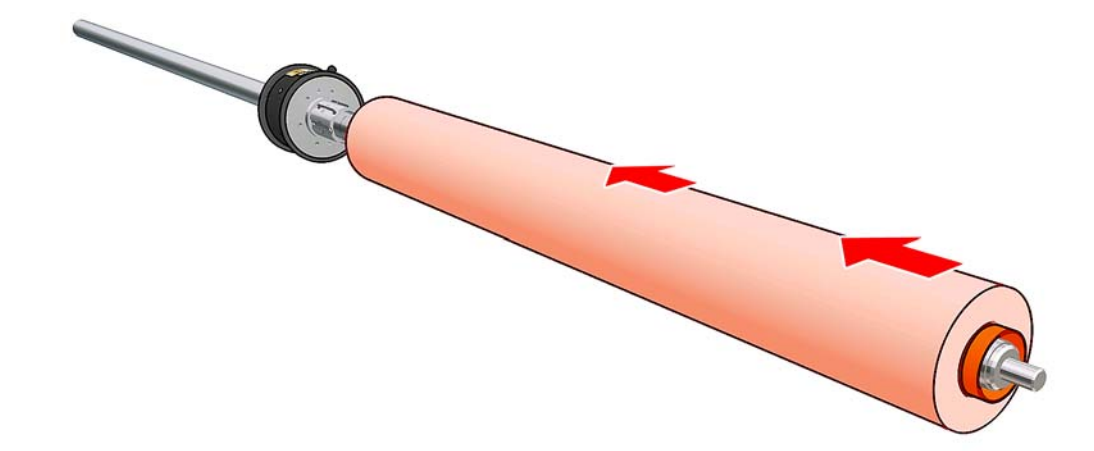

- **6.** Hub'ı yerine takın ve alyan anahtarıyla sabitleyin.
- **7.** İkinci ruloyu makara miline takın.
- **8.** Hub'ı yerine takın ve alyan anahtarıyla sabitleyin.

**9.** Sağ taraftaki rulonun ucunun, makara milinin sağ taraftaki ucundan izin verilen maksimum uzaklıkta olmasını sağlayın: dişli ve kesikli çizgi arasında olmalıdır.

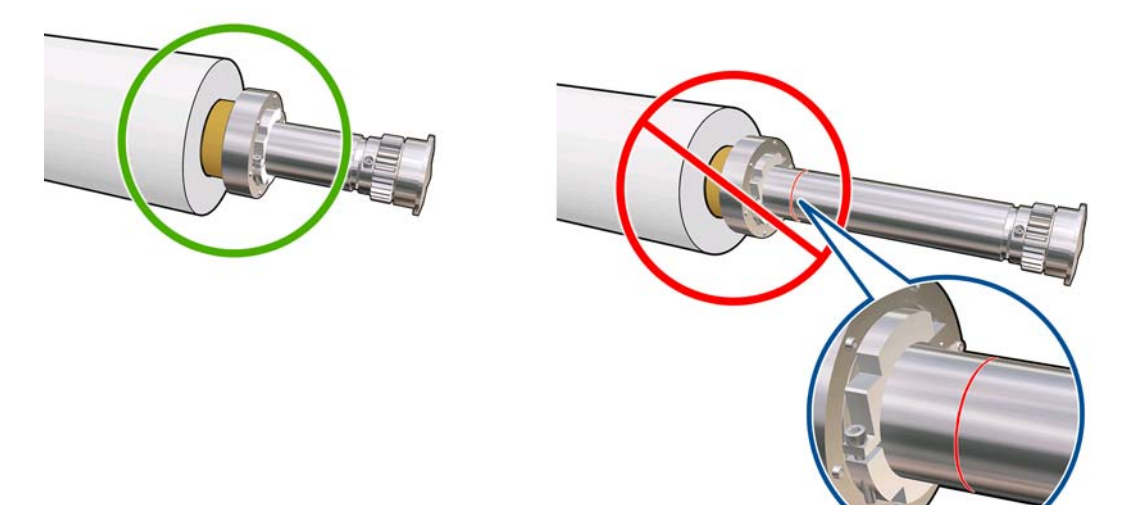

**10.** Rulo masurasının hub'a sıkıca oturmasını sağlayın.

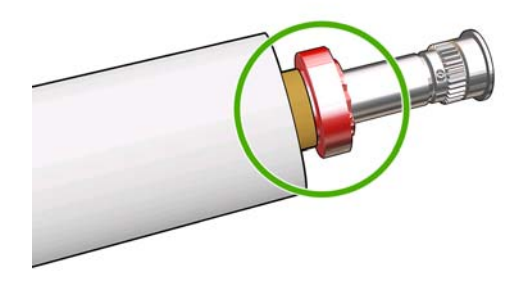

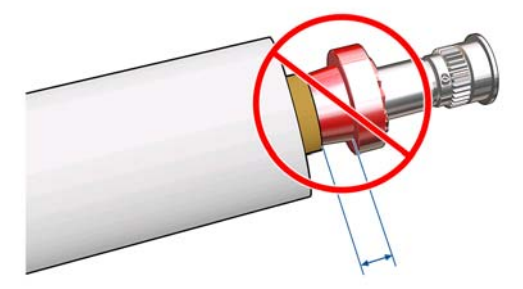

**11.** Rulo masurasının diferansiyel hub'ına sıkıca oturmasını sağlayın.

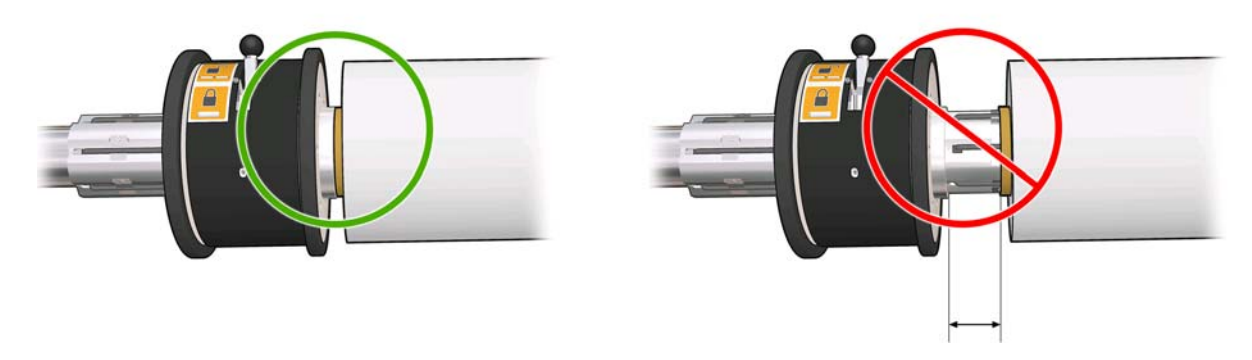

- **12.** Yazıcının arka kısmında makara milini takın ve makara mili mandallarını sabitleyin.
- **13.** Aynı yolu izleyerek yazıcının ön kısmında çıkış makara milini takın, ancak yazdırılan alt tabakanın alınması için makara milini iki boş masurayla takın.

# <span id="page-39-0"></span>**Yazıcıya rulo yükleme**

Alt tabaka yüklerken dikkat edilmesi gereken nokta, alt tabaka genişliği ve alt tabaka yolu boyunca sabit bir gerginlik elde edip eğrilme, kırışma ve iç içe geçme riskini en aza indirmektir. Alt tabakayı yazıcıya yüklemek için kullanılabilecek üç yapılandırma vardır:

- Rulodan Ruloya yapılandırması
- Çift Rulodan Ruloya yapılandırması **(yalnızca LX850'de, LX820 için aksesuar)**
- Rulodan Serbest Düşüş yapılandırması **(yalnızca LX850'de)**

Bu yapılandırma türlerinin her birinde, alt tabakayı daha çabuk ve daha kolay yüklemenize yardımcı olacak bir **Alt Tabaka Yükleme Aracı** vardır, bkz. ['Alt Tabaka Yükleme Aracı' ile rulo yükleme](#page-55-0) [sayfa 52](#page-55-0)

#### **Rulo yükleme (rulodan ruloya yapılandırması)**

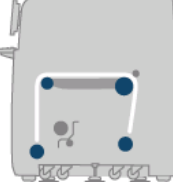

Alt tabaka rulosu, arka makara miline takılır ve ön makara milinde toplanır. Alt tabaka, arka makara milinden (1) başlayıp sırasıyla ana silindir (2), plaka (3) ve ön silindir (4) üzerinden geçerek ön makara miline (5) gider.

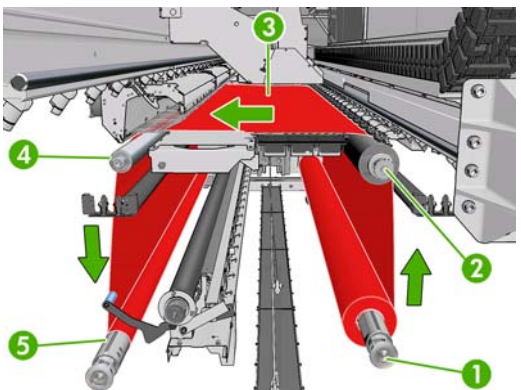

**NOT:** Yukarıdaki resimde, alt tabaka hem giriş hem de çıkış rulolarında yazdırılan yüz dışarıya bakacak şekilde yüklenmiş olarak gösterilmektedir. Ayrıca alt tabakayı, yazdırılan yüz iki rulodan birinde veya her iki ruloda içeriye bakacak şekilde de yükleyebilirsiniz; bu ikinci durumda makara mili ters yönde döner. Yazıcı sarma yönünü otomatik olarak algılayamazsa bu yönü size sorar.

Her bir silindirin kendi motoru vardır. Motorlar alt tabaka üzerindeki gerilimi sağlar. Alt tabakayı düz durumda tutmak için, plaka düzeyinde biraz vakum uygulanır. Alt tabaka, üzerinde alt tabakanın kaymasını önlemek bir kıstırma düzeneği bulunan sürücü silindir motoru tarafından ileri doğru hareket ettirilir. Şaryo çubuğu hareket ettirilirken kıstırmalar yukarı konumda ve yazdırırken veya alt tabaka denetlenirken aşağı konumda olmalıdır, aksi taktirde bir mesaj görüntülenir. İlerlemenin doğruluğu alt tabaka ilerleme sensörü tarafından veya sensörün göremediği alt tabakalar için ana rulo hareketi izlenerek denetlenir.

Yazıcıya bir rulo eklemeden önce, makara miline bir rulo (giriş rulosu) yüklemiş olmanız ve başka bir makara miline de boş bir masura (çıkış rulosu) yüklemiş olmanız gerekir. Bkz. [Makara miline rulo](#page-34-0) yükleme [sayfa 31](#page-34-0).

**E** NOT: Çıkış rulosu için, giriş rulosuyla aynı uzunlukta tek bir boş masura kullanın. Aynı makara miline iki veya daha fazla sayıda kısa masura yerleştirmeyin, alt tabakanın ilerlemesinde sorunlara neden olabilir.

- **İPUCU:** Makara milinin kendisi zaten epeyce ağırdır, bir alt tabaka rulosu daha da ağır olabilir. Bu bileşeni yerine yerleştirmek için forklift veya başka bir donanım kullanmanız önerilir; böyle bir imkan yoksa, önce bir ucu, ardından diğer ucu yukarı kaldırıp yazıcıya yerleştirin.
	- **1.** HP Internal Print Server'a gidip **Substrate** (Alt tabaka) > **Load/Unload** (Yükle/Çıkar) seçeneğini belirleyin ve doğru yapılandırmayı seçin.
	- **2.** Alt tabaka yüklenirken engel olmamaları için, baskı plakasındaki alt tabaka kenar tutucularını çıkarın veya yana kaydırın.
		- **DİKKAT:** Alt tabakanın kenar tutucularının üstüne yerleştirilmesi yazıcı kafalarına ve taşıyıcıya ciddi şekilde zarar verebilir.
	- **3.** Yazıcının arkasındaki alt tabaka basınç tutacaklarını kaldırın.

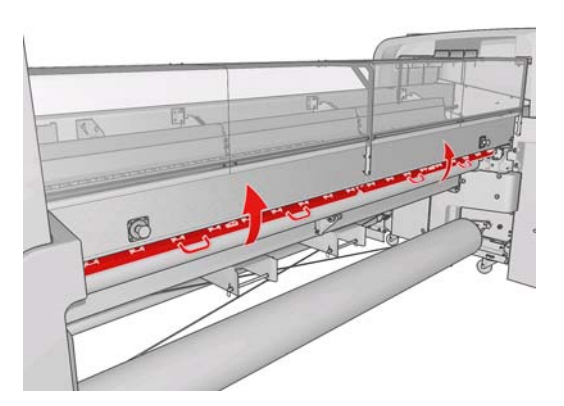

**4.** Ön panele gidip **Carriage beam position** (Şaryo çubuğu konumu) > **Move to highest position** (En yüksek konuma getir) öğesini seçin.

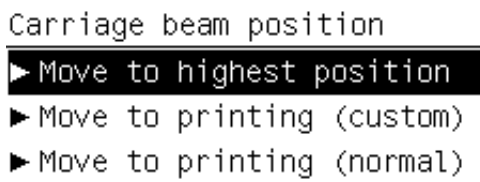

Yazıcı, şaryo çubuğunu kaldırarak alt tabakanın takılmasını kolaylaştırır. Bu işlemin tamamlanması yaklaşık iki dakika sürer. Bu süre içinde, giriş ve çıkış rulolarını takabilirsiniz.

- **E** NOT: Şaryo çubuğu yükselirken, İptal düğmesine basarak çubuğu durdurabilirsiniz.
- **İPUCU:** Alt tabaka yükleme aracını kullanırsanız, Şaryo çubuğunu yukarı kaldırmanız gerekmez.
- **5.** Yeni ruloyu, makara milinin dişli takılı ucu solda olacak şekilde, makara mili üzerinde yazıcının arkasına getirin.
- **6.** Makara milinin uçlarını, yazıcının arkasında sağlanan platformlara yerleştirin; darbelerin etkisini azaltmak için plastik yastıklar sağlanmıştır.

**7.** Makara milinin her iki ucundaki mandalları açın (kapalılarsa) ve ruloyu makara milinin üzerinde yazıcının içine itin.

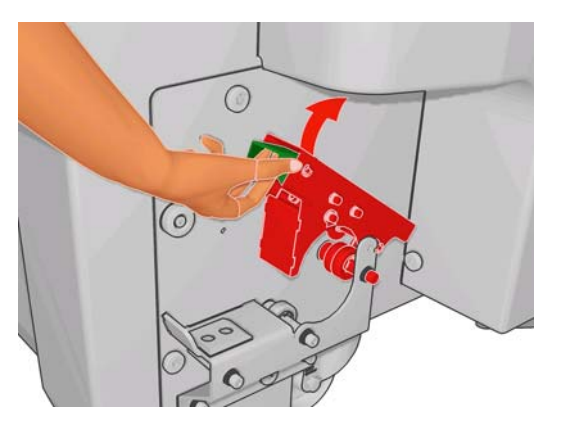

- **8.** Makara milini yerine sabitlemek için mandalları kapatın.
- **İPUCU:** Dişlinin bulunduğu taraftaki mandalı kapatamazsanız, uçtaki flanşın rulmanların üzerine oturmamasını sağlamak için makara milini yandaki plakaya doğru kaydırmayı deneyin.

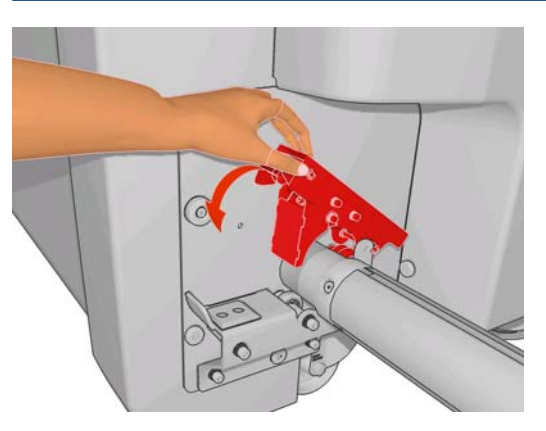

- **9.** Aynı şekilde, boş masuralı makara milini yazıcının önüne yerleştirin. Bu durumda, makara milinin dişli takılı ucu sağ tarafta olmalıdır.
- **10.** Yazıcının şaryo çubuğunu yükselttiğini kontrol edin.
- **11.** Sertleştirme plakalarının yüklediğiniz alt tabaka için doğru konumda olduğundan emin olun (bkz. Sertleş[tirme plakaları](#page-33-0) sayfa 30).
- **12.** Alt tabakanın ön ucunu yazıcıdan çıkış rulosuna geçirin.

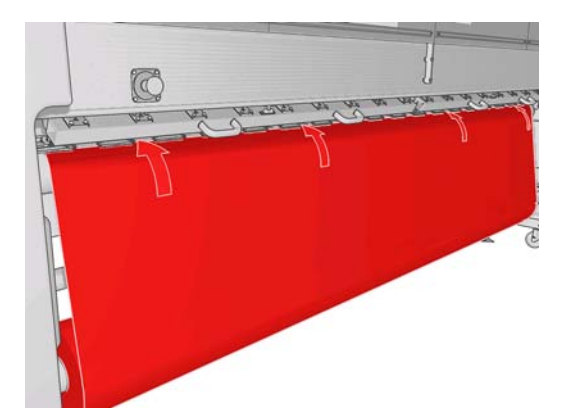

**13.** Yazıcının ön tarafına geçtiğinizde, yeterince alt tabaka açmadığınızı fark ederseniz, biraz daha alt tabaka açmak için ön panelden **Start main roller motion** (Ana silindir hareketini başlat) öğesini seçin. Alt tabaka yalnızca çektiğiniz zaman açılır.

- **14.** LX850 yazıcıya vinil alt tabaka yüklüyorsanız, kırışmaları en aza indirmek için, mürekkep toplayıcı kitinden gelen çıkış yönlendiricisini kullanmanız önerilir.
- **15.** Yazıcının arka tarafında, yazıcının sol tarafındaki plakayla alt tabakanın sol kenarı arasındaki mesafeyi ölçün. Bu mesafe en az 145 mm olmalıdır; aksi halde alt tabakanın kenarı yazdırma bölgesinin dışına çıkabilir ve yazıcı kapaklarıyla temas etmeye başlayabilir.
- **16.** Yazıcının ön tarafında, boş masuradaki alt tabakanın sağ kenarının sağ taraftaki plakaya uzaklığı, giriş tarafında ölçülen uzaklık (A) ile aynı olmalıdır.
- **NOT:** Elastik olmayan alt tabakaları yüklerken, arka taraftaki plakadan yapılanla ön taraftaki plakadan yapılan ölçümler arasında 2-3 mm düzeyinde bir fark olması kabul edilebilir. Bu kadar farklar eğrilme veya kırışma sorunlarına neden olmaz.

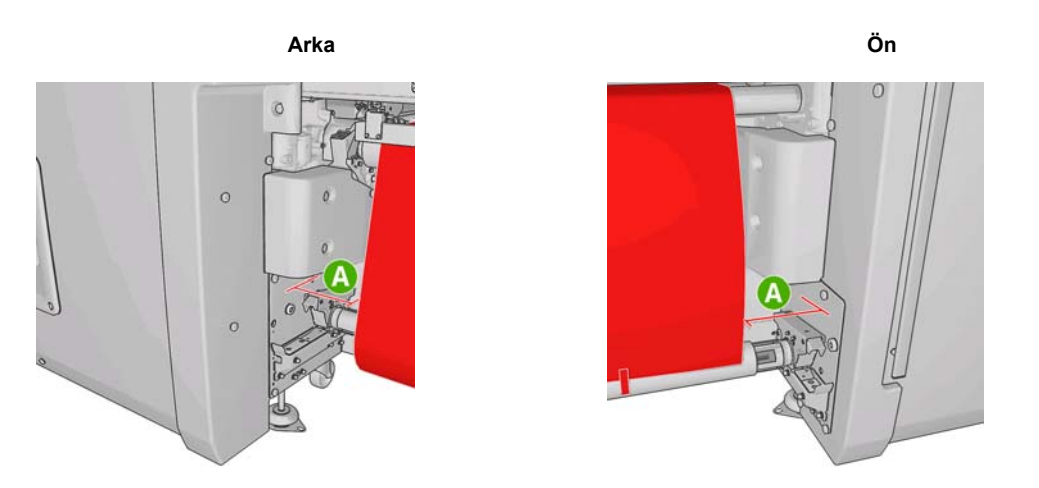

- **İPUCU:** Alt tabaka genişliği boyunca gerilimin sabit olması önemlidir. Bunu elde etmek için kullanılabilecek yöntemlerden biri, ön alt tabaka kenarını ortasından tutup birkaç defa değişmeli olarak sağa ve sola sallamak ve aynı anda da alt tabakayı, çıkış makara milindeki masuraya erişene kadar çekmektir.
- **17.** Alt tabaka eşit ölçüde gerildiğinde, alt tabakayı yapışkanlı bir bantla boş masuraya tutturun. Öncelikle ortasından bantlayın, ardından sol ve sağ taraflardan bantlayın ve bunu yaparken alt tabakayı çok fazla çekmediğinizden veya kırışık bırakmadığınızdan emin olun.

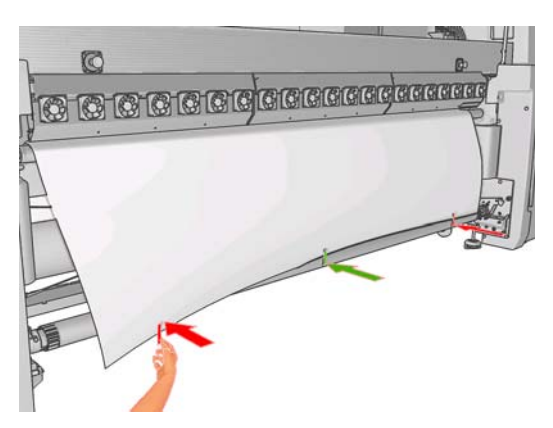

- **18.** Şaryo çubuğunu alt tabakanın yakınındaki normal konumuna indirmek için, ön panele gidip **Carriage beam position** (Şaryo çubuğu konumu) > **Move to printing (normal)** (Yazdırmaya taşı (normal)) seçeneğini belirleyin. Bu işlemin tamamlanması yaklaşık iki dakika sürer.
	- **NOT: Move to printing (custom)** (Yazdırmaya taşı (özel)) konumu, mürekkep bulaşmasını önlemek amacıyla, kalın alt tabakalar veya yazdırma alanında kırışabilecek alt tabakalar için baskı kafası - alt tabaka mesafesini ayarlamanıza olanak sağlar. Baskı kafasını yukarı kaldırarak alt tabakadan uzaklaştırmanın baskı kalitesinin düşmesine neden olabileceğini unutmayın.
- **UYARI!** Şaryo çubuğu inerken, yazıcının içine ellerinizi veya başka herhangi bir şeyi sokmayın.
- **19.** Yazıcının arkasındaki alt tabaka basınç tutacaklarını indirin. Bunu yapmayı unutursanız, bir uyarıyla size hatırlatılır.

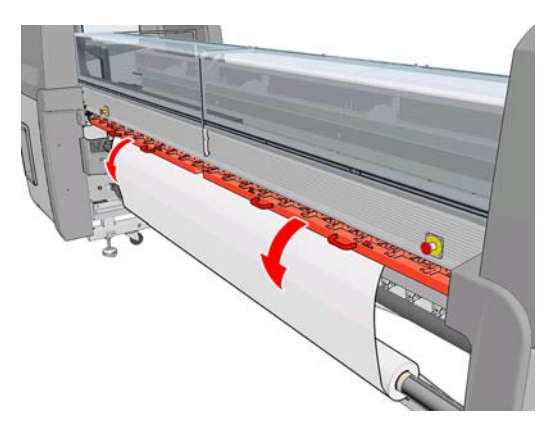

- **20.** Kenar boşluğu olmadan uçtan uca yazdırmak isterseniz, alt tabaka kenar tutucularını kullanmayın; şaryoyu yukarı kaldırmak için **Move to printing (custom)** (Yazdırmaya taşı (özel)) seçeneğini kullanın. Kenar tutucuları çıkarmayın; bunları plakanın uçlarında kenara çekin.
- **21.** Kenar boşluğu olmadan uçtan uca yazdırma gibi bir amacınız yoksa, yazdırma sırasında alt tabaka kenarlarının yukarı kalkıp sıkışmaya neden olmasını önlemek için, alt tabaka kenar tutucularını kullanın. Bkz. [Alt tabaka kenar tutucuları](#page-27-0) sayfa 24.
- **22.** HP Internal Print Server'a gidip **Load** (Yükle) düğmesine basın. Yazıcı, çaplarını kontrol etmek için iki ruloyu da döndürür ve ayrıca, rulonun genişliğini, sarma yönünü, vakumu ve alt tabaka ilerleme kalibrasyonunu da kontrol eder (bu işlem 1-2 dakika sürer).
	- **F** NOT: Bazı alt tabakalar (saydam alt tabakalar gibi) yazıcı tarafından bu şekilde ölçülemez. Bu gibi durumlarda, gerekli bilgileri elle girmeniz istenir. HP Internal Print Server'a elle girilmesi gereken sağ kenar değerini görmek için, sertleştirme modülündeki ölçeği kullanın.
- **23.** HP Internal Print Server'da, alt tabaka türleri listesinden, yüklediğiniz türü seçin.

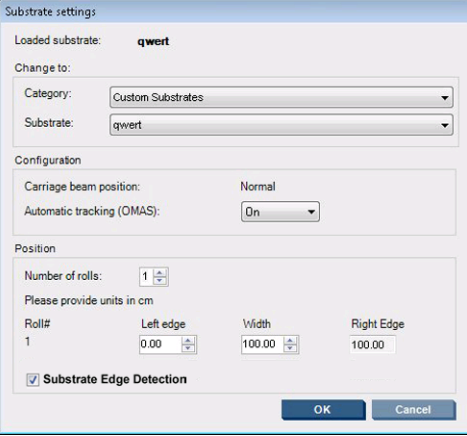

Alt tabaka yüklenip denetlendiğinde, Loaded Substrate (Yüklenmiş Alt Tabaka) penceresinin içeriği otomatik olarak belirlenir. Ancak, yazıcı alt tabakanın kenarlarını algılayamıyorsa (örneğin, alt tabakanın saydam olması durumunda), sol kenarla yazıcının yan plakası arasındaki mesafeyi ölçmeniz ve Left Edge (Sol Kenar) ve Width (Genişlik) alanlarını sizin doldurmanız gerekir.

Şaryo çubuğunu ne zaman değiştirmek isteyebileceğinizle ilgili daha fazla bilgi için, bkz. [Alt tabaka](#page-22-0) ipuçları [sayfa 19](#page-22-0).

Bu noktada, alt tabaka ilerlemesi takibiyle ilgili bir uyarı görünebilir. Otomatik izlemeyi ne zaman kapatmak isteyebileceğinizle ilgili daha fazla bilgi için, bkz. [Yeni ön ayarınızda ayarlara ince ayar](#page-67-0) [yapma sayfa 64](#page-67-0) ve *Bakım ve sorun giderme kılavuzu*.

Yazıcı artık yazdırmaya hazırdır.

### **Rulo yükleme (çift rulodan ruloya yapılandırması)**

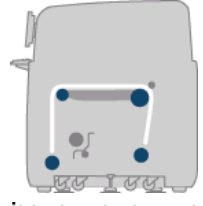

İki alt tabaka rulosu, arka çift rulolu makara miline takılır ve ön çift rulolu makara milinde toplanır. Alt tabaka, arka makara milinden başlayıp sırasıyla ana silindir, plaka ve ön silindir üzerinden geçerek ön makara miline gider.

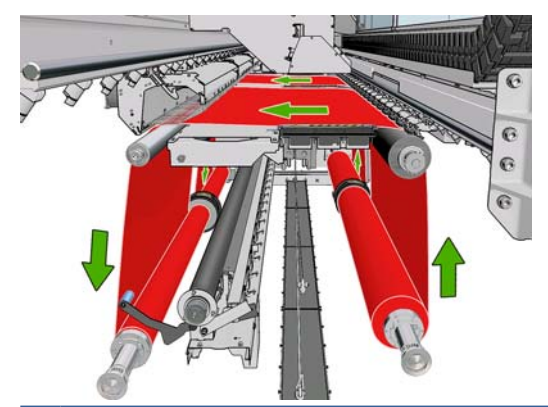

**Y** NOT: Alt tabakayı, yazdırılan yüz makara mili üzerinde içeriye veya dışarıya bakacak şekilde yükleyebilirsiniz; dışarıya bakması halinde makara mili ters yönde döner. Yazıcı sarma yönünü otomatik olarak algılayamazsa bu yönü size sorar.

Yazıcıya iki rulo yüklemeden önce, her iki ruloyu da arka çift rulolu makara miline takmanız ve ön çift rulolu makara milinde iki boş masuranın takılmış olması gerekir. Bkz. [Makara miline rulo yükleme](#page-34-0) [sayfa 31](#page-34-0).

- **1.** HP Internal Print Server'a gidip **Substrate** (Alt tabaka) > **Load/Unload** (Yükle/Çıkar) seçeneğini belirleyin ve doğru yapılandırmayı seçin.
- **2.** Alt tabaka yüklenirken engel olmamaları için, baskı plakasındaki alt tabaka kenar tutucularını çıkarın veya yana kaydırın.
	- **DİKKAT:** Alt tabakanın kenar tutucularının üstüne yerleştirilmesi yazıcı kafalarına ve taşıyıcıya ciddi şekilde zarar verebilir.
- **3.** Yazıcının arkasındaki alt tabaka basınç tutacaklarını kaldırın.
- **4.** Şaryo çubuğunu yukarı kaldırmanız gerekiyorsa, ön panele gidip **Carriage beam position** (Şaryo çubuğu konumu) > **Move to highest position** (En yüksek konuma getir) seçeneğini belirleyin. Bu işlem yaklaşık olarak 2 dakikada tamamlanır.

Carriage beam position

 $\blacktriangleright$  Move to highest position

- $\blacktriangleright$  Move to printing (custom)
- ► Move to printing (normal)

Yazıcı, şaryo çubuğunu kaldırarak alt tabakanın takılmasını kolaylaştırır. Bu işlem yaklaşık olarak 2 dakikada tamamlanır. Bu süre içinde, giriş ve çıkış rulolarını takabilirsiniz.

**E** NOT: Şaryo çubuğu yükselirken, İptal düğmesine basarak çubuğu durdurabilirsiniz.

**5.** Yükleme sırasında giriş ve çıkış makara millerinin üzerindeki diferansiyelleri kilitlemek işinizi kolaylaştırabilir.

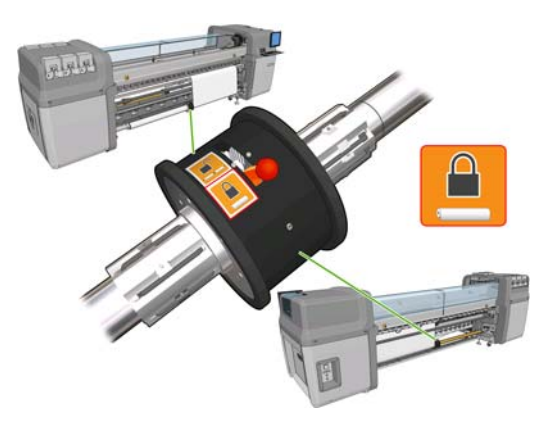

- **6.** Yeni ruloları, makara millerinin üzerinde yazıcının arkasına getirin (makara milinin dişli takılı ucu solda olacak şekilde).
- **7.** İki rulo eşit uzunlukta değilse, uzun rulo, yazıcının ön tarafından bakıldığında sağda, arka tarafından bakıldığında solda olmalıdır.

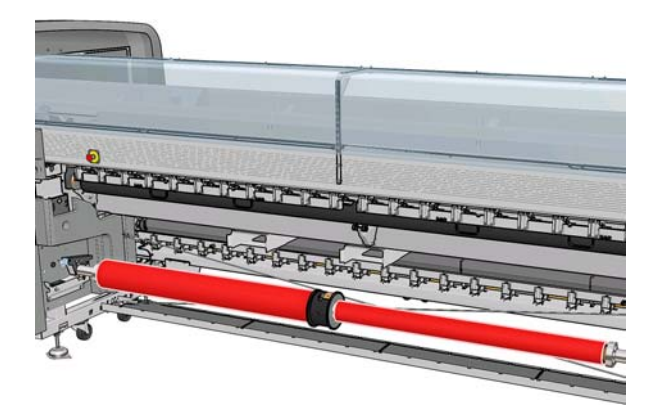

- **8.** Makara milinin uçlarını, yazıcının arkasında sağlanan platformlara yerleştirin; darbelerin etkisini azaltmak için plastik yastıklar sağlanmıştır.
- **9.** Makara milinin her iki ucundaki mandalları açın (kapalılarsa) ve ruloyu makara milinin üzerinde yazıcının içine itin.

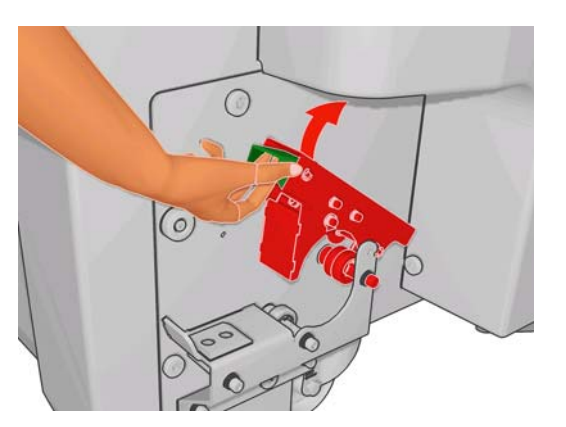

- **10.** Makara milini yerine sabitlemek için mandalları kapatın.
	- **İPUCU:** Dişlinin bulunduğu taraftaki mandalı kapatamazsanız, uçtaki flanşın rulmanların üzerine oturmamasını sağlamak için makara milini yandaki plakaya doğru kaydırmayı deneyin.

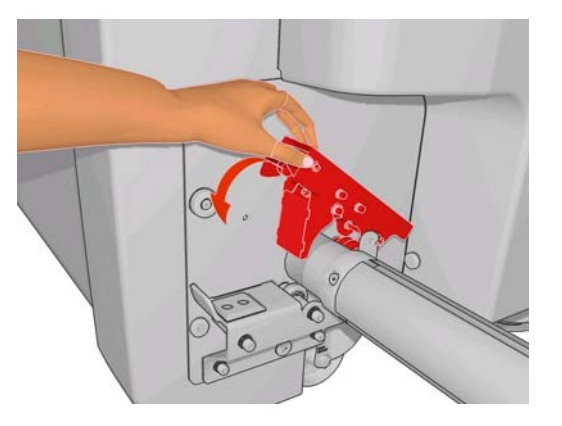

- **11.** Aynı şekilde, boş masuralı makara milini yazıcının ön kısmına yerleştirin. Bu durumda, makara milinin dişli takılı ucu sağ tarafta olmalıdır.
- **12.** Yazıcının şaryo çubuğunu yükselttiğini kontrol edin.
- **13.** Her iki rulonun ön uçlarını yazıcı boyunca çıkış makara miline geçirin.
- **İPUCU:** Bu işi iki kişinin yapması önerilir (rulo başına bir kişi).

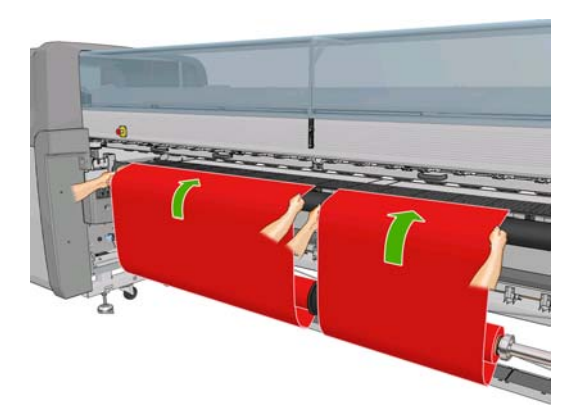

- **14.** Yazıcının ön tarafına geldiğinizde, yeterince alt tabaka açmadığınızı fark ederseniz, biraz daha alt tabaka açmak için ön paneldeki Alt tabaka menüsünden **Start main roller motion** (Ana silindir hareketini başlat) öğesini seçin. Alt tabaka yalnızca çektiğiniz zaman açılır.
- **15.** İki alt tabaka rulosunun ön uçlarını çıkış makara milindeki boş masuralara bantlamadan önce, bunların, çıkış makarasında ve giriş makarasında aynı konumlarda olup olmadıklarını ölçerek kontrol edin.

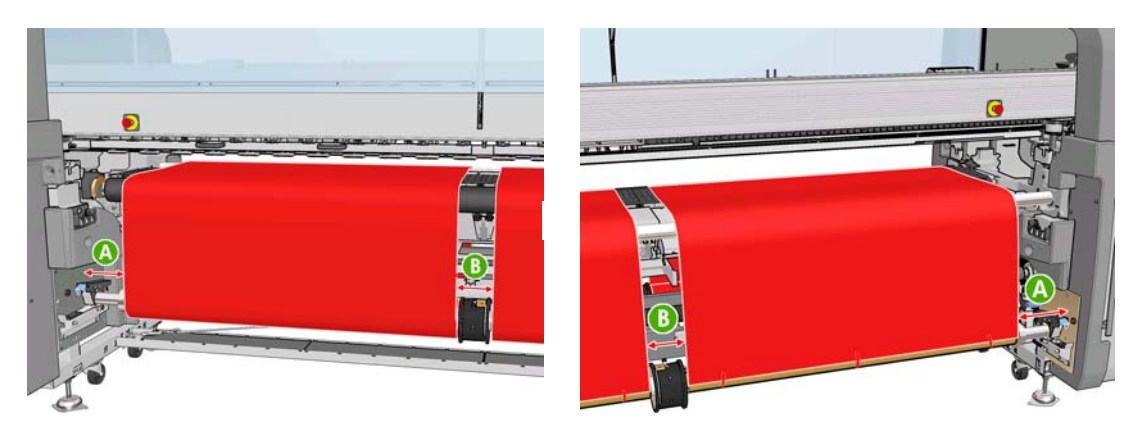

- **16.** Her iki rulonun ön uçlarını çıkış makara milindeki boş masuralara bantlayın.
- **17.** Dört kenar tutucuyu takın. Bkz. [Alt tabaka kenar tutucuları](#page-27-0) sayfa 24.

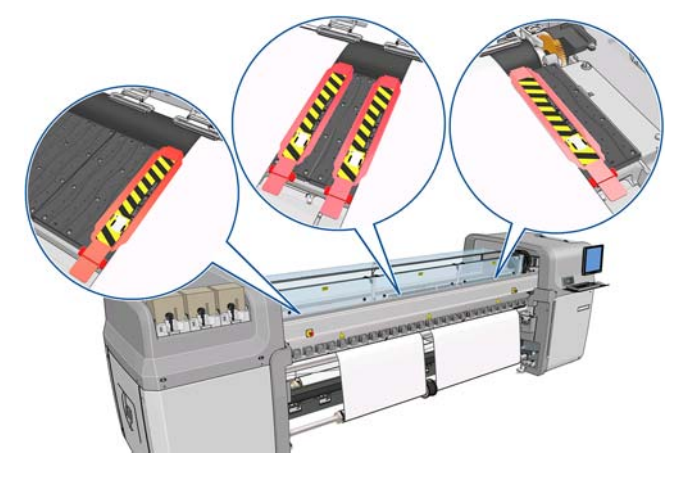

**18.** Giriş ve çıkış makara millerinin üzerindeki diferansiyellerin kilidini açın.

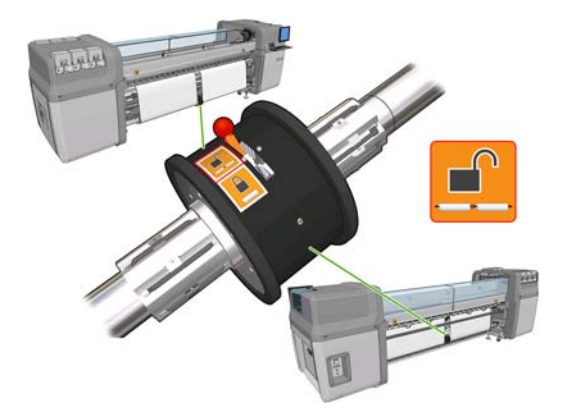

- **19.** Şaryo çubuğunu alt tabakanın yakınındaki normal konumuna indirmek için, ön panele gidip **Carriage beam position** (Şaryo çubuğu konumu) > **Move to printing (normal)** (Yazdırmaya taşı (normal)) seçeneğini belirleyin. Bu işlem yaklaşık olarak 2 dakikada tamamlanır.
- **NOT: Move to printing (custom)** (Yazdırmaya taşı (özel)) konumu, mürekkep bulaşmasını önlemek amacıyla, kalın alt tabakalar veya yazdırma alanında kırışabilecek alt tabakalar için baskı kafası - alt tabaka mesafesini ayarlamanıza olanak sağlar. Baskı kafasını yukarı kaldırarak alt tabakadan uzaklaştırmanın baskı kalitesinin düşmesine neden olabileceğini unutmayın.
- **UYARI!** Şaryo çubuğu inerken, yazıcının içine ellerinizi veya başka herhangi bir şeyi sokmayın.
- **NOT:** Yapışkanlı gibi ağır bir ruloya yazdırıyorsanız, alt tabaka sıkışması riskini azaltmak için, bir çıkış yönlendiricisi eklenmesini ve vakum düzeyinin artırılmasını öneririz.
- **20.** HP Internal Print Server'a gidip **Load** (Yükle) düğmesine basın. Yazıcı, çaplarını kontrol etmek için ruloları döndürür ve ayrıca, rulonun genişliğini, sarma yönünü, vakumu ve alt tabaka ilerleme kalibrasyonunu da kontrol eder (bu 1-2 dakika sürer).
	- **NOT:** Bazı alt tabakalar (saydam alt tabakalar gibi) yazıcı tarafından bu şekilde ölçülemez. Bu gibi durumlarda, gerekli bilgileri elle girmeniz istenir. HP Internal Print Server'a elle girilmesi gereken sağ kenar değerini görmek için, sertleştirme modülündeki ölçeği kullanın.
- **21.** HP Internal Print Server'da, alt tabaka türleri listesinden, yüklediğiniz türü seçin.

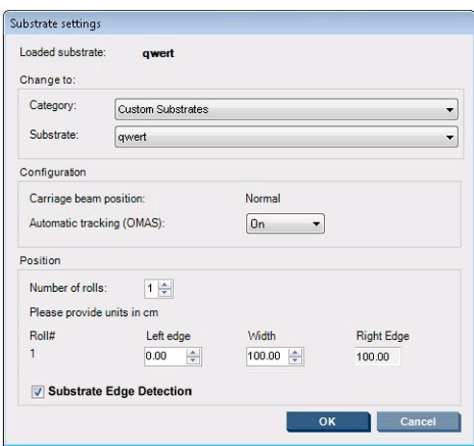

Alt tabaka yüklenip denetlendiğinde, Loaded Substrate (Yüklenmiş Alt Tabaka) penceresinin içeriği otomatik olarak belirlenir. Ancak, yazıcı alt tabakanın kenarlarını algılayamıyorsa (örneğin, alt tabakanın saydam olması durumunda), sol kenarla yazıcının yan plakası arasındaki mesafeyi ölçmeniz ve Left Edge (Sol Kenar) ve Width (Genişlik) alanlarını sizin doldurmanız gerekir.

Şaryo çubuğunu ne zaman değiştirmek isteyebileceğinizle ilgili daha fazla bilgi için, bkz. [Alt tabaka](#page-22-0) ipuçları [sayfa 19](#page-22-0).

Bu noktada, alt tabaka ilerlemesi takibiyle ilgili bir uyarı görünebilir. Otomatik izlemeyi ne zaman kapatmak isteyebileceğinizle ilgili daha fazla bilgi için, bkz. [Yeni ön ayarınızda ayarlara ince ayar](#page-67-0) [yapma sayfa 64](#page-67-0) ve *Bakım ve sorun giderme kılavuzu*.

Yazıcı artık yazdırmaya hazırdır.

#### **Rulo yükleme (rulodan serbest düşüş yapılandırması) (yalnızca LX850'de)**

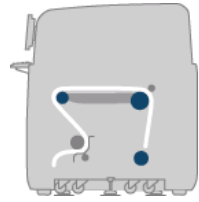

Alt tabaka rulosu arka makara miline takılır; yazdırılan alt tabaka yazıcının ön tarafında yerde biriktirilir. Alt tabaka, arka makara milinden (1) başlayıp sırasıyla ana silindir (3), plaka ve ön silindir (5) üzerinden geçip gergi silindirine (7) gider ve oradan da yere doğru devam eder. Gözenekli alt tabakalara yazdırılacağı zaman, yönlendirici silindirleri (2 ve 6) ve mürekkep toplayıcılar takılır.

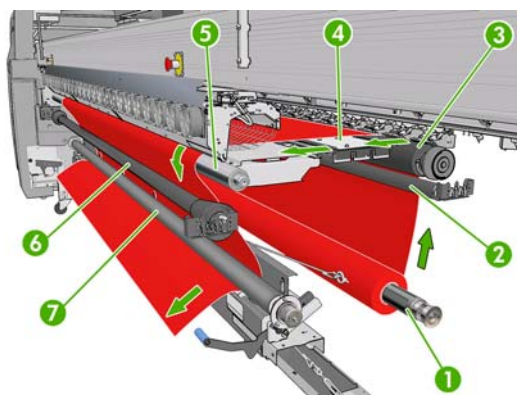

**NOT:** Alt tabakayı, yazdırılan yüz makara mili üzerinde içeriye veya dışarıya bakacak şekilde yükleyebilirsiniz; dışarıya bakması halinde makara mili ters yönde döner. Yazıcı sarma yönünü otomatik olarak algılayamazsa bu yönü size sorar.

Yazıcıya bir rulo yüklemeden önce, elinizde giriş makara miline yüklenmiş bir rulo bulunmalıdır. Bkz. [Makara miline rulo yükleme](#page-34-0) sayfa 31.

- **İPUCU:** Makara milinin kendisi zaten epeyce ağırdır, bir alt tabaka rulosu daha da ağır olabilir. Bu bileşeni yerine yerleştirmek için forklift veya başka bir donanım kullanmanız önerilir; böyle bir imkan yoksa, önce bir ucu, ardından diğer ucu yukarı kaldırıp yazıcıya yerleştirin.
	- **1.** HP Internal Print Server'a gidip **Substrate** (Alt tabaka) > **Load/Unload** (Yükle/Çıkar) seçeneğini belirleyin ve doğru yapılandırmayı seçin.
	- **2.** Alt tabaka yüklenirken engel olmamaları için, baskı plakasındaki alt tabaka kenar tutucularını çıkarın veya yana kaydırın.
		- **DİKKAT:** Alt tabakanın kenar tutucularının üstüne yerleştirilmesi yazıcı kafalarına ve taşıyıcıya ciddi şekilde zarar verebilir.
	- **3.** Yazıcının arkasındaki alt tabaka basınç tutacaklarını kaldırın.

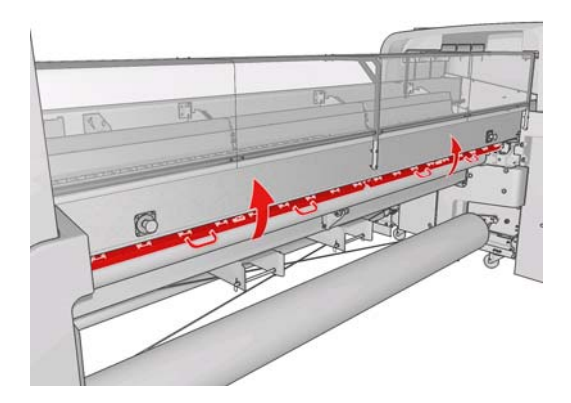

**4.** Ön panele gidip **Carriage beam position** (Şaryo çubuğu konumu) > **Move to highest position** (En yüksek konuma getir) öğesini seçin.

Carriage beam position

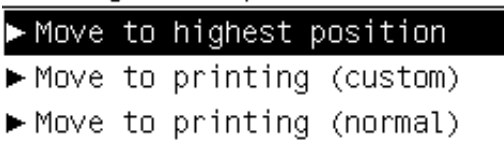

Yazıcı, şaryo çubuğunu kaldırarak alt tabakanın takılmasını kolaylaştırır. Bu işlem yaklaşık olarak 2 dakikada tamamlanır. Bu süre içinde, giriş rulosunu yükleyebilirsiniz.

**F** NOT: Şaryo çubuğu yükselirken, İptal düğmesine basarak çubuğu durdurabilirsiniz.

- **5.** Yeni ruloyu, makara milinin dişli takılı ucu solda olacak şekilde, makara mili üzerinde yazıcının arkasına getirin.
- **6.** Makara milinin uçlarını, yazıcının arkasında sağlanan platformlara yerleştirin; darbelerin etkisini azaltmak için plastik yastıklar sağlanmıştır.
- **7.** Makara milinin her iki ucundaki mandalları açın (kapalılarsa) ve ruloyu makara milinin üzerinde yazıcının içine itin.

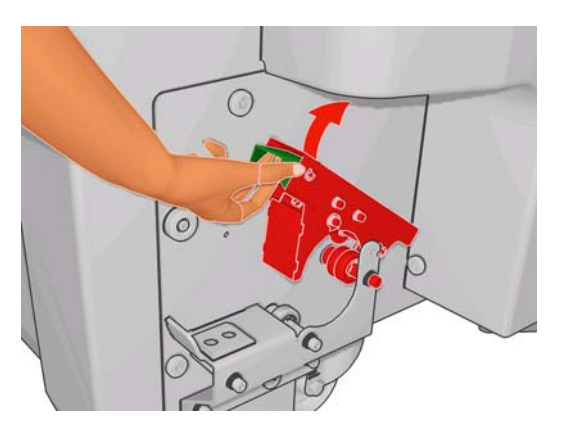

- **8.** Makara milini yerine sabitlemek için mandalları kapatın.
	- **İPUCU:** Dişlinin bulunduğu taraftaki mandalı kapatamazsanız, uçtaki flanşın rulmanların üzerine oturmamasını sağlamak için makara milini yandaki plakaya doğru kaydırmayı deneyin.

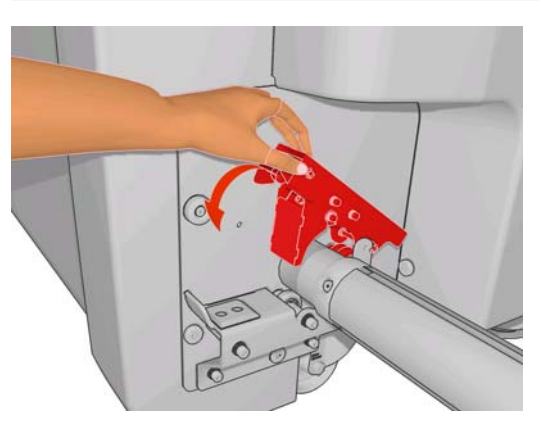

- **9.** Yazıcının şaryo çubuğunu yükselttiğini kontrol edin.
- **10.** Yazıcının arka tarafına gidin ve gergi silindiri kolunun yukarı kaldırıldığından emin olun.

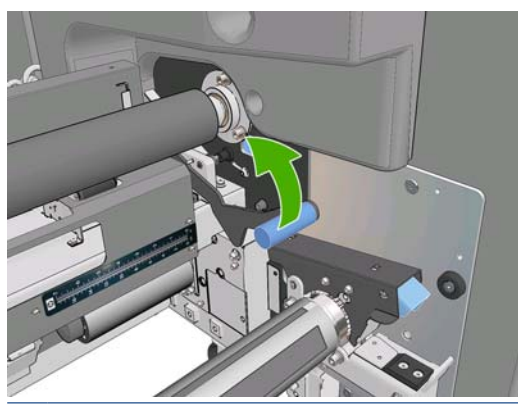

**NOT:** Gergi silindiri kullanımda olmadıkça, geri silindiri kolunun her zaman yukarı kaldırılmış olması gerekir.

**11.** Alt tabakanın ön ucunu yazıcının içinden, ana silindirin ve ön silindirin üzerinden gergi silindirine doğru geçirin.

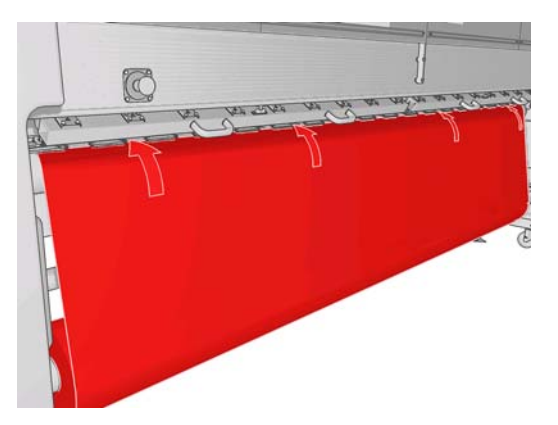

- **12.** Yazıcının ön tarafına gelindiğinde, yeterince alt tabaka açmadığınızı fark ederseniz, biraz daha alt tabaka açmak için **Start main roller motion** (Ana silindir hareketini başlat) seçeneğini belirleyin. Alt tabaka yalnızca çektiğiniz zaman açılır.
	- **İPUCU:** Alt tabakanın ön kenarını gergi silindirinin arkasından geçirirken, ön silindirle gergi silindiri arasında fazladan alt tabaka bulunmaması gerekir; bununla birlikte bu aşamada ön silindirin önünde fazladan alt tabaka bırakabilirsiniz. Ön kenar, gergi silindirinin arkasından geçirildikten sonra, ön silindirde sert bir alt tabakayı aşağıya doğru açabilir veya esnek bir alt tabakayı gergi silindirinin altından geçirip silindirin çevresindeki alt tabaka kılavuzunda sağlanmış olan deliklerin içinden çekebilirsiniz.

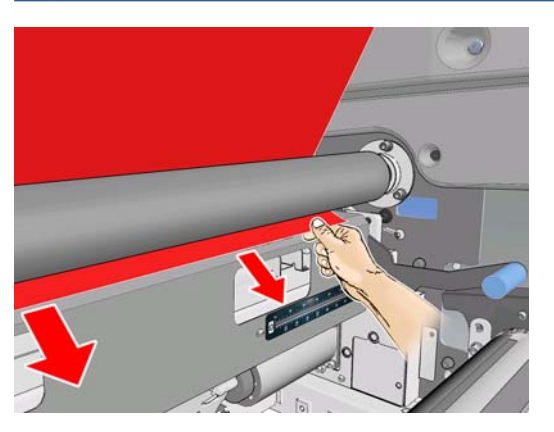

- **13.** Yazıcının arka tarafında, yazıcının sol tarafındaki plakayla alt tabakanın sol kenarı arasındaki mesafeyi ölçün. Bu mesafe en az 145 mm olmalıdır; aksi halde alt tabakanın kenarı yazdırma bölgesinin dışına çıkabilir ve yazıcı kapaklarıyla temas etmeye başlayabilir.
- **14.** Yazıcının ön kısmında, gergi silindirindeki alt tabakanın sağ kenarının sağ taraftaki plakaya uzaklığı, giriş tarafında ölçülen uzaklık (A) ile aynı olmalıdır.
- **NOT:** Gergi silindirinin önünde bulunan sağ taraftaki plakada kare şeklinde bir girinti vardır. Alt tabaka kenarıyla bu girintinin iç kısmı arasındaki mesafeyi ölçmeniz gerekir.

**NOT:** Elastik olmayan alt tabakaları yüklerken, arka taraftaki plakadan yapılanla ön taraftaki plakadan yapılan ölçümler arasında 2-3 mm düzeyinde bir fark olması kabul edilebilir. Bu kadar farklar eğrilme veya kırışma sorunlarına neden olmaz.

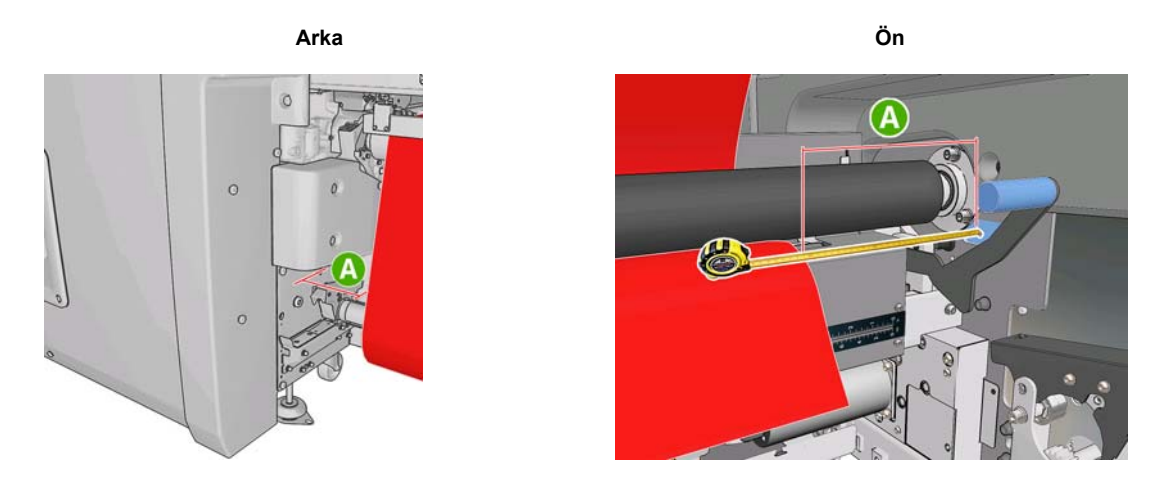

**15.** Alt tabaka kenarı doğru konuma getirilip alt tabaka eşit ölçüde gerildiğinde, gergi silindiri kolunu aşağıya indirin.

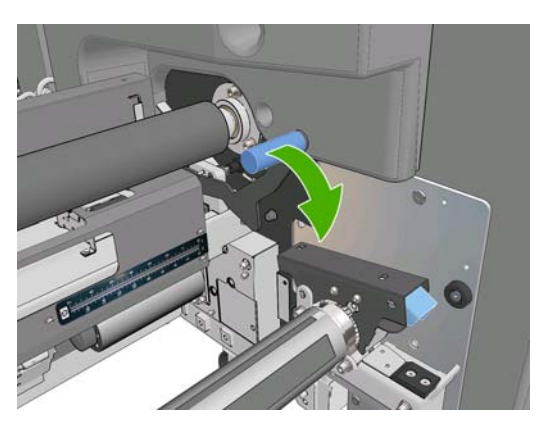

- **16.** Şaryo çubuğunu alt tabakanın yakınındaki normal konumuna indirmek için, ön panele gidip **Carriage beam position** (Şaryo çubuğu konumu) > **Move to printing (normal)** (Yazdırmaya taşı (normal)) seçeneğini belirleyin. Bu işlem yaklaşık olarak 2 dakikada tamamlanır.
- **NOT:** Move to printing (custom) (Yazdırmaya taşı (özel)) konumu, mürekkep bulaşmasını önlemek amacıyla, kalın alt tabakalar veya yazdırma alanında kırışabilecek alt tabakalar için baskı kafası - alt tabaka mesafesini ayarlamanıza olanak sağlar. Baskı kafasını yukarı kaldırarak alt tabakadan uzaklaştırmanın baskı kalitesinin düşmesine neden olabileceğini unutmayın.
- **UYARI!** Şaryo çubuğu inerken, yazıcının içine ellerinizi veya başka herhangi bir şeyi sokmayın.
- **17.** Yazıcının arkasındaki alt tabaka basınç tutacaklarını indirin. Bunu yapmayı unutursanız, bir uyarıyla size hatırlatılır.

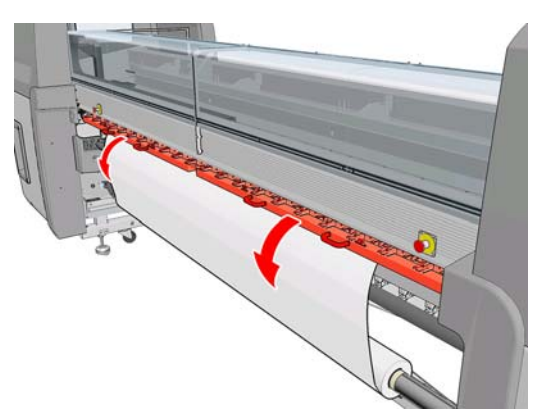

- **18.** Kenar boşluğu olmadan uçtan uca yazdırmak isterseniz, alt tabaka kenar tutucularını kullanmayın; şaryoyu yukarı kaldırmak için **Move to printing (custom)** (Yazdırmaya taşı (özel)) seçeneğini kullanın. Kenar tutucuları çıkarmayın; bunları plakanın uçlarında kenara çekin.
- **19.** Kenar boşluğu olmadan uçtan uca yazdırma gibi bir amacınız yoksa, yazdırma sırasında alt tabaka kenarlarının yukarı kalkıp sıkışmaya neden olmasını önlemek için, alt tabaka kenar tutucularını kullanın. Bkz. [Alt tabaka kenar tutucuları](#page-27-0) sayfa 24.
- **20.** HP Internal Print Server'a gidip **Load** (Yükle) düğmesine basın. Yazıcı, çapını kontrol etmek için giriş rulosunu döndürür ve ayrıca, rulonun genişliğini, sarma yönünü, vakumu ve alt tabaka ilerleme kalibrasyonunu da kontrol eder (bu işlem 1-2 dakika sürer).
- **FY NOT:** Bazı alt tabakalar (saydam alt tabakalar gibi) yazıcı tarafından bu şekilde ölçülemez. Bu gibi durumlarda, gerekli bilgileri elle girmeniz istenir. HP Internal Print Server'a elle girilmesi gereken sağ kenar değerini görmek için, sertleştirme modülündeki ölçeği kullanın.
- **21.** HP Internal Print Server'da, alt tabaka türleri listesinden, yüklediğiniz türü seçin.

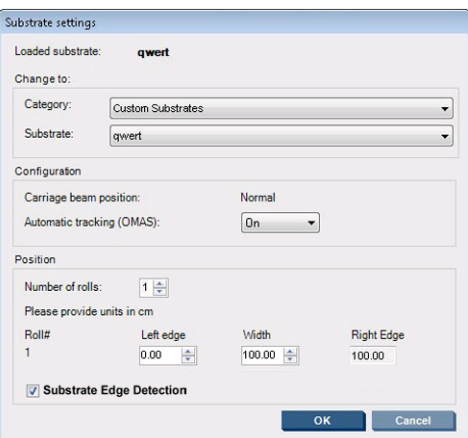

Alt tabaka yüklenip denetlendiğinde, Loaded Substrate (Yüklenmiş Alt Tabaka) penceresinin içeriği otomatik olarak belirlenir. Ancak, yazıcı alt tabakanın kenarlarını algılayamıyorsa (örneğin, alt tabakanın saydam olması durumunda), sol kenarla yazıcının yan plakası arasındaki mesafeyi ölçmeniz ve Left Edge (Sol Kenar) ve Width (Genişlik) alanlarını sizin doldurmanız gerekir.

Şaryo çubuğunu ne zaman değiştirmek isteyebileceğinizle ilgili daha fazla bilgi için, bkz. [Alt tabaka](#page-22-0) ipuçları [sayfa 19](#page-22-0).

Bu noktada, alt tabaka ilerlemesi takibiyle ilgili bir uyarı görünebilir. Otomatik izlemeyi ne zaman kapatmak isteyebileceğinizle ilgili daha fazla bilgi için, bkz. [Yeni ön ayarınızda ayarlara ince ayar](#page-67-0) [yapma sayfa 64](#page-67-0) ve *Bakım ve sorun giderme kılavuzu*.

Yazıcı artık yazdırmaya hazırdır.

#### **Rulo yükleme (toplayıcılı rulodan serbest düşüş yapılandırması) (yalnızca LX850'de)**

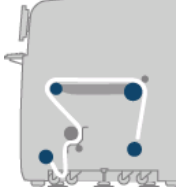

Bu yapılandırma rulodan serbest düşüş yapılandırmasına benzerdir; ancak ek olarak toplayıcı silindiri ve döngü sağlayıcı mevcuttur.

Aşağıdaki resimde, tek bir gözenekli alt tabaka rulosunun yer aldığı tamamlanmış bir yapılandırma gösterilmektedir. Gözenekli alt tabaka kullanıldığı için mürekkep toplayıcı kiti takılmıştır.

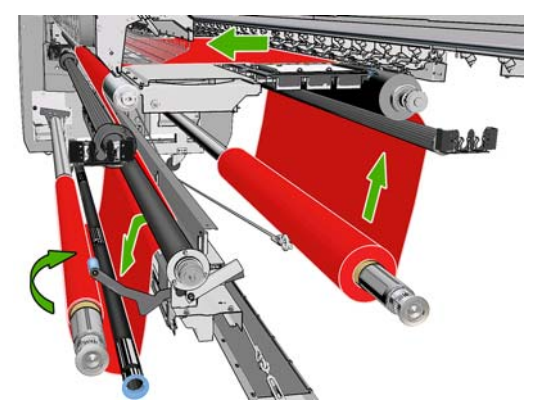

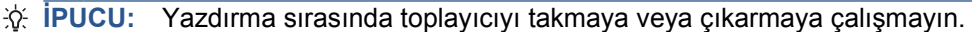

Alt tabakayı yüklemeye başlamadan önce, alt tabaka genişliğiyle eşleşecek doğru uzunlukta bir döngü sağlayıcı seçin. Çok farklı uzunluklarda döngü sağlayıcılar oluşturabilmeniz için aşağıdaki tüpler sağlanmıştır.

- Bir adet 152 mm tüp
- İki adet 203 mm tüp
- Bir adet 305 mm tüp
- Bir adet 610 mm tüp
- İki adet 1067 mm tüp
- İki uç flanşı, yazdırma sırasında döngü sağlayıcının yana doğru yer değiştirmesini önlemek için her iki uca yerleştirilmek üzere

Örneğin, aşağıdaki döngü sağlayıcıları oluşturabilirsiniz.

- 914 mm: 610 mm ve 305 mm tüp
- 1016 mm: 610 mm ve iki adet 203 mm tüp
- 1270 mm: 1067 mm ve 203 mm tüp
- 1372 mm: 1067 mm ve 305 mm tüp
- 1524 mm: 1067 mm, 305 mm ve 152 mm tüp
- 1829 mm: 1067 mm, 610 mm ve 152 mm tüp
- 1981 mm: 1067 mm, 610 mm ve iki adet 152 mm tüp
- 2032 mm: 1067 mm, 610 mm, 203 mm ve 152 mm tüp
- 2489 mm; iki adet 1067 mm, 203 mm ve 152 mm tüp
- 2642 mm: iki adet 1067 mm, 305 mm ve 203 mm tüp
- 3200 mm: iki adet 1067 mm, 610 mm, 305 mm ve 152 mm tüp
- **1.** Rulodan serbest düşüş yapılandırması için yükleme yordamının tamamını uygulayın.
- **2.** Toplayıcı makara miline boş bir alt tabaka masurası yükleyin. Çift rulolu yazdırma için, tek bir makara miline, çapları aynı olan iki masura yükleyin (çift rulolu makara milinin toplayıcı olarak kullanılması önerilmez).
- **3.** Alt tabakanın ön kenarını toplayıcıdaki masuraya erişene kadar ilerletmek için ön paneldeki düğmeleri kullanın.

<span id="page-55-0"></span>**4.** Alt tabakayı, tabaka eşit ölçüde gerilecek şekilde sıkıştırın, ardından ön kenarı masuraya bantla tutturun (önce ortasından sonra da kenarlarından). Alt tabakada kırışıklık veya gevşeklik olmamalıdır.

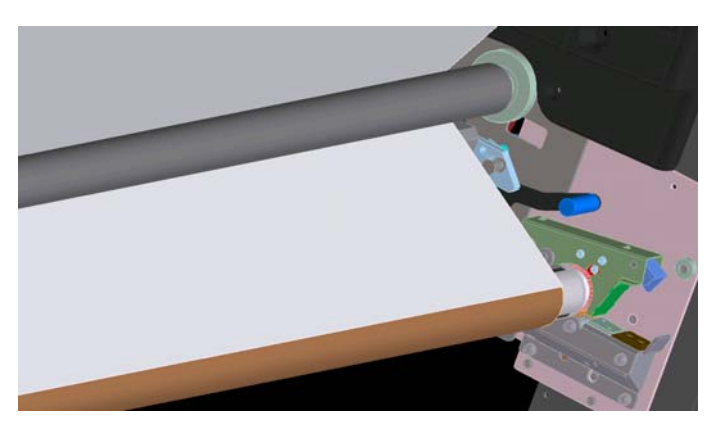

- **5.** Yeniden ön paneldeki düğmeleri kullanarak, gergi silindiri ile toplayıcı arasında bir alt tabaka döngüsü oluşacak şekilde alt tabakayı ilerletin.
- **6.** Döngü sağlayıcıyı alt tabaka döngüsüne yerleştirin.

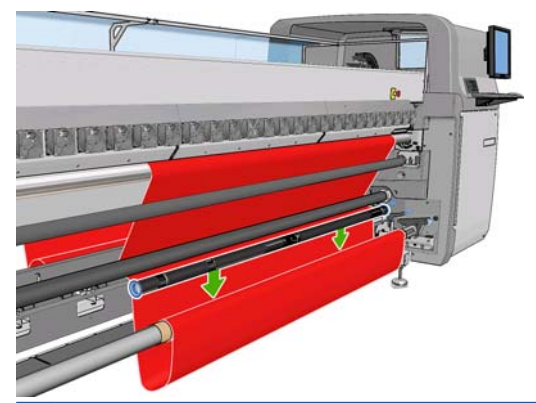

- **E** NOT: Döngü algılaması yazıcının sağ tarafında yapılır; bu nedenle ayağınızı veya başka bir nesneyi sağ taraftaki toplayıcının altına koymaktan kaçının.
- **7.** HP Internal Print Server'a gidip **Enable collector** (Toplayıcıyı etkinleştir) düğmesine basın.
- **8.** Sarma yönünü seçin: **Outwards** (Dışa doğru) önerilir; çünkü bu, çapı 230 mm değerine kadar olan çıkış rulolarının kullanılmasına izin verir. **Inwards** (İçe doğru) seçeneğini belirlerseniz, çıkış rulosunun çapı 150 mm değeri ile sınırlı olur.
	- **E** NOT: Sarma yönü baskı sırasında değiştirilemez: Toplayıcının devre dışı bırakılıp yeniden etkinleştirilmesi gerekir.

# **'Alt Tabaka Yükleme Aracı' ile rulo yükleme**

Alt tabaka yükleme aracı, alt tabakayı yazıcıya daha çabuk yüklemenize olanak sağlar; çünkü Şaryo Çubuğunun yukarı kaldırılması gerekmez. Burada verilen örnekte, alt tabaka, yol üzerinden yüklenir; ancak bu araç, alt tabakayı Rulodan serbest düşüş yapılandırması aracılığıyla yüklemek için de kullanılabilir.

**1.** Alt tabakanın ön kenarını yere değene kadar ilerletmek için ön paneldeki düğmeleri kullanın.

**2.** Yükleme aracında, mıknatıslarla tutturulmuş alt tabaka kapakları bulunur, bu kapakları açın ve alt tabakanın ön kenarını kapakların içine yerleştirin.

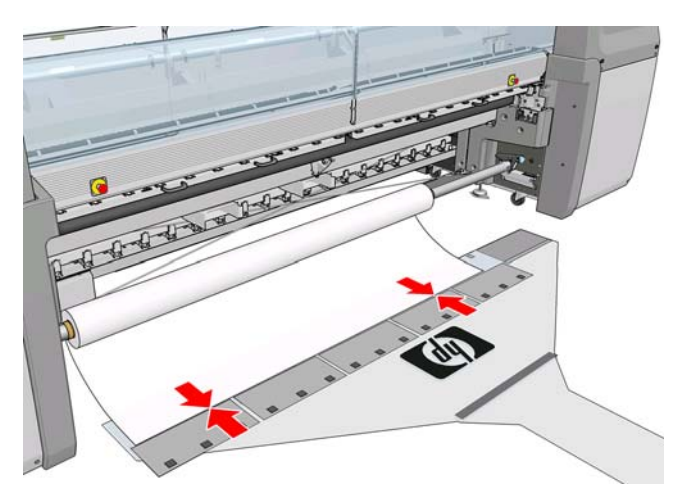

**3.** Kapakları alt tabakanın ön kenarının üzerine kapatın.

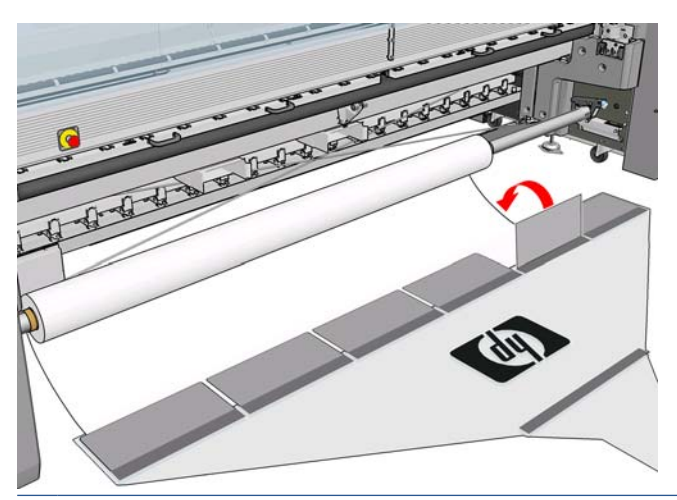

- **NOT:** Alt tabakayı alt tabaka yolunun içine itmeden önce, Alt Tabaka Kenar Tutucularının kenara çekildiğinden emin olun.
- **4.** Alt Tabaka Yükleme Aracının ucunu alt tabaka yolunun içine sokun ve diğer taraftan çıkana kadar itin. Alt tabakayı taşı tuşunu kullanarak veya alt tabakaya giriş makara milini elle döndürerek alt tabakayı biraz daha ilerletebilirsiniz.

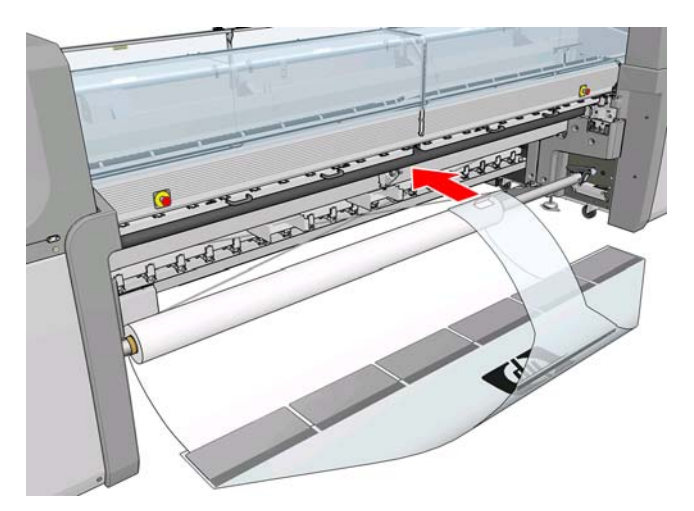

- **5.** Alt Tabaka Yükleme Aracının ucunu alt tabaka yolunun içinden çektiğinizde, alt tabaka da peşinden gelir. Çekebilmeniz için daha fazla alt tabaka gerekiyorsa, Alt tabakayı taşı tuşunu kullanarak daha fazla alt tabaka ilerletin.
	- **UYARI!** Aracı, aracın ucundaki deliği kullanarak çekmeyin, kenarlarından tutarak çekin.

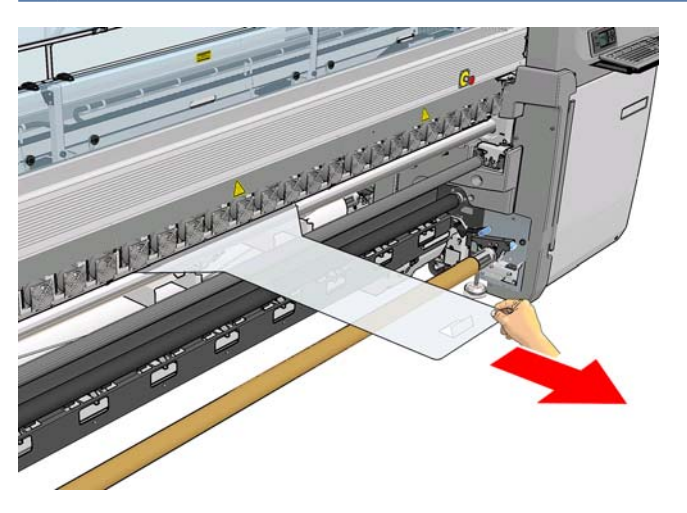

**6.** Alt Tabaka Yükleme Aracının ucunu alt tabaka yolunun içinden çekin. Alt tabaka, yazıcının alt tabaka yolundan tamamen çekilip çıkarıldığında, mıknatıslı alt tabaka kapaklarını açarak alt tabakanın serbest kalmasını sağlayın.

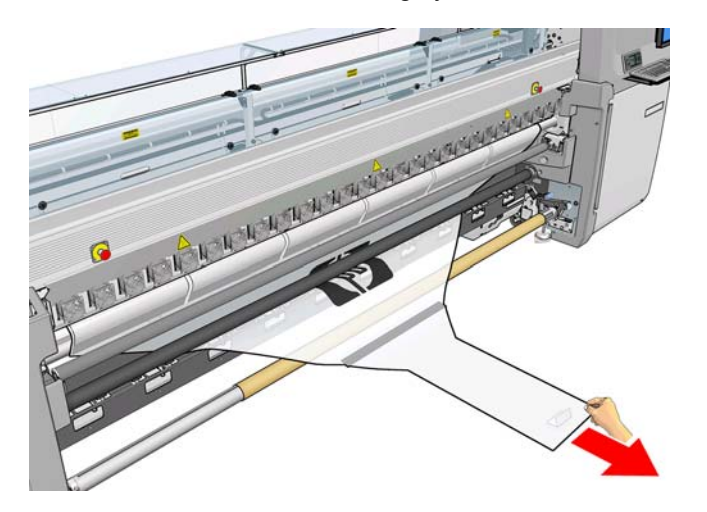

Alt Tabaka Yükleme Aracı, yazıcının altında saklanabilir.

# **Çift taraflı yazdırma**

Çift taraflı yazdırma seçeneğini kullanmak istediğinizde, yükleme işlemi sırasında çift taraflı yazdırmaya özgü olarak size yol gösterilir ve yardımcı olunur.

Çift taraflı yazdırma için rulodan ruloya yapılandırma önerilir. Çift rulolu makara mili veya mürekkep toplayıcı kiti kullanımdaysa çift taraflı yazdırma gerçekleştiremezsiniz.

Çift taraflı bir iş, bir resim çifti olarak tanımlanmalıdır.

- A tarafı, yazdırılacak ilk resimdir.
- A tarafının tersindeki B tarafı, yazdırılacak ikinci resimdir.

A tarafında, her resim satırının ardından, "kayıt çizgisi" denilen siyah ve kesintisiz bir çizgi otomatik olarak yazdırılır: Aşağıda (a) ve (b). Bu kayıt çizgileri, B tarafını yazdırırken, alt tabaka hareketi yönünde kayıt hatalarını en aza indirmek için kullanılır.

A tarafının tamamı yazdırıldığında normal olarak kalibrasyon için bir boşluk (c) bırakılır (alt tabaka zaten ısıtılmıştır). Ayrıca B tarafının yazdırılabilmesi amacıyla alt tabakanın yüklenmesi için bir boşluk daha bırakılır (b). Ancak bu boşluklar isteğe bağlı olarak kullanılır: bunları kapatabilirsiniz.

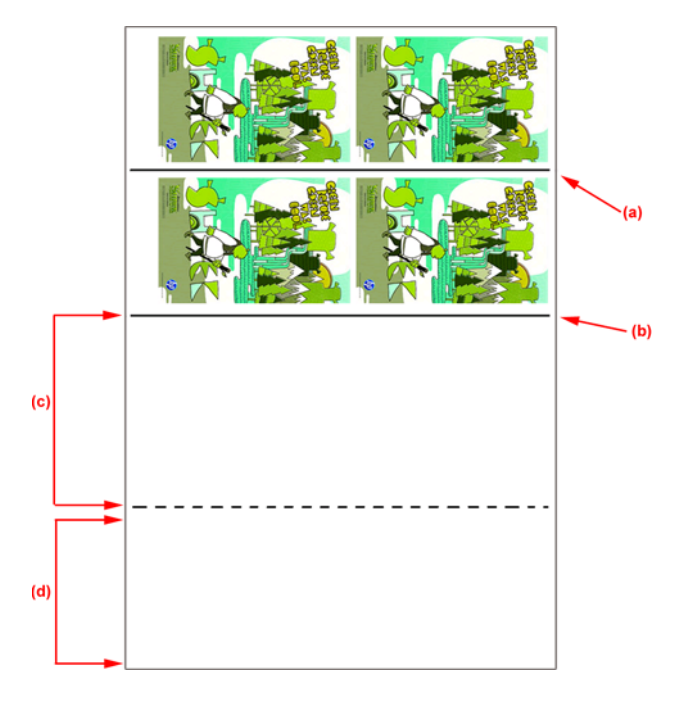

### **A Tarafı: Yükleme ve yazdırma**

- **1.** Rulodan Ruloya yapılandırmasını yükleyin: bkz: [Rulo yükleme \(rulodan ruloya yapılandırması\)](#page-39-0) [sayfa 36.](#page-39-0)
	- **NOT:** Çift taraflı işleri yazdırırken, çift rulolu makara mili veya mürekkep toplayıcı kiti kullanılamaz.
- **2.** A Tarafını yazdırmadan önce, Substrate Advance Calibration (Alt Tabaka İlerleme Kalibrasyonu) ve Dynamic Color Registration (Dinamik Renk Kaydı) gibi standart kalibrasyonların yapılmasını öneririz (bkz. *Bakım ve sorun giderme kılavuzu*).
- **3.** A tarafı tercihlerini tanımlayın (bkz. [Çift taraflı](#page-88-0) sayfa 85) ve **Print** (Yazdır) düğmesini seçin.

**4.** Alt tabakayı çıkarmadan önce, IPS'deki **Load/Unload** (Yükle/Çıkar) düğmesini seçin, **How to unload side A** (A tarafını çıkarma) seçeneğini belirleyip ekrandaki yönergeleri uygulayın.

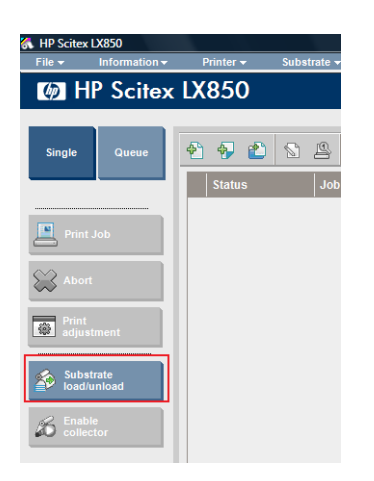

**NOT:** İşler, çift taraflı yazdırma, A tarafı ve B tarafı için tanımlanmalıdır, bu bilgiler bir iş Print Properties (Yazdırma Özellikleri) öğesinde yazdırılırken bulunabilir.

**NOT: B tarafı: yükleme alanı** ve **B tarafı: Kalibrasyon alanı** onay kutularını seçmeniz önemle önerilir, bkz: Çift taraflı iş [tanımlama sayfa 86.](#page-89-0)

#### **A Tarafı: Çıkarma**

**1.** Alt tabakayı çıkış rulosuna yakın bir yerden kesin.

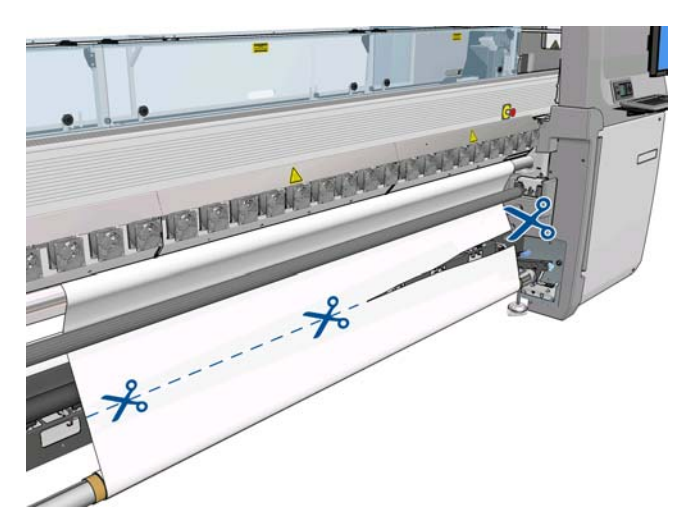

**2.** Alt tabakayı çıkış makara mili üzerinde toplayın. İç içe geçmeyi önlemek için, alt tabakanın makara mili üzerinde düzgün bir şekilde toplandığından emin olun.

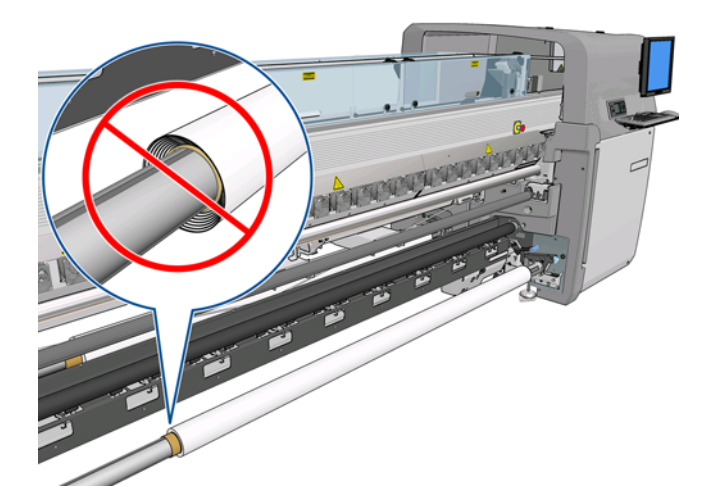

**3.** Giriş makara milini çıkarın.

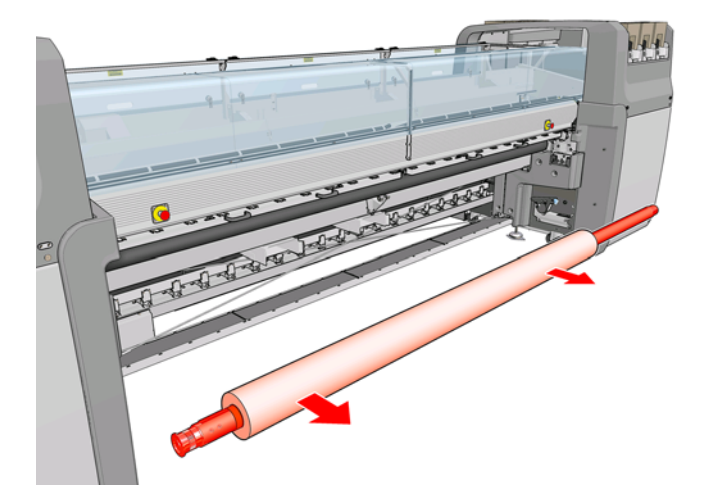

**4.** Çıkış makara milini çıkarın (1), yönelimi değişmeyecek şekilde yazıcının çevresinden giriş tarafına taşıyın (2) ve giriş konumuna takın (3). **Aynı yönelimi koruyun:** Aşağıda mavi ve kırmızı renklerle gösterildiği gibi, sol kenar her zaman solda olmalıdır.

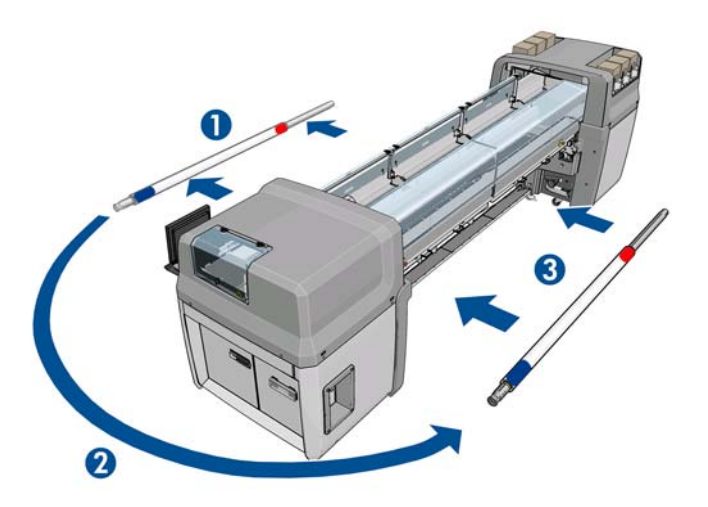

**5.** Tamamlandığında, onaylamak için IPS penceresinde **Done** (Bitti) düğmesini tıklatın.

#### **B Tarafı: Yükleme ve yazdırma**

- **1.** Rulodan Ruloya yapılandırmasını yükleyin [Rulo yükleme \(rulodan ruloya yapılandırması\)](#page-39-0) [sayfa 36.](#page-39-0)
- **NOT:** Varsayılan olarak, çift taraflı yazdırmada, tarama ekseni boyunca kayıt hatalarını en aza indirmek için alt tabakanın sol kenarı tespit edilir. Saydam alt tabakalara veya kenarları düzensiz olan alt tabaka türlerine yazdırırken, **Substrate Edge Detection** (Alt Tabaka Kenarı Tespiti) öğesini tıklatarak bu seçeneği devre dışı bırakabilirsiniz.

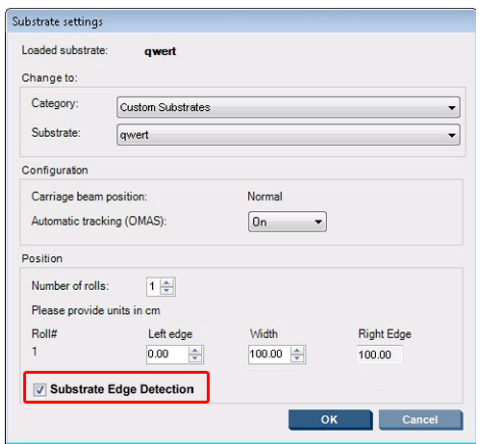

- **2.** Kayıt çizgisini plakanın başlangıcıyla aynı hizaya getirin.
	- B Tarafı: Kalibrasyon boşluğu seçili:
		- Kesikli çizgiyi hizalayın.
		- Şu kalibrasyonları yapın: Dynamic Color Registration (Dinamik Renk Kaydı) ve Substrate Advance Compensation (Alt Tabaka İlerleme Telafisi) (Bakım ve Sorun Giderme Kılavuzu'na bakın)

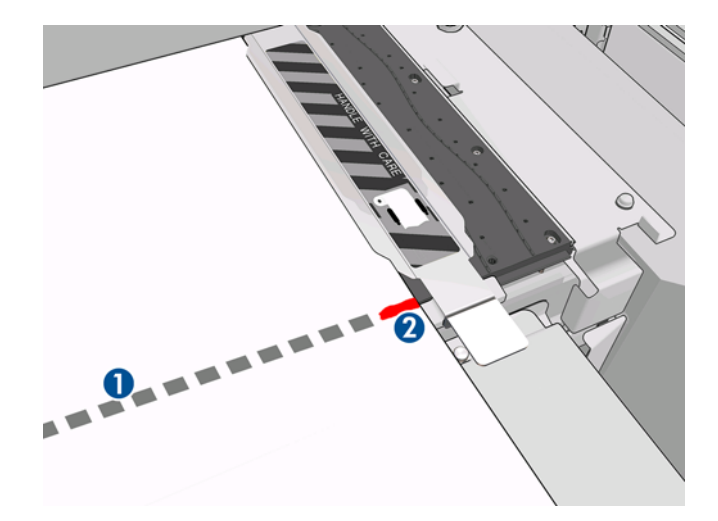

Görüntü Kaydı Çizgisi'ni (kesintisiz çizgi) hizalayın.

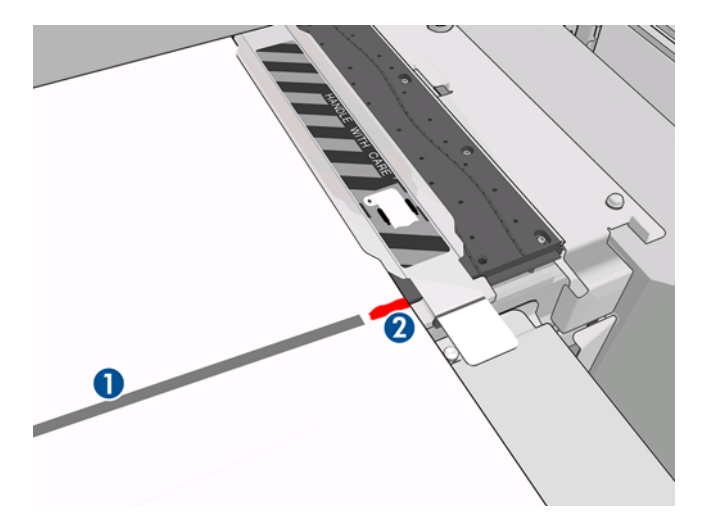

- **EX NOT:** Hizalamanın daha kolay yapılması için, kayıt çizgisine (1) B Tarafında (2) kalemle bir işaret konmasını öneririz. **Makas ile keserek işaretlemeyin, aksi takdirde alt tabaka, yazıcı kafalarına temas edebilir.**
- **3.** B tarafını tanımlayın (bkz. [Çift taraflı](#page-88-0) sayfa 85) ve **Print** (Yazdır) düğmesine basın.
	- **FY NOT:** Print (Yazdır) düğmesine basmadan önce doğru tarafın seçildiğinden emin olun.

Yazıcı, Resim Kayıt Çizgisini otomatik olarak algılar ve B tarafı, kayıt hataları en aza inecek şekilde konumlandırılır. Bu algılama işlemi her bir satır bulunduğunda otomatik olarak yapılır ve buna göre ayarlama gerçekleştirilir.

**4.** Ruloyu çıkarın (sonraki bölüme bakın).

## **Ruloyu çıkarma**

- **1.** HP Internal Print Server'a gidip **Substrate** (Alt tabaka) > **Load/Unload** (Yükle/Çıkar) > **Unload** (Çıkar) seçeneğini belirleyin.
- **2.** Yazıcının arkasındaki alt tabaka basınç tutacaklarını kaldırın.
- **3.** Şaryo çubuğunu yukarı kaldırmanız gerekiyorsa, ön panele gidip **Carriage beam position** (Şaryo çubuğu konumu) > **Move to highest position** (En yüksek konuma getir) seçeneğini belirleyin. Yazıcı taşıyıcıyı kaldırır. Bu işlem yaklaşık olarak 2 dakikada tamamlanır.
- **İPUCU:** Şaryo çubuğunun yeterince yükseldiğini düşünüyorsanız, istediğiniz zaman İptal tuşuna basarak hareketi durdurabilirsiniz.

**İPUCU:** Bu adım isteğe bağlıdır. Şaryo çubuğunu yükseltmeden bir miktar alt tabakayı çıkarmak yararlı olabilir.

- **4.** Taşıyıcı yükseltildiğinde, alt tabakayı kesin.
- **5.** Alt tabakayı çıkış rulosuna sarmak için, ön panelde **Turn output spindle** (Çıkış makara milini döndür) seçeneğini belirleyin. Sarmayı durdurmak için İptal düğmesine basın.
- **6.** Ön mandalları açın ve çıkış rulosunu yazıcıdan çıkarın.
- **7.** Makara milini rulodan çıkarın.
- **8.** Alt tabakayı giriş rulosuna yeniden sarmak için, ön panelde **Turn input spindle** (Giriş makara milini döndür) seçeneğini belirleyin. Yeniden sarmayı durdurmak için İptal düğmesine basın.
- **9.** Arka mandalları açın ve giriş rulosunu yazıcıdan çıkarın.
- **10.** Makara milini rulodan çıkarın.

Yazıcı artık yeni giriş için ve çıkış rulolarının takılması için hazırdır.

# **Alt tabaka hakkındaki bilgileri görüntüleme**

Yüklenmiş alt tabakayla ilgili bilgiler, HP Internal Print Server'ın ana ekranının alt kısmında görüntülenir.

Daha fazla bilgi görmek için, **Substrate** (Alt tabaka) menüsünü seçin ve ardından **Settings** (Ayarlar) seçeneğini belirleyin.

# **Alt tabaka ön ayarları**

Desteklenen her alt tabaka türünün kendine özgü özellikleri vardır. Yazıcı en uygun baskı kalitesini sağlamak için farklı alt tabaka türlerine göre yazdırma yöntemini değiştirir. Örneğin, bazıları daha fazla mürekkep, bazılarıysa kurutma ve sertleştirme için daha yüksek sıcaklık gerektirir. Bu nedenle yazıcıya her alt tabaka türünün gereksinimlerine yönelik bir tanım verilmelidir. Bu açıklamaya alt tabaka ön ayarı denir. Belirli alt tabaka türleri için alt tabaka ön ayarları ve ayrıca bazı genel türler için ön ayarlar yazıcıya sağlanır. Her bir genel ön ayar üç çeşit olarak gelir: %100, %150 ve %250 mürekkep yoğunluğuyla.

Kullanılabilir alt tabaka türleri listesinde dolaşmak kolay olmadığından, yazıcınızda yalnızca en sık kullanılan alt tabaka türleri için alt tabaka ön ayarları bulunur.

Size kolaylık olması için, pek çok alt tabaka tedarikçisinden elde edilen alt tabaka ayarları <http://www.hp.com/go/LX850/solutions/> ve<http:// www.hp.com/go/LX820/solutions/>adreslerinde toplanmıştır. Orada bulacağınız Media Finder (Ortam Bulucu) uygulamasını kullanarak, alt tabaka kullanılabilirliğini kontrol edebilirsiniz.

İndirdiğiniz yeni bir alt tabaka ön ayarını yüklemek için, HP Internal Print Server'a gidip **Substrate** (Alt tabaka) > **Presets management** (Ön ayar yönetimi) seçeneğini belirleyin.

### **Yeni bir alt tabaka ön ayarı oluşturma**

Yazıcınıza yeni bir alt tabaka türünü her yükleyişinizde, onun için bir alt tabaka ön ayarı seçmeniz gerekir.

- **1.** Olanaklıysa, yüklemek istediğiniz belirli alt tabaka türü için bir ön ayar seçin.
- **2.** Belirli bir ön ayar kullanılabilir değilse, yüklemek istediğiniz belirli türe karşılık gelen genel bir ön ayar seçin. Alt tabaka türünüz için belirli bir ön ayar oluşturarak daha iyi sonuçlar alabilirsiniz.
- **3.** Belirli ya da genel hiçbir ön ayar alt tabakanızla eşleşmezse, ona en çok benzeyen ön ayarı seçin. Alt tabaka türünüz için belirli bir ön ayar oluşturarak daha iyi sonuçlar alabilirsiniz.

Yeni bir ön ayar oluşturmanın çeşitli amaçları vardır.

- Belirli bir alt tabakaya kendi seçtiğiniz bir adı atayabilirsiniz.
- Ön ayarı, alt tabakanızın özelliklerine tam olarak uyacak şekilde ayarlayabilirsiniz.
- Ön ayarı, en yüksek kalitede baskıdan hızlı üretim çıkışına kadar değişecek şekilde, alt tabakayı kullanma amacınıza uygun olacak şekilde ayarlayabilirsiniz.

**NOT:** Yalnızca sizin oluşturduğunuz ön ayarları değiştirebilirsiniz. HP tarafından sağlanan ön ayarlar değiştirilemez.

Yeni bir ön ayar oluşturmadan önce, yazıcının nasıl çalıştığını biraz anlamak yararlıdır. Kullanılabilir ayarlardan bazıları burada anlatılmaktadır.

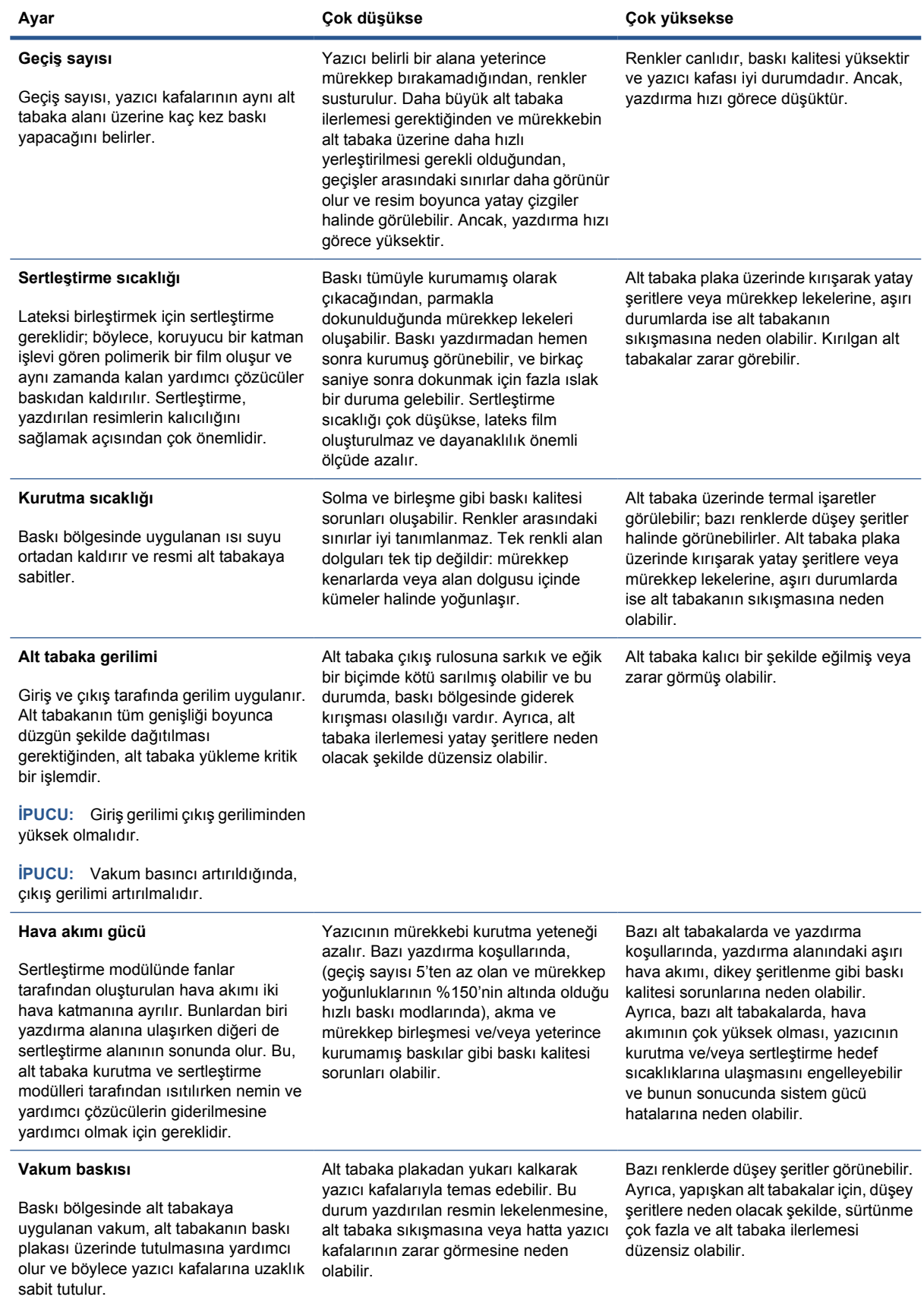

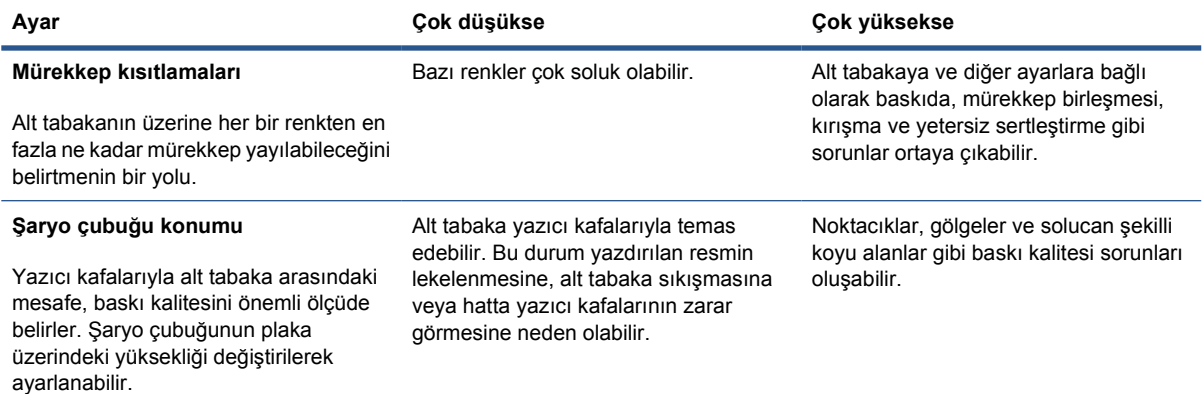

#### **Yazıcıyı yeni bir alt tabaka için hazırlama**

- **1.** Yeni bir ön ayar oluşturmadan önce, mümkün olduğunda, yazıcınızın iyi bir durumda olmasını sağlayın: özellikle yazıcı kafası denetimi ve hizalama olmak üzere, bekleyen tüm bakım görevlerini çalıştırın.
- **2.** Yazdırma kuyruğunu durdurun ve yazıcının geçerli işi tamamlamasını bekleyin. Yeni alt tabaka ön ayarı tamamlanıncaya kadar yazıcıya hiçbir iş gönderilmemelidir.
- **3.** Yeni alt tabakanızı yükleyin. Yazıcıya alt tabaka yükleme işlemi, alt tabaka türünden tümüyle bağımsız olacak şekilde tasarlanmıştır. Yükleme sırasında, doğru yordamı uygulayın ve yazıcı tarafından otomatik olarak veya sizin tarafınızdan rulo genişliğinin belirtilmiş olmasını sağlayın. Belirtilen ve gerçek rulo genişliği arasında önemli farklar varsa, olası en iyi sonuçları alamayabilirsiniz.
- **E** NOT: Yeni bir ön ayar oluştururken, rulodan ruloya yapılandırmasını kullanmanız önerilir.
- **4.** Uygun bir şaryo çubuğu yazdırma konumu seçin: bkz: Şaryo çubuğ[u konumunu ayarlama](#page-26-0) [sayfa 23.](#page-26-0)

#### **Yeni alt tabakayı oluşturma ve adlandırma**

Yeni bir alt tabaka oluşturmak için, var olan bir ön ayarı kopyalamanız, sonra yeniden adlandırmanız ve üzerinde değişiklik yapmanız gerekir.

**1.** HP Internal Print Server'da **Substrate** (Alt tabaka) > **Create** (Oluştur) seçeneğini belirleyin.

**2.** Alt tabakanız için bir ad seçin.

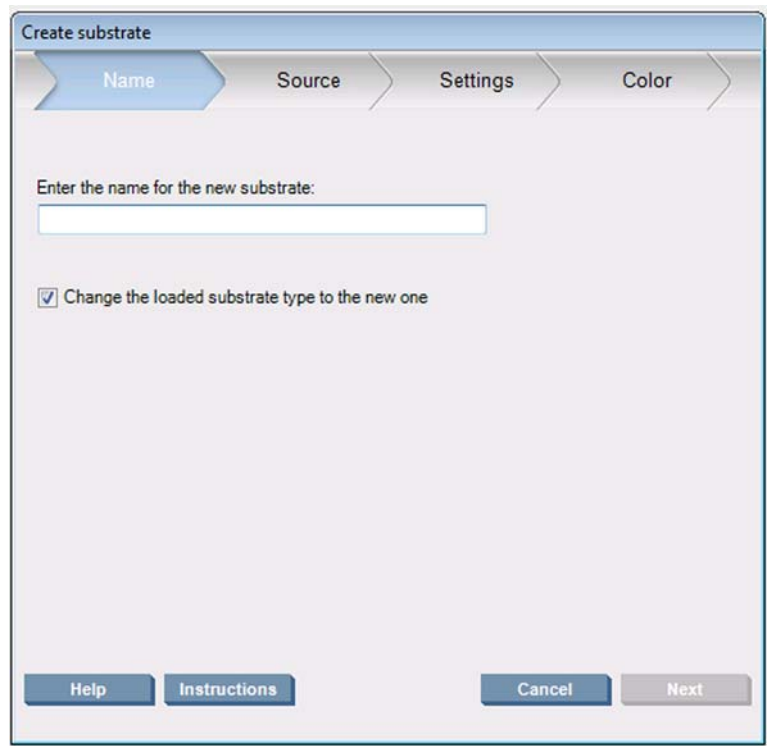

**İPUCU:** Diğer kullanıcıların kafasını karıştırmamak için, alt tabakanın ticari adını kullanmak iyi bir fikirdir.

**İPUCU:** Bu alt tabakayla birden fazla mürekkep yoğunluğu veya birden fazla baskı geçişi sayısı kullanmayı planlıyorsanız, mürekkep yoğunluğunu ve/veya geçiş sayısını ada ekleyin.

- **3.** Ana alt tabakayı seçin. **Show details** (Ayrıntıları göster) seçeneği, yeni alt tabakaya benzer bir alt tabaka seçmenize yardımcı olabilir. Genel bir alt tabaka seçerseniz, alt tabakanız için beklenen davranışa ve uygulamalara göre mürekkep yoğunluğunu seçin.
	- **İPUCU:** Önden Işıklandırmalı PVC Bez Afiş, Yeşil Afiş, Vinil-Takvimli, Vinil-Maket, Mavi arka ve Bez afiş gibi alt tabakalar için %100 mürekkep yoğunluğu kullanın.

**İPUCU:** Arkadan Işıklandırmalı PVC Bez Afiş, Delikli Vinil, Polyester Film, Polyester Kumaş, Branda Polyester ve Tyvek gibi alt tabakalar için %150 veya 250 mürekkep yoğunluğu kullanın.

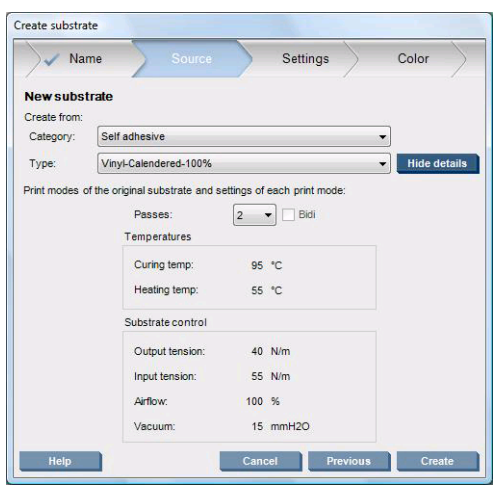

**4.** Şimdi, alt tabakalar listesinde tüm özelliklerini ana alt tabakadan alan yeni bir giriş oluşturmak için **Custom substrates** (Alt tabakalar oluştur) kategorisinde **Create** (Oluştur) düğmesine

<span id="page-67-0"></span>basabilirsiniz. Şimdilik herhangi bir alt tabaka ayarında değişiklik yapmayı planlamıyorsanız, **Finish** (Son) düğmesine basın.

Yeni alt tabakanızı nasıl kullanmayı planladığınızı düşünün. Yüksek kalitede baskı istiyorsanız, daha fazla geçişe gerek duyarsınız; hızlı baskı istiyorsanız, daha az sayıda geçişe gerek duyarsınız. Kullanma olasılığınızın en yüksek olduğu baskı modlarının listesini yapın.

#### **Yeni ön ayarınızda ayarlara ince ayar yapma**

**Settings** (Ayarlar) bölmesinde, baskı işleminde kullanılan çeşitli ayarlarda değişiklikler yapabilirsiniz.

- **E** NOT: Settings (Ayarlar) bölmesinde yapılan değişiklikler yalnızca vurgulanan baskı moduna uygulanacağından, her bir baskı modunu bağımsız olarak ayarlamanız gerekir. Değiştirdiğiniz tüm ayarlar bir yıldız işaretiyle (\*) gösterilir.
	- **1.** Kullanmak istediğiniz baskı geçişi sayısını seçin. Renk kalibrasyonu; %100 mürekkep yoğunluğuyla altı geçiş, %150 mürekkep yoğunluğuyla sekiz geçiş veya %250 mürekkep yoğunluğuyla on dört geçiş kullanır. Renk kalibrasyonu için uygun olan bir ön ayar oluşturmanız önerilir; normal yazdırma için, farklı geçiş sayılarına sahip başka ön ayarlar oluşturmak isteyebilirsiniz.

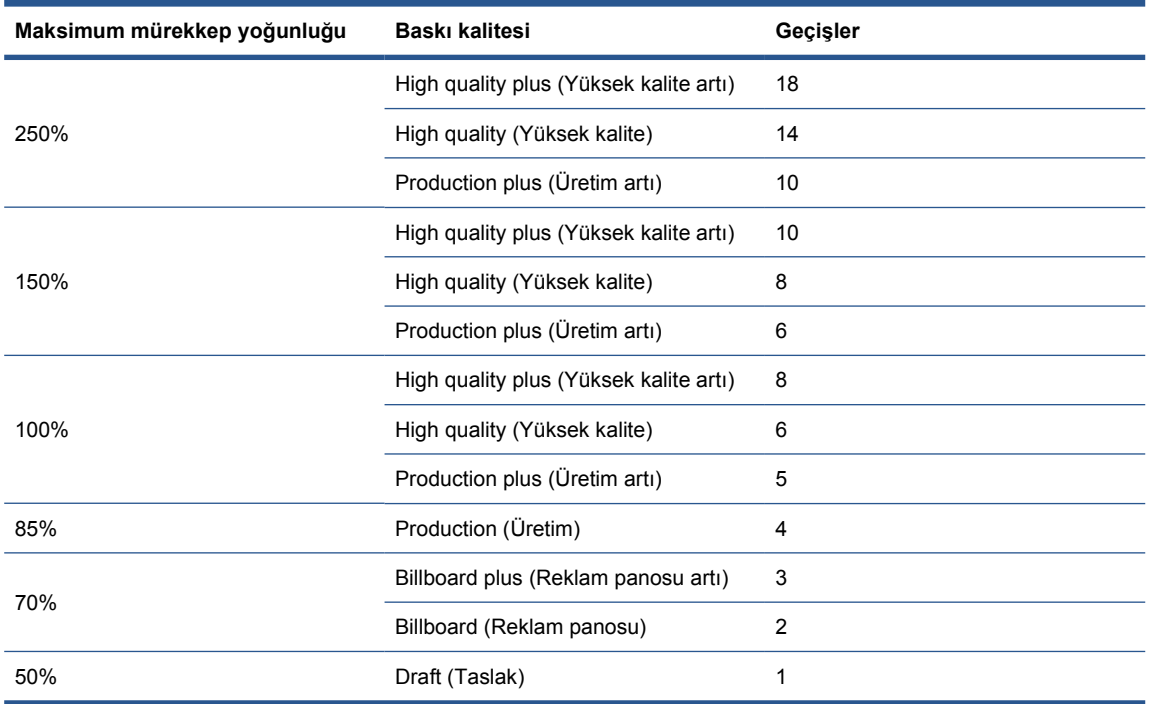

Normal yazdırma için önerilen baskı modları aşağıda belirtilmiştir.

- **2.** Yazıcı ayarları ana alt tabakadan alınmış olarak **Print test** (Test yazdırma) düğmesine basın. Baskı sırasında aşağıdaki gibi potansiyel sorunlar oluşup oluşmadığına bakın:
	- Taşıyıcıyla alt tabaka arasında potansiyel kafa çarpmaları ve mürekkep lekeleri. Yazıcı kafalarına veya diğer hassas yazıcı bileşenlerine zarar vermekten kaçınmak için işi iptal edin ve/veya yazıcıyı kapatın.
	- Cok fazla ısı nedeniyle alt tabakada potansiyel eğilme ve/veya kırışmalar.
	- **İPUCU:** Yazdırma alanında ne olduğunu daha iyi görmek için, yazıcının arkasında durun ve kıstırma tekerleklerinin arasından baskı plakasına doğru bakın: Kırışmaları, mürekkep bulaşması veya alt tabaka deformasyonu riskini kolayca görürsünüz.

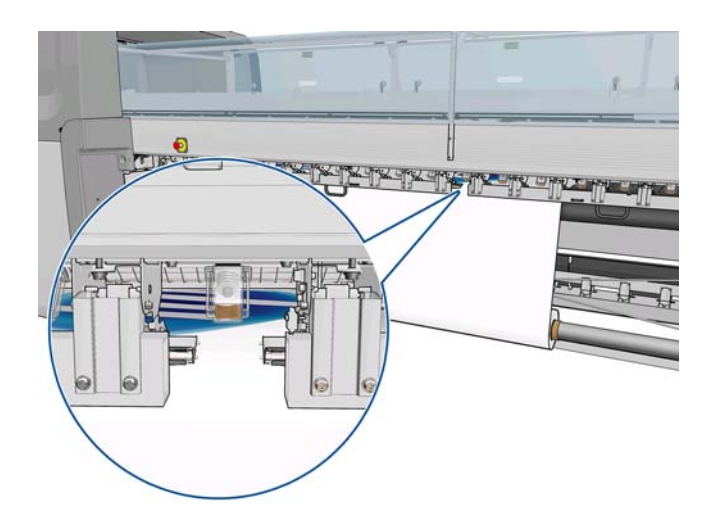

- **3.** Örneğin son bölümü yazıcıdan çıktıktan sonra beş dakika bekleyin.
- **4.** Doğrudan çıkış alanından, örneği değerlendirin:

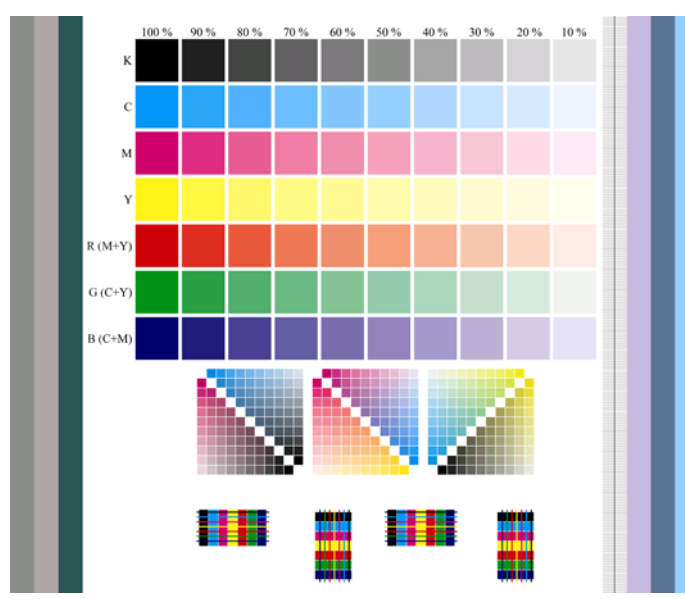

- Mürekkebin kuru olduğunu ve alt tabakaya sıkıca tutunduğunu kontrol etmek için, parmağınızın ucunu örneğin üst bölümündeki tam karelerin üzerine sürtün.
- Örneğin orta bölümünde mürekkep birleşmesi sorunları olup olmadığına bakın (bkz. *Bakım ve sorun giderme kılavuzu*).
- Örneğin alt bölümünde mürekkep akması sorunları olup olmadığına bakın (bkz. *Bakım ve sorun giderme kılavuzu*).

Örnekte sorunlar olup olmadığını kontrol etmeniz ve ayarlarda aşağıdaki sıraya göre değişiklikler yapmanız tavsiye edilir. Herhangi bir değişiklik yaptıktan sonra, geçerli durumu görmek için örneği yeniden yazdırın.

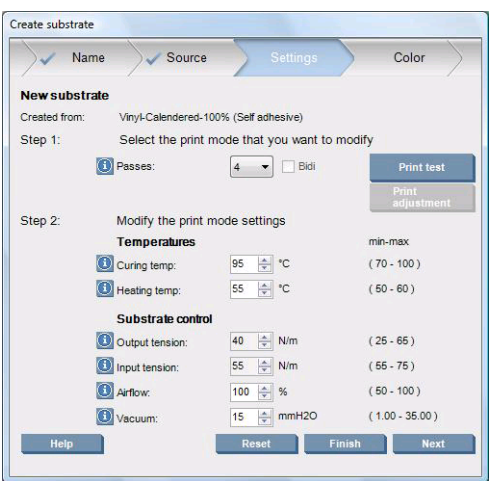

- **1.** Mevcut alt tabaka kullanıldığı sürece alt tabaka ilerlemesinin otomatik olarak izlenemeyeceğini bildiren bir uyarı görürseniz, **Substrate** (Alt tabaka) > **Settings** (Ayarlar) seçeneğini belirleyin ve Automatic tracking (OMAS) (Otomatik izleme (OMAS)) alanı ayarını **Off** (Kapalı) yapın. Alt tabaka ilerlemesini el ile ayarlamanız gerekir (bkz. *Bakım ve sorun giderme kılavuzu*).
	- **FY NOT:** Alt tabaka ilerleme sensörü kirliyse bu uyarı görünebilir. Bkz *Bakım ve sorun giderme kılavuzu*'na bakın.
- **2.** Yazıcı kafası çarpması, mürekkep lekeleri, alt tabakada eğilmeler, kırışmalar veya buruşmalar gibi sorunlarla karşılaşırsanız, aşağıdaki sıraya göre şu ayarlamaları yapmayı deneyin:
	- **a.** Alt tabakanın doğru şekilde takıldığını kontrol edin.
	- **b. Yalnızca LX850 için:** Yapışkanlı vinil alt tabakalarda kırışma oluyorsa, Çıkış Yönlendirici Silindirini takın.
	- **c.** Sertleştirme ve kurutma sıcaklıklarını düşürün. Aşağıdaki tabloyu kılavuz olarak kullanın.

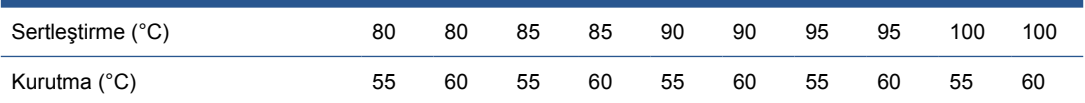

**d. Vacuum** (Vakum) ve/veya **Tension** (Gerilim) ayarlarını artırın.

Vakum basıncını artırırsanız, gerilimi de artırın. Giriş gerilimi, çıkış gerilimi + 15 N/m olmalıdır.

- **i.** Vacuum (Vakum) ayarını 10 mmH<sub>2</sub>0 ölçüsünde artırmayı deneyin.
- **ii. Tension** (Gerilim) ayarını 10 N/m ölçüsünde artırmayı deneyin.
- **iii. Tension** (Gerilim) ayarını yeniden 10 N/m ölçüsünde artırmayı deneyin.
- **iv. Vacuum** (Vakum) ayarını 5 mmH<sub>2</sub>0 ölçüsünde daha artırmayı deneyin.
- **e.** Şaryo çubuğunu en yüksek konumuna getirin.
- **3.** Örnek ıslaksa ve kolayca çizilebiliyorsa, aşağıdaki sıraya göre şu ayarlamaları yapmayı deneyin:
	- **a.** Ortam sıcaklığının en uygun aralıkta olduğundan emin olun. Bkz. [Çevre özellikleri](#page-103-0) [sayfa 100.](#page-103-0)
	- **b.** Önceki bir adımda azaltmadıysanız, sertleştirme ve kurutma sıcaklıklarını artırın. Aşağıdaki tabloyu kılavuz olarak kullanın.

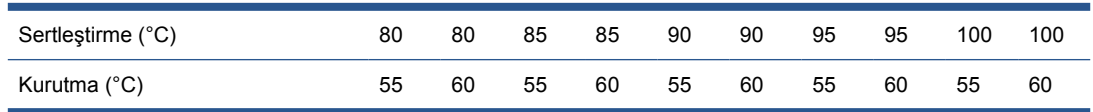

- **c.** Hava akımını %20'lik adımlarla azaltın. Alt tabakanın kenarları hala tamamen sertleşmemişse, sertleştirme fanlarının yanındaki anahtarı kullanarak fanları kapatın.
- **d.** Mevcut mürekkep yoğunluğunuz %150 veya daha fazlaysa, hava akımını %20'lik adımlarla azaltın.
- **e.** Tüm test örneği blokları %100 %80 sütunlarında ıslaksa, toplam mürekkep sınırını RIP'te ayarlayın veya **Color** (Renk) bölmesindeki mürekkep kısıtlamalarını kullanın.

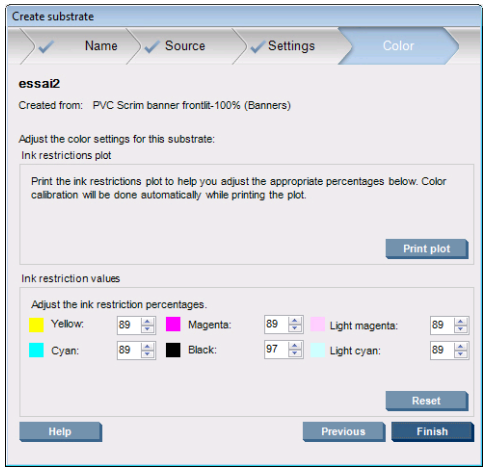

- **f.** Herhangi bir test örneği bloğu %70 %10 sütunlarında ıslaksa, geçiş sayısını artırın.
- **g.** RIP'te toplam mürekkep sınırını ayarlayarak veya **Color** (Renk) bölmesindeki mürekkep kısıtlamalarını kullanarak mürekkep yoğunluğunu azaltın.
- **4.** Mürekkep akması veya mürekkep birleşmesi (aşağıda gösterilen mürekkep birleşmesi gibi) görürseniz, aşağıdaki sıraya göre şu ayarlamaları yapmayı deneyin:

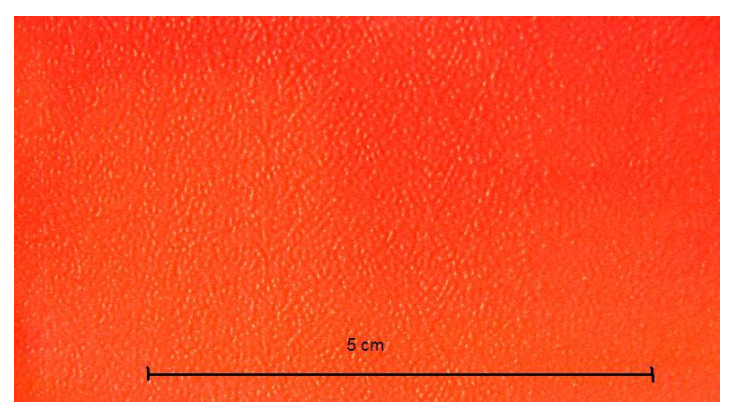

- **a.** Ortam sıcaklığının en uygun aralıkta olduğundan emin olun. Bkz. [Çevre özellikleri](#page-103-0) [sayfa 100.](#page-103-0)
- **b.** Sertleştirme sıcaklığının yanlış ayarlanmadığından emin olun.
- **c.** Sertleştirme fanları yan taraftaki anahtardan kapatılmışsa, bunları açın. Hava akımı henüz % 100 düzeyinde değilse, hava akımını %20'lik adımlarla artırın ve her adımın ardından sertleştirme durumunu kontrol edin.
- **d.** Önceki bir adımda azaltmadıysanız, kurutma sıcaklığını 5 derecelik adımlar halinde artırın.
- **e.** Mevcut mürekkep yoğunluğunuz %100 veya daha fazlaysa, hava akımını %20'lik adımlarla artırın.
- **f.** Geçiş sayısını artırın.
- **g.** RIP'te toplam mürekkep sınırını ayarlayarak veya **Color** (Renk) bölmesindeki mürekkep kısıtlamalarını kullanarak mürekkep yoğunluğunu azaltın.
- **5.** Yatay şeritler görürseniz, aşağıdaki sıraya göre şu ayarlamaları yapmayı deneyin:
	- **a.** Önceki bir adımda artırmadıysanız, **Vacuum** ayarını 5 mmH<sub>2</sub>0'lık adımlar halinde azaltın.
	- **b.** Önceki bir adımda artırmadıysanız, kurutma sıcaklığını azaltın.
	- **c.** Önceki adımlardan birinde azaltmadıysanız, hava akımını %20'lik adımlarla azaltın.
- **6.** Yatay şeritlenme görüyorsanız, test örneğinde alt tabaka ilerleme modelini kontrol edin (ince yatay çizgiler).

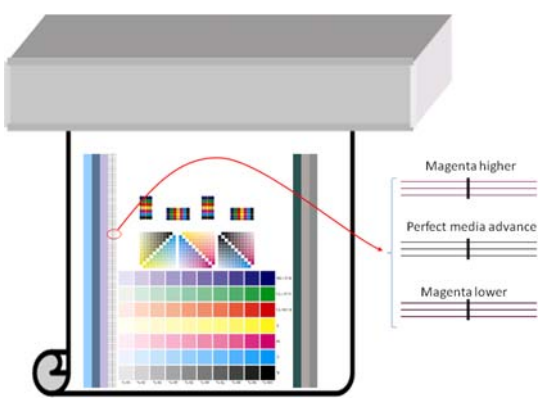

- Siyah çizgilerin üzerinde macenta görürseniz, Create Substrate (Alt Tabaka Oluştur) penceresinde **Print adjustment** (Yazdırma ayarı) düğmesine basın ve alt tabaka ilerleme ayarını artırın.
- Siyah çizgilerin altında macenta görürseniz, Create Substrate (Alt Tabaka Oluştur) penceresinde **Print adjustment** (Yazdırma ayarı) düğmesine basın ve alt tabaka ilerleme ayarını azaltın.
- Çizgiler sadece siyahsa, sonraki adıma geçin.
- **7.** Düzensiz yatay şeritler görürseniz, aşağıdaki sıraya göre şu ayarlamaları yapmayı deneyin:
	- **a.** Önceki bir adımda artırmadıysanız, **Vacuum** ayarını 5 mmH<sub>2</sub>0'lık adımlar halinde azaltın.
	- **b.** Alt tabaka gerilimini aşağıdaki önerilere göre ayarlayın:
		- Giriş gerilimi, çıkış gerilimi + 15 N/m olmalıdır.
		- Önce gerilimleri 20 N/m ölçüsünde artırın. Sonuçlar tatmin edici değilse, gerilimleri 10 N/ m'lik adımlar halinde azaltın.
	- **c.** Geçiş sayısını artırın.
- **8.** Renkler yanlış hizalanmışsa, baskı kafalarını el ile yeniden hizalandırmayı deneyin. Bkz *Bakım ve sorun giderme kılavuzu*'na bakın.

Tek bir baskı modu için ayarlamaları yaptığınızda, diğer baskı modlarına geçebilirsiniz. Ancak, bunların tümüyle aynı anda ilgilenmek gerekmez: HP Internal Print Server'da **Substrate** (Alt tabaka) > **Edit** (Düzenle) seçeneğini belirleyerek, alt tabaka ön ayarını istediğiniz zaman düzenleyebilirsiniz.

**İPUCU:** İlk baskı modunda kullandığınız ayarları not edin. Aynı ayarları diğer modlar için de kullanabilirsiniz.

Ayrıca, yazdırırken çeşitli ayarları değiştirme imkanı da vardır (seçilen alt tabaka ön ayarının özel bir ön ayar olması halinde). Bu işlem yazdırırken yapılabilir; **Print Adjustment** (Yazdırma Ayarı) düğmesine
basın, bunun ardından çeşitli ayarlarda ince ayarlar yapılabilir. Bazı değişikliklerin etkisinin görülmesi biraz zaman alabilir (örneğin: sıcaklık artışları veya azalmaları).

# **Baskı iş akışını en uygun renk performansı için ayarlama**

- **1.** Alt tabakanızın renk kalibrasyonu durumunu kontrol edin ve öneriliyorsa, HP Internal Print Server'da **Substrate** (Alt tabaka) > **Color calibration** (Renk kalibrasyonu) seçeneğini belirleyerek bunu kalibre edin. Daha fazla bilgi için *Bakım ve sorun giderme kılavuzu*'ndaki 'Yazıcı kalibrasyonu' bölümüne bakın.
- **2.** Alt tabakanız için ICC profilleri oluşturun; yönergeler için RIP belgelerinize bakın. Normal olarak, bu yordam toplam mürekkep sınırının ayarlanmasını ve profillerin oluşturulmasını içerir. RIP'te toplam mürekkep sınırını ayarlarken, kaçınılması gereken temel sorunları aklınızda bulundurun: mürekkep solması ve birleşme ve eksik sertleştirmenin neden olduğu ıslak baskılar.

# **Yeni ön ayarınızı ve profillerinizi dışarı aktarma**

Alt tabakanızın özellikleri, hem yazıcı hem de RIP açısından tümüyle belirlenmiştir: yazıcıda bir alt tabaka ön ayarı ve RIP'inizi barındıran bilgisayarda bir veya birden çok ICC profili vardır. ICC profillerini dışarı aktarmak için RIP belgelerinize bakın. Alt tabaka ön ayarınızı dışarı aktarmak için, HP Internal Print Server'a gidin ve şu adımları uygulayın:

- **1. Substrate preset management** (Alt tabaka ön ayarı yönetimi) seçeneğini belirleyin.
- **2. Export** (Dışarı aktar) sekmesini seçin. Başka bir yazıcıya aktarılabilecek, **oms** uzantılı bir dosya kaydedilir.

Alt tabaka ön ayarınızı başka bir yazıcıya aktarmak için:

- **1. Substrate preset management** (Alt tabaka ön ayarı yönetimi) seçeneğini belirleyin.
- **2. Import** (İçeri aktar) sekmesini seçin, ardından **oms** uzantılı doğru dosyayı seçin.

# **Alt tabaka ön ayarını düzenleme**

Özel bir alt tabaka türünün teknik özelliklerini düzenlemek için, HP Internal Print Server'a gidip **Substrate** (Alt tabaka) > **Edit** (Düzenle) seçeneğini belirleyin. Bu, yeni bir ön ayar oluştururken olduğu gibi, alt tabaka ön ayarında değişiklik yapmanıza olanak sağlar. Bkz. [Yeni ön ayarınızda ayarlara ince](#page-67-0) [ayar yapma sayfa 64](#page-67-0).

**NOT:** Yalnızca özel alt tabakalar düzenlenebilir.

# **Alt tabaka ön ayarını kaldırma**

Bir alt tabaka ön ayarını yazıcınızdan kaldırmak için, HP Internal Print Server'a gidip **Substrate** (Alt tabaka) > **Remove** (Çıkar) seçeneğini belirleyin. Ardından, kaldırmak istediğiniz alt tabakanın kategorisini ve türünü bir kaldırılabilir alt tabakalar listesinden seçin.

# **4 Mürekkep sisteminin kullanımı**

# **Mürekkep sistemi bileşenleri**

# **Mürekkep kartuşları**

Mürekkep kartuşları mürekkebi depolar ve alt tabakaya mürekkebi bırakan yazıcı kafalarına bağlıdır. Yazıcınız için mürekkep kartuşları alabilirsiniz, bkz. [Sarf malzemesi sipari](#page-79-0)ş etme sayfa 76.

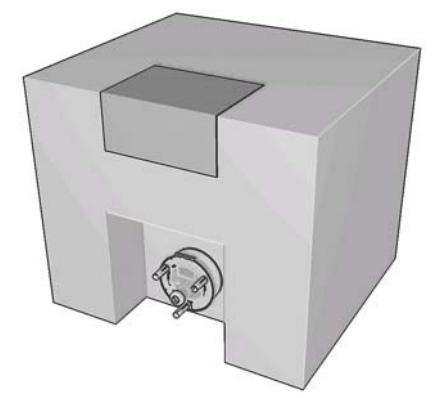

**DİKKAT:** Elektrostatik boşaltıma (bkz. [Sözlük sayfa 102](#page-105-0)) hassas aygıtlar olduklarından, mürekkep kartuşlarını kullanırken alınması gereken önlemleri inceleyin. Pimlere, iletkenlere ve devrelere dokunmayın.

Her bir kartuşta, özel havalandırma gerektirmeyen ve tehlikeli atık oluşturmayan 3 litrelik HP Lateks Mürekkebi bulunur. Kartuş, geri dönüştürülebilir karton bir kutuda yer alan bir çantadan oluşur.

# **Baskı kafaları**

Yazıcı kafaları mürekkep kartuşlarından mürekkebi alır ve alt tabakanın üzerine bırakır. Yazıcınız için yazıcı kafaları alabilirsiniz, bkz. [Sarf malzemesi sipari](#page-79-0)ş etme sayfa 76.

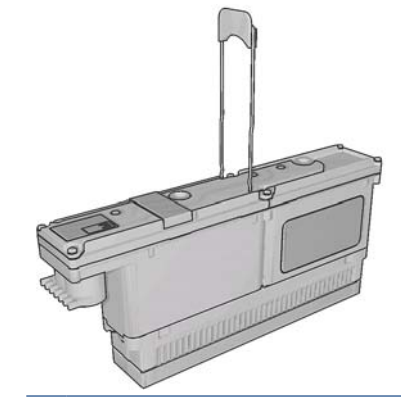

**DİKKAT:** Elektrostatik boşaltıma (bkz. [Sözlük sayfa 102](#page-105-0)) hassas aygıtlar olduklarından, yazıcı kafalarını kullanırken alınması gereken önlemleri inceleyin. Pimlere, iletkenlere ve devrelere dokunmayın.

Yazıcının altı renkli yazma sistemi, toplam olarak 31.680 (renk başına 5280) püskürtme ucu bulunan üç çift renkli baskı kafası kullanır.

# **Baskı kafası temizleme rulosu**

Baskı kafası temizleme rulosu, alt tabakanın üzerinden her geçişten sonra baskı kafalarında kalan fazla mürekkebi temizlemek için kullanılan, emici malzemeden yapılmış bir rulodur.

Gerektiğinde baskı kafası temizleme rulosunu değiştirmek için, bkz. *Bakım ve sorun giderme kılavuzu*. Bakım Kitinde yeni bir rulo mevcuttur (bkz. [Sarf malzemesi sipari](#page-79-0)ş etme sayfa 76).

**İPUCU:** Değiştirmeniz gereken durumlar dışında, baskı kafası temizleme rulosuna dokunmamanız gerekir. Ruloyla herhangi bir şekilde temas edilmesi, yazıcının rulo kullanımını izlemesini engelleyebilir ve bu durumda geçersiz hata mesajları görebilirsiniz ve yazdırma işleri gereksiz şekilde iptal edilebilir.

# **Aerosol filtreleri**

Bu yazıcı kafaları, çoğu alt tabakaya doğru şekilde yerleştirilen birçok hassas mürekkep damlası üretir. Ancak, bu damlacıkların küçük bir bölümü yanlardan taşar; bunları durdurmak için yazıcı kafası taşıyıcısının her iki tarafına iki aerosol filtresi yerleştirilir.

Gerektiğinde filtreleri değiştirmek için, bkz. *Bakım ve sorun giderme kılavuzu*. Bakım Kitinde yeni filtreler mevcuttur (bkz. [Sarf malzemesi sipari](#page-79-0)ş etme sayfa 76).

# **Atık mürekkep hazneleri**

Yazıcı kafası püskürtme uçlarının durumunu denetlemek için, yazıcı her bir yazıcı kafasının her bir püskürtme ucundan atık mürekkep haznelerine birkaç damla mürekkep bırakır. Bu işlem her bir yazdırma işinin başlangıcında, bir yazıcı kafası değiştirildiğinde ve HP Internal Print Server'dan bir yazıcı kafası denetimi yapılmasını istediğinizde yapılır.

Gerektiğinde atık mürekkep haznelerini temizlemek için, bkz. *Bakım ve sorun giderme kılavuzu*.

# **Mürekkep sistemi bileşenleriyle çalışma**

# **Mürekkep kartuşunu çıkarma**

Bir mürekkep kartuşu boşaldığında veya son kullanma tarihi geçtiğinde çıkarılmalıdır. Boş bir kartuş HP Internal Print Server'da ve kartuşun yanında yanıp sönen turuncu renkli bir ışıkla belirtilir. Kartuşun çok az mürekkep içermesi ve uzun bir süre gözetimsiz yazdırma sağlamasını istemeniz durumunda da bir kartuşu çıkarmaya karar verebilirsiniz.

Yazdırma moduna ve yazdırılmakta olan işe bağlı olarak, yazıcı herhangi bir mürekkep kartuşu olmadan en az 20 dakika süreyle yazdırmaya devam edebilir. Bu nedenle, kartuşlar yazdırma devam ederken değiştirilebilir. Yeni bir işi başlatmak için çalışır durumda olan bir mürekkep kartuşu gereklidir.

**1.** Çıkarmak istediğiniz kartuşa gidin. Siyah, sarı ve camgöbeği renkli kartuşlar yazıcının ön tarafında bulunur; macenta, açık macenta ve açık camgöbeği kartuşlar arkadadır.

**2.** Her iki tarafındaki mandallara basarak ve yavaşça kartuştan uzağa çekerek, kartuş bağlayıcısını çıkarın.

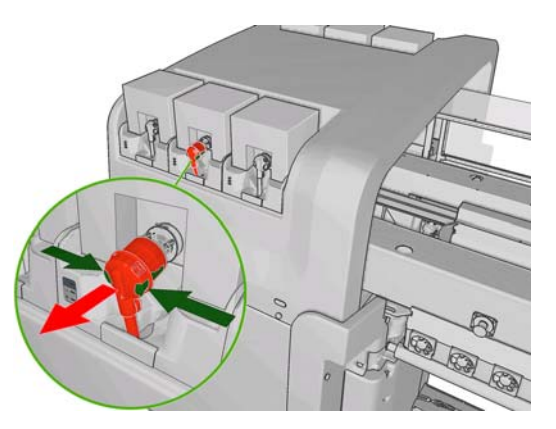

- **3.** Boş kartuşların tümünü yazıcıdan çıkarın.
- **4.** Kartuş boş görünmüyorsa, lütfen bkz. *Bakım ve sorun giderme kılavuzu*. Orijinal mürekkep miktarının %2 - %5 oranında bir kısmı kalabilir.

# **Mürekkep kartuşu takma**

- **1.** Yeni kartuşun doğru renkte olup olmadığını kontrol edin.
- **2.** Kartuşu düz bir yüzeye yerleştirin ve kullanmadan önce mürekkebin iyice karışmasını sağlamak için etikette belirtildiği şekilde dört kez döndürün (360 derece çevirerek).

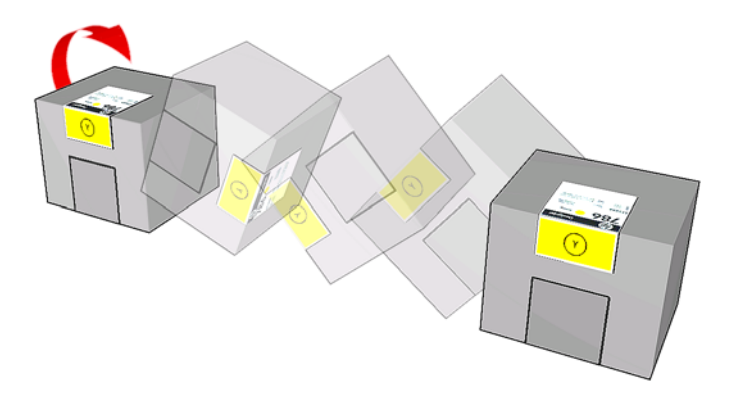

- **3.** Renkli etiketi yırtın, ardından ambalajı ve kırmızı renkli başlığı çıkarın.
- **4.** Yeni kartuşu yazıcıda doğru yere yerleştirin. Siyah, sarı ve camgöbeği renkli kartuşlar yazıcının ön tarafında bulunur; macenta, açık macenta ve açık camgöbeği kartuşlar arkadadır.
- **5.** Kartuş bağlayıcısındaki iğnenin çevresindeki lastik kısmın temiz olup olmadığını kontrol edin. Gerekiyorsa dikkatli bir şekilde temizleyin.

**6.** Kartuş bağlayıcısını kartuşa bağlayın.

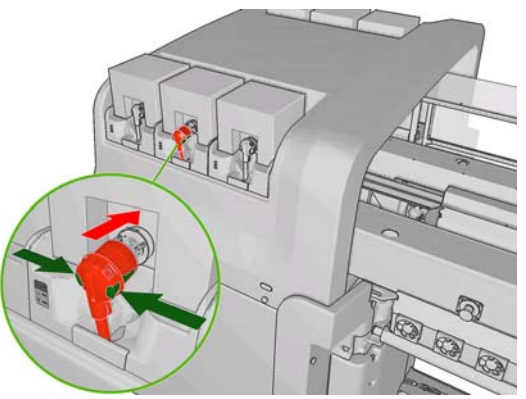

- **NOT:** Kartuş bağlayıcıları, yanlış tür veya renkte kartuşa bağlanmayı kabul etmez. Bağlayıcıyı kartuşa kolayca bağlayamıyorsanız, lütfen kartuşun doğru olduğunu kontrol edin.
- **7.** Kartuş bağlayıcısı üzerindeki yan düğmelerin, 'dışarı' konumunda olmasını sağlayın; bu durum bağlantının başarılı olduğunu gösterir.
- **8.** Kartuşu bağlamanızdan birkaç saniye sonra yeşil renkli LED'in yanması gerekir. 10 saniye içinde yanmazsa, lütfen kartuşu yeniden bağlayın. Sarf malzemesinin kullanım süresi bittiyse veya geçersizse, LED kırmızı renkte yanar; daha fazla ayrıntı ve düzeltici işlem için lütfen HP Internal Print Server'a veya ön panele bakın.

# **Yazıcı kafasını çıkarma**

Bir yazıcı kafasında elektrik arızası veya aşırı ısınma oluşursa, HP Internal Print Server yazıcı kafasının yeniden takılması veya değiştirilmesi gerektiğini belirtir. Ayrıca, garanti süresinin dolması veya performansının yeterli olmadığını düşünmeniz durumunda da bir yazıcı kafasını değiştirmek isteyebilirsiniz.

- **1.** Yazıcının yazmaya çalışıyor olmadığından emin olun. iş kuyruğunu durdurun.
- 2. Ön panelde, Ink System (Mürekkep Sistemi) simgesini  $\binom{n}{k}$  seçin ve ardından **Replace printheads** (Yazıcı kafalarını değiştir) seçeneğini belirleyin.
- **3.** Yazıcının yan tarafındaki yazıcı kafası erişim kapısını açın.

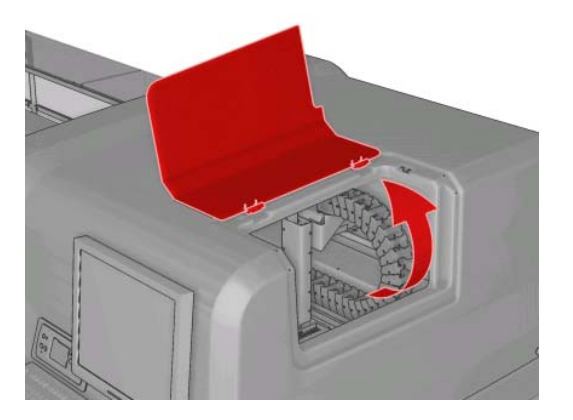

**4.** Şaryo kapağını kaldırın.

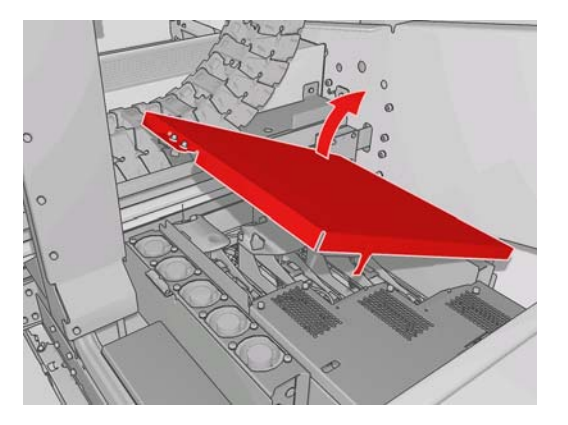

- **5.** Çıkarmak istediğiniz yazıcı kafasının kapağını kaldırın. Yanıp sönen kırmızı ışıkla belirtilmelidir.
- **6.** Yazıcı kafasıyla birlikte gelen kolu kaldırın ve yazıcı kafasını kartuştan çıkarmak için aşağıdaki resimde gösterildiği şekilde kolu hafifçe yukarı doğru çekin.

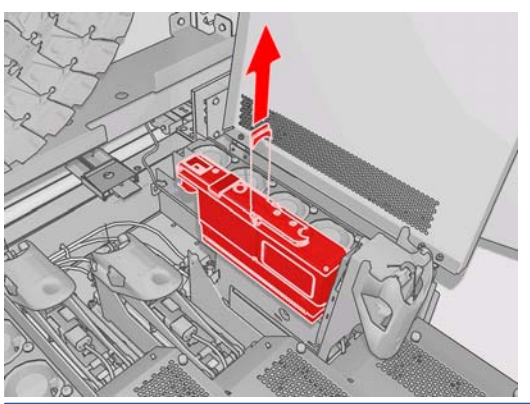

- **NOT:** Kısmen şaryo yapısının altında bulunduğundan, sarı/macenta yazıcı kafasını çıkarmak daha zordur. Dikkatlice çıkarın.
- **7.** Yazıcı kafasını yazıcıdan çıkarın. Eski yazıcı kafasını elden çıkarmak için veya HP'ye iade etme ihtiyacı doğduğunda orijinal ambalaj malzemelerini kullanabilirsiniz.

# **Yazıcı kafasını takma**

- **1.** Yeni yazıcı kafasının renklerinin doğru olup olmadığını kontrol edin.
	- **FY NOT:** Her bir yazıcı kafasının benzersiz bir şekli vardır ve yanlış yuvaya takılamaz.
- **2.** Yazıcı kafasını ambalajdaki yönergelere göre çalkalayın.

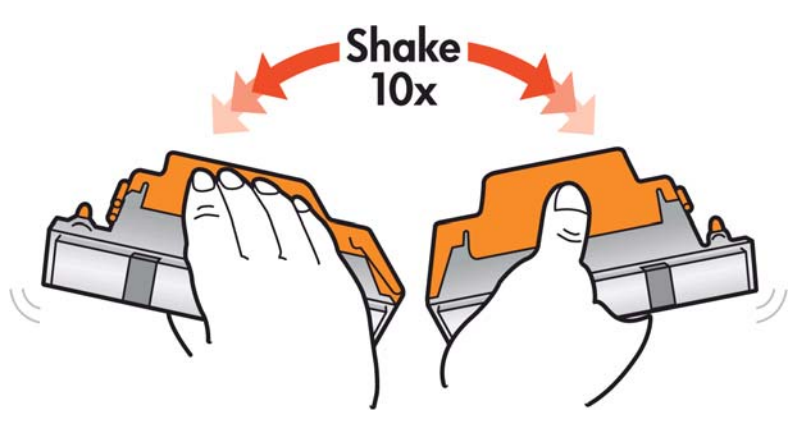

- **3.** Ambalajını ve koruyucu başlıklarını çıkarın.
	- **İPUCU:** Gelecekte baskı kafalarından birini yazıcıdan çıkarmak isteyebileceğinizi göz önünde bulundurarak bu koruyucu başlıkları daha sonra yeniden kullanmak üzere saklamak isteyebilirsiniz.

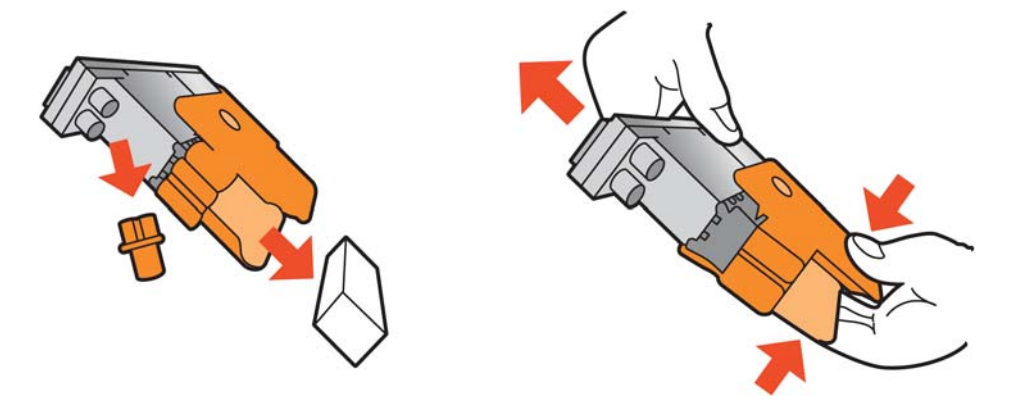

- **4.** Yeni yazıcı kafasını yazıcıdaki doğru yere yerleştirin ve tutamacını indirin.
- **DİKKAT:** Yazıcı kafasını yavaşça ve dikey şekilde, düz olarak aşağıya doğru yerleştirin. Çok hızlı veya bir açıyla takarsanız veya takarken döndürürseniz yazıcı kafası zarar görebilir.

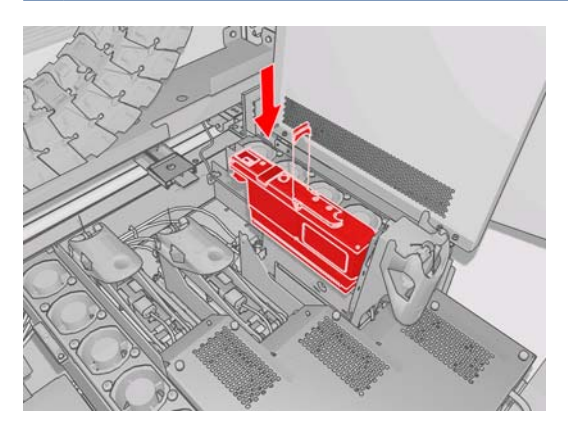

- **5.** Yeni yazıcı kafasının kapağını kapatın.
- **6.** Şaryo kapağını kapatın.
- **7.** Yazıcı kafası erişim kapısını kapatın. Yazıcı yeni yazıcı kafasının doğru şekilde takılıp takılmadığını kontrol eder ve yazıcı kafasının hizalanmasını önerir (bu isteğe bağlıdır).
- **8.** İş kuyruğunu yeniden başlatın.

# **Mürekkep sisteminin durumunu kontrol etme**

Her bir mürekkep kartuşunun önündeki durum ışığı (sol tarafta), kartuşun durumunu hızlı bir şekilde belirtir.

<span id="page-79-0"></span>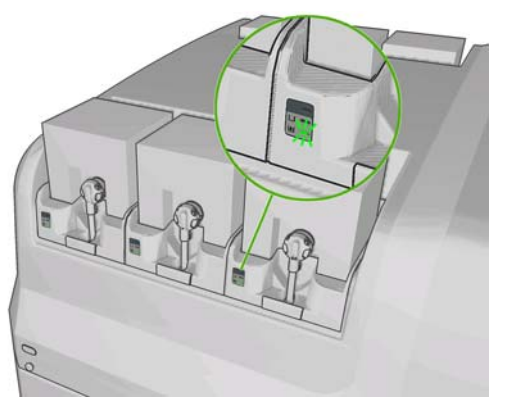

- Yeşil sabit ışık: sorun yok
- Yavaşça yanıp sönen yeşil ışık: kartuş kullanımda, dokunmayın
- Turuncu yanıp sönen ışık: kartuş boş
- Kırmızı sabit ışık: bir sorun var, daha fazla bilgi için HP Internal Print Server'a bakın
- Tüm ışıklar kapalı: kartuş yok, kartuş bağlı değil, veya bilinmeyen sorun var

Her bir renkte kalan mürekkep düzeyi, HP Internal Print Server'ın ana ekranının sağ alt köşesinde görüntülenir. **Information** (Bilgi) > **Supplies** (Sarf Malzemeleri) seçeneğini belirleyerek, mürekkep kartuşu ve baskı kafası durumuyla ilgili daha fazla ayrıntı görebilirsiniz.

Her bir renkte kalan mürekkep düzeyi, Ink System (Mürekkep Sistemi) simgesi  $\otimes$  seçilerek ön panelde görüntülenebilir. Ekran genellikle varsayılan olarak görüntülenir.

**EY NOT:** Mürekkep düzeyi tahminlerinin doğru olduğu garanti edilmez.

# **Sarf malzemesi sipariş etme**

Yazıcınız için sarf malzemesi sipariş etmenin birkaç alternatif yolu vardır.

- [http://www.hp.com/go/scitexlx\\_order/](http://www.hp.com/go/scitexlx_order/) adresini ziyaret edin.
- Müşteri hizmetleri temsilcinizi arayın (bkz. *Bakım ve sorun giderme kılavuzu*) veya yerel satıcınızı ziyaret edin.
- Bazı ülkelerde bulunan müşteriler HP Direct'i kullanabilirler.

Yazıcınız için aşağıdaki mürekkep sarf malzemeleri sipariş edilebilir.

### **Tablo 4-1 Mürekkep kartuşları**

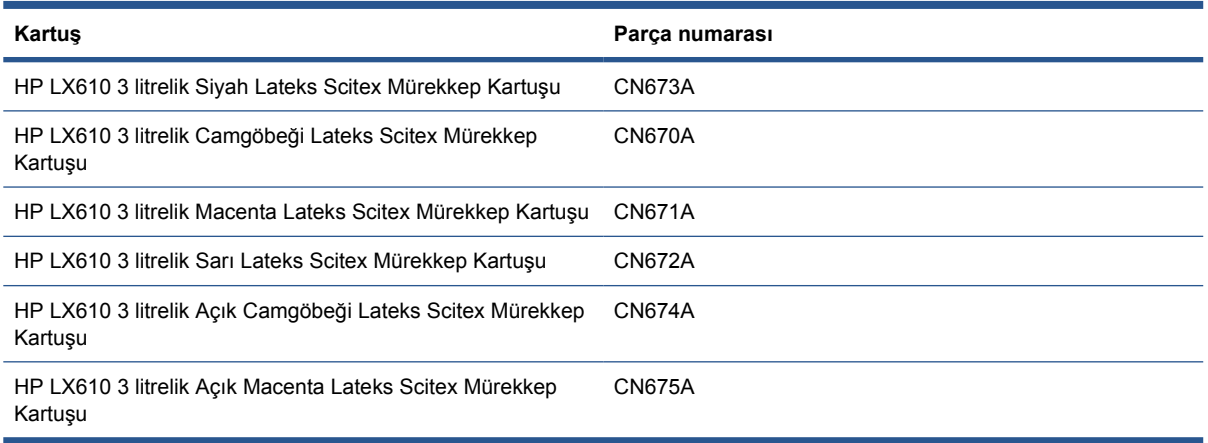

### **Tablo 4-2 Yazıcı kafaları**

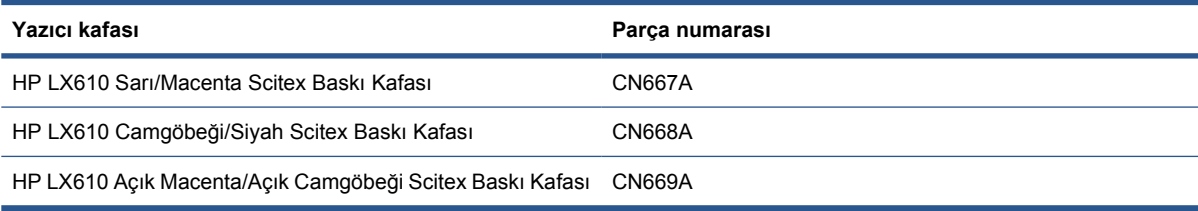

### **Tablo 4-3 Temizlik ve bakım kitleri**

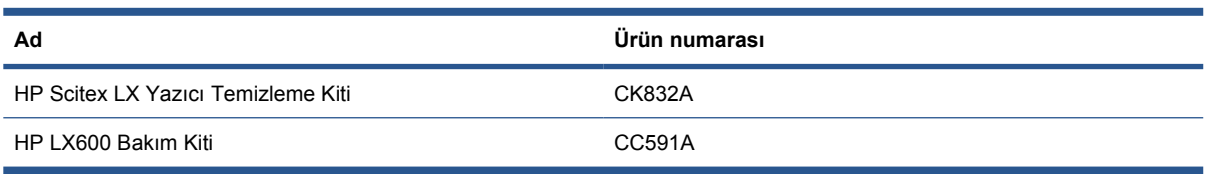

Temizleme ve bakım kitleri hakkında daha fazla bilgi için, bkz. *Bakım ve sorun giderme kılavuzu*.

# **Sarf malzemelerini geri dönüştürme**

Kullanılmış yazıcı sarf malzemelerinin geri dönüştürülmesiyle ilgili bilgi için, lütfen [http://www.hp.com/](http://www.hp.com/recycle/) [recycle/](http://www.hp.com/recycle/) adresini ziyaret edin.

# **5 Yazdırma seçenekleri**

# **HP Internal Print Server menüleri**

HP Internal Print Server'da aşağıdaki menüler bulunur.

# **File (Dosya) menüsü**

- Add New Job (Yeni İş Ekle)
- **Add Existing Job** (Varolan İşi Ekle)
- **Edit Job** (İşi Düzenle)
- **Delete Job** (İşi Sil)
- **Exit** (Çıkış)

## **Information (Bilgi) menüsü**

- **Alerts** (Uyarılar)
- **Sarf malzemeleri kutusu**
- **•** Service Information (Servis Bilgileri)
- **Maintenance** (Bakım)
- **Accounting** (Hesaplama)

● **Preferences** (Tercihler)

● **Firmware update** (Ürün yazılımı

## **Printer (Yazıcı) menüsü**

- **Printing adjustments** (Yazdırma ayarları)
- **Printhead alignment** (Baskı kafası hizalaması)
- **Printhead cleaning (Yazıcı kafası temizleme) seçeneğini belirtin.**
- **Advance calibration** (İlerleme kalibrasyonu)
- **Dynamic color registration** (Dinamik renk kaydı)
- **Enable/Disable collector** (Toplayıcıyı etkinleştir/devre dışı bırak)

## **Help (Yardım) menüsü**

● **About** (Hakkında)

# **Substrate (Alt tabaka) menüsü Tools (Araçlar) menüsü**

- **Load/Unload** (Yükle/Çıkar)
- **Rename** (Yeniden adlandır)
- **Find new presets** (Yeni ön ayarlar bul)
- **Properties** (Özellikler)
- **Create** (Oluştur)
- **Edit** (Düzenle)
- **Remove** (Çıkar)
- **Renk ayarı**
- **Presets management** (Ön ayar yönetimi)
- **Settings** (Ayarlar)

güncelleştirmesi)

● **Proaktif Destek**

● **CallMe@HP**

# <span id="page-82-0"></span>**Yazdırma işlerini yönetme**

# **RIP'ten iş ekleme**

RIP bir yazdırma işi oluşturduğunda, çıkış klasörü en az üç dosya içerir:

- İş ayarlarını içeren bir XML dosyası
- Önizlemelerde kullanmak için düşük çözünürlüklü bir TIFF dosyası
- Yazdırılacak resmi içeren en az bir tane yüksek çözünürlüklü TIFF dosyası

Çıkış klasörü, HP Internal Print Server bilgisayarında yazıcı kurulumu sırasında oluşturulan paylaşılan klasör olmalıdır. Erişim yeterince hızlı olmayacağından, HP Internal Print Server doğrudan ağdan dosya alamaz.

**1.** HP Internal Print Server'a gidin.

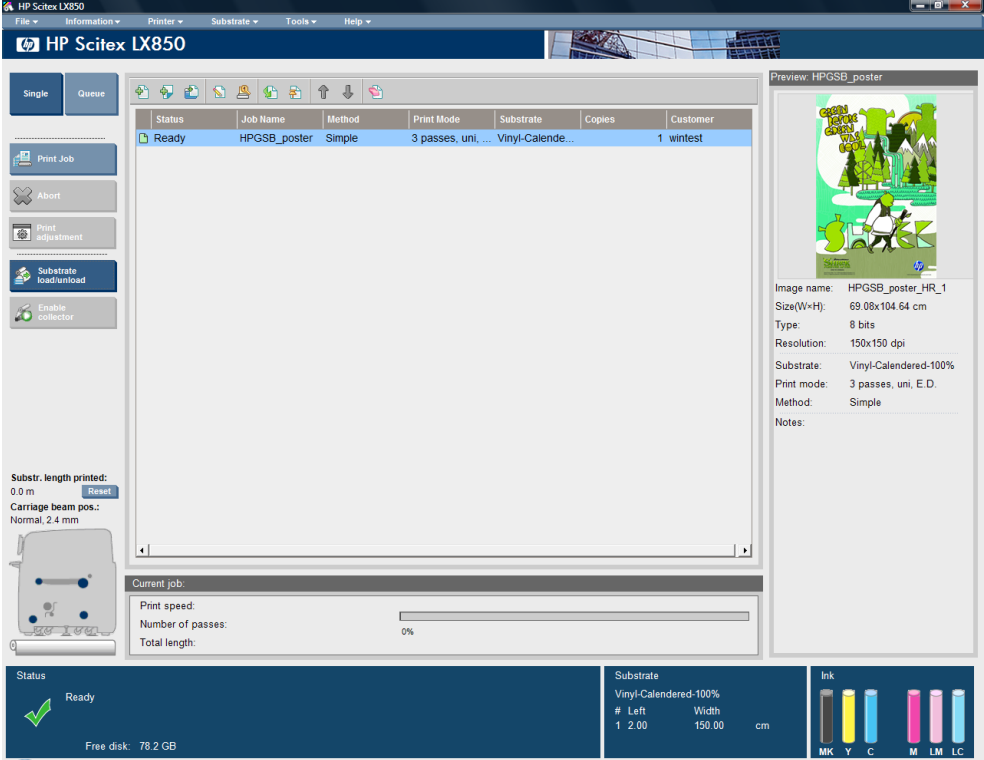

**2.** Add New Job (Yeni İş Ekle) simgesini seçin veya **File** (Dosya) > **Add New Job** (Yeni İş Ekle) seçeneğini belirleyin. Ağda yazdırma işi dosyalarını içeren klasöre gidin ve işi HP Internal Print Server'a aktarmak için **Aç**'ı tıklatın.

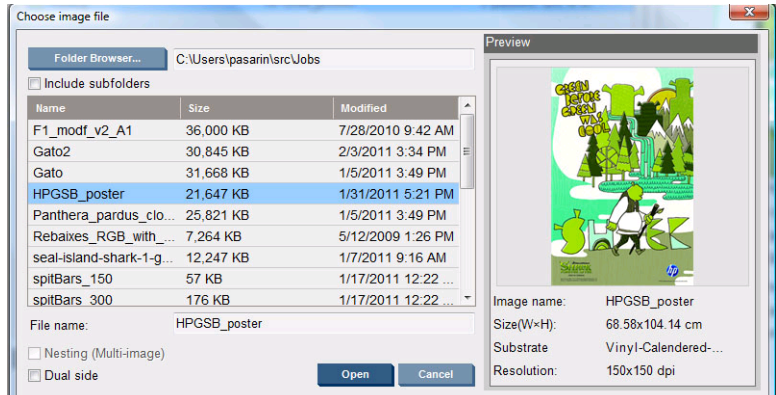

**3.** Sonraki iletişim kutusunda, işle ilgili bilgiler görüntülenir.

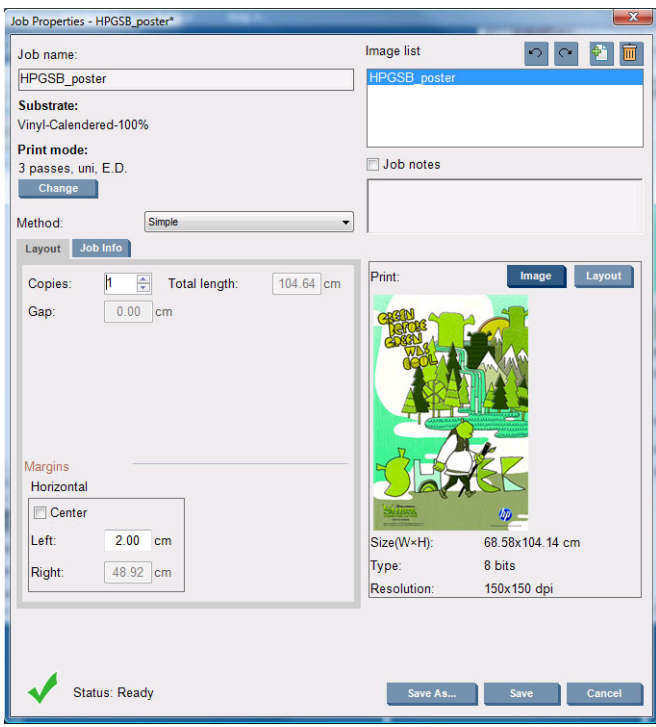

Özellikler penceresini ilk açışınızda, varsayılan iş adını değiştirebilirsiniz. İş adını kaydettiğinizde, değiştirilemez. Varolan bir işin bir kopyasını farklı bir adla oluşturmak için **Save As** (Farklı Kaydet) düğmesini kullanın.

Bu pencerede **Change** (Değiştir) düğmesini kullanarak alt tabakayı ve baskı modunu değiştirmek mümkündür; ancak baskı kalitesini olumsuz etkileyebileceğinden bunu yapmanız önerilmez. Bu tür değişiklikleri RIP'ten yapmak daha iyidir.

**Job Info** (İş Bilgisi) sekmesi, resimle birlikte yazdırılacak açıklamaları ve özel işaretleri seçmek için kullanılabilir.

Job Notes (İş Notları) alanı, her bir kopyanın alt kısmına varsa açıklamalarla birlikte yazdırılacak biraz metin eklemek için kullanılabilir.

**4.** İşi ileride işlenmek üzere HP Internal Print Server'da depolamak için **Kaydet** düğmesini kullanın.

# **İşi döndürme**

İşler, Job Properties (İş Özellikleri) penceresinin sağ üst bölümündeki döndürme simgeleri kullanılarak her iki yöne doğru 90 derece döndürülebilir.

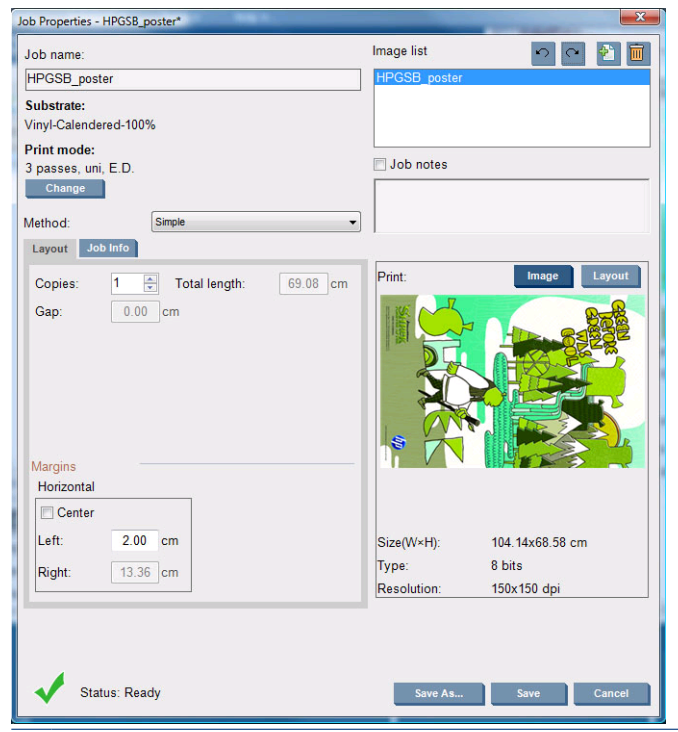

**NOT:** Döndürme yapılabilmesi için, yazıcının o anda baskı yapmıyor olması gerekir.

Döndürme sonucunda ortaya çıkan görüntü, önizlemede gösterilir. Job Properties (İş Özellikleri) penceresinde **Save** (Kaydet) veya **Save As** (Farklı Kaydet) düğmesine bastıktan sonra, gerçek döndürme uygulanır. Bu işlem, görüntünün boyutuna ve çözünürlüğüne bağlı olarak, birkaç dakika sürebilir. Bu işlem sırasında iş yazdırılamaz veya iş üzerinde düzenleme yapılamaz ve iş durumu **Rotating** (Döndürülüyor) olarak gösterilir. İşlem tamamlandığında, iş, yazdırılmaya hazır olur.

# **Yazdırma kuyruğunu yönetme**

HP Internal Print Server'ın ana ekranında, yazdırma işlerinin kuyruğu ve kuyruğu yönetmek için kullanılabilecek çeşitli simgeler görüntülenir.

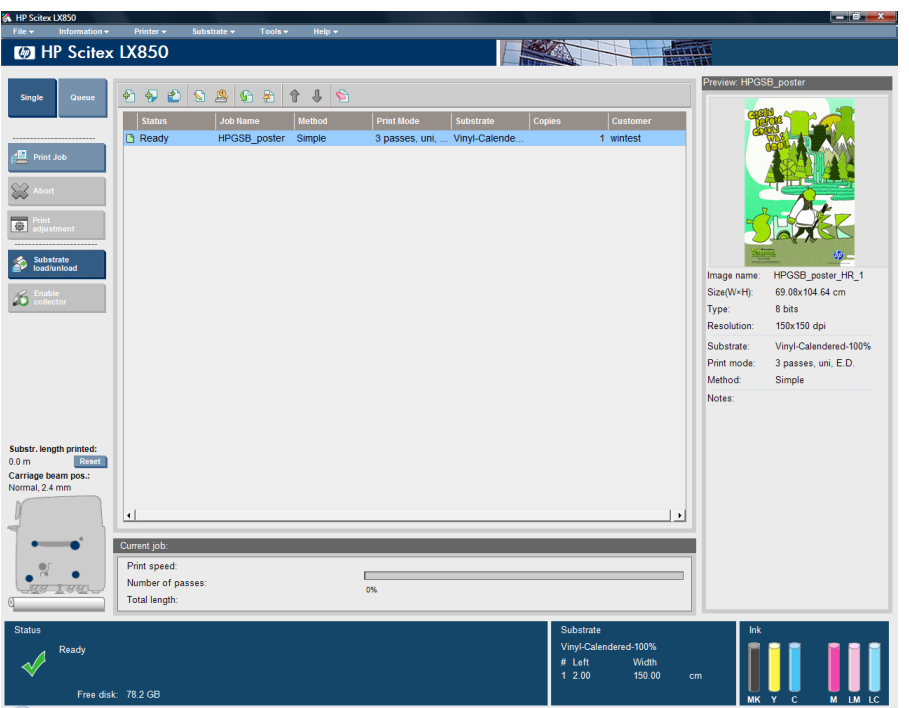

Yazdırma kuyruğunun üst kısmında aşağıdaki simgeler bulunur:

- Add New Job (Yeni İş Ekle)  $\frac{1}{2}$ : Bkz. RIP'ten iş ekleme [sayfa 79.](#page-82-0)
- Add Existing Job (Varolan İşi Ekle) <sup>3</sup>1: Daha önce yazdırılan bir işi kuyruğa geri gönderin. Yazdırılan işle elle silinmedikçe kullanılabilir durumda kalır.
- Edit Job (İşi Düzenle)  $\Box$ : Kuyruktaki bir işin özelliklerini düzenleyin.
- Proof (Prova) : Kuyruktaki bir işin provasını yapın (kümelenmiş işler için kullanılamaz). Bu, yazdırmadan önce görüntüyü kırpmak için kullanılabilir.
- Activate (Etkinleştir) **(A**: Kuyruktaki bir işi etkinleştirin.
- Hold (Beklet) **:** Kuyruktaki bir işi bekletin.
- $\bullet$  Up (Yukarı)  $\hat{r}$ : Kuyrukta yukarı doğru sonraki işi seçin.
- Down (Aşağı)  $\Box$ : Kuyrukta aşağı doğru sonraki işi seçin.
- Remove (Çıkar) **S**: Seçilen işi kuyruktan silin.

Yazdırma kuyruğunun solunda aşağıdaki düğmeler bulunur:

- **Single** (Tekli): Bu düğmeye basılırsa, her seferinde yalnızca bir işi seçip yazdırabilirsiniz. İşin birden çok kopyasını isteyebilirsiniz.
- **Queue** (Kuyruk): Bu düğmeye basılırsa, listelenen tüm işler yazdırma için kuyruğa alınır.
- **Print Job** (Yazdırma İşi)/**Print Queue** (Yazdırma Kuyruğu): Tek bir işi (**Single** (Tekli) düğmesine basıldıysa) veya tüm kuyruğu (**Queue** (Kuyruk) düğmesine basıldıysa) yazdırır.
- **Abort** (Durdur): Geçerli işin yazdırılmasını hemen durdurur. İş durumu **Finishing** (Sonlandırılıyor) olarak değişir ve yazıcı, kuyrukta bulunan sıradaki işe geçmeden önce kısmen yazdırılmış işi kurutur.

**Abort** (Durdur) düğmesine bir kez daha basarsanız, kurutma işlemi de durur ve kuyruk durdurulur.

- **Printing adjustment** (Yazdırma ayarı): Alt tabaka ilerleme telafisini görüntüleyin (değiştirilebilir).
- **Settings** (Ayarlar): Yüklenen alt tabakayla ilgili bilgileri görüntüleyin.
- **Rows to Register** (Kaydedilecek Satırlar): Bu secenek, yazıcının hangi kayıt çizgilerini tarayacağını seçmenize olanak tanır. 1'i seçerseniz (varsayılan) yazıcı yazdırmayı durdurur ve her bir kayıt satırını kontrol eder. Örneğin 2'yi seçerseniz, yazıcı her bir ikinci kayıt çizgisini tarar. Bu, yazıcı hızının yanı sıra yanlış kayıt olasılığını da biraz artırır. 0 (sıfır) seçerseniz, yazıcı kayıt çizgilerini taramaz.
- $\frac{1}{2}$  **iPUCU:** Alt tabaka ilerletme algılayıcısı, kayıt çizgilerini algılayamazsa 0'ı seçmeniz gerekebilir. Bu durumda, 78.7:01 sistem hatası görüntülenir.

# **İşi silme**

Bir işi silmek için uygulanması gereken doğru yordam şudur:

- **1.** İşi kuyruktan kaldırmak için Kaldır simgesini kullanın veya dosyayı sağ tıklatıp **Remove** (Çıkar) seçeneğini belirleyin. Bir iş bu şekilde silindiğinde, **Tools** (Araçlar) > **Preferences** (Tercihler) > **Queue Rules** (Kuyruk Kuralları) öğesinde, "When removing jobs from the queue" (İşleri kuyruktan kaldırırken) bölümündeki ayarlara bağlı olarak, dosyalar yazıcının sabit diskinde kalabilir veya kalmayabilir ve dosyaya hala Add Existing Job (Varolan İşi Ekle) penceresindeki listeden ulaşılabilir veya ulaşılamayabilir.
- **2. File** (Dosya) > **Delete job** (İşi sil) yolunu izleyerek işi kaldırın, işi seçin ve **Delete** (Sil) düğmesine basın. Artık bu dosya **Add existing job** (Varolan işi ekle) penceresinden alınamaz.

# **Düzen yöntemi**

HP Internal Print Server'a bir iş aktardığınızda veya HP Internal Print Server'da iş kuyruğunu sağ tıklattığınızda, Job Properties (İş Özellikleri) penceresi görüntülenir.

Bu pencere, aşağıdaki alternatifler arasından seçim yapmanıza olanak sağlayan bir Yöntem listesi içerir:

- Simple (Basit): tek bir işin bir veya birden çok kopyası birbiri ardına ve her bir kopya öncekinin altına gelecek şekilde alt tabakaya yazdırılır. Aynı işin ardışık kopyaları arasındaki düşey boşluğu belirtebilirsiniz.
- **Step and Repeat** (Atla ve Tekrarla): tek bir işin birden çok kopyası, yer varsa alt tabakanın genişliği boyunca birbiri ardına yazdırılır. Bkz. Step and Repeat (Atla ve Tekrarla) sayfa 83.
- **Tiling** (Döşeme): tek bir iş, daha sonra bir araya getirilmek üzere bölümler halinde yazdırılır. Bkz. [Tiling \(Dö](#page-87-0)şeme) sayfa 84.
- **Nesting (Multi-image)** (Kümeleme (Çoklu resim)): seçilen işler, yer varsa alt tabakanın genişliği boyunca birbiri ardına yazdırılır. Düzeni elle değiştirmek için Advanced Nesting Arrangement (Gelişmiş Kümeleme Düzeni) penceresini kullanabilirsiniz. Bkz. [Kümeleme](#page-95-0) sayfa 92.

Tüm düzen yöntemleri size, boş bırakılacak bir sol kenar boşluğu tanımlama veya ya da her iki tarafta da eşit miktarda beyaz alan olacak şekilde işlerinizi alt tabaka üzerinde ortalama fırsatı verir.

Çift rulolu yazdırmada tüm düzen yöntemleri kullanılabilir. Bu durumda, düzeniniz rulolar arasındaki boşluğa yazdırma içeriyorsa, yazılım sizi uyarır; ancak bu uyarıyı göz ardı ederseniz, bunu yapmanıza izin verir.

# **Step and Repeat (Atla ve Tekrarla)**

Step and Repeat (Atla ve Tekrarla), yer varsa alt tabakanın genişliği boyunca bir işin birden çok kopyasını yazdırmanıza olanak sağlayan bir düzen yöntemidir.

<span id="page-87-0"></span>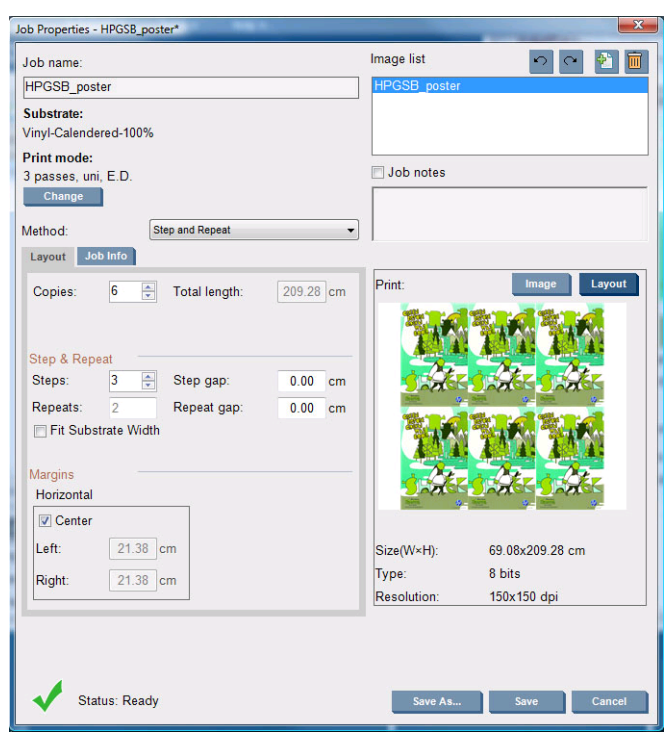

Bu yöntemde aşağıdaki seçenekler bulunur:

- Steps (Adımlar): alt tabakanın genişliği boyunca yatay olarak yazdırılacak kopya sayısı.
- Step gap (Adım boşluğu): kopyalar arasındaki yatay boşluk.
- Repeat gap (Tekrarlama boşluğu): kopyalar arasındaki düşey boşluk.
- Fit Substrate Width (Alt Tabaka Genliğine Sığdır): bu seçenek işaretlenirse, adım sayısı, alt tabaka genişliğine sığacak maksimum sayı olacak şekilde ayarlanır.

Repeats (Tekrarlamalar) alanı (yazdırılacak kopya sütunu sayısı) otomatik olarak hesaplanır ve doğrudan değiştirilemez.

# **Tiling (Döşeme)**

Tiling (Döşeme), bölümlerde büyük bir resim yazdırmanıza ve bölümleri daha sonra bir araya getirmenize olanak sağlayan bir düzey yöntemidir.

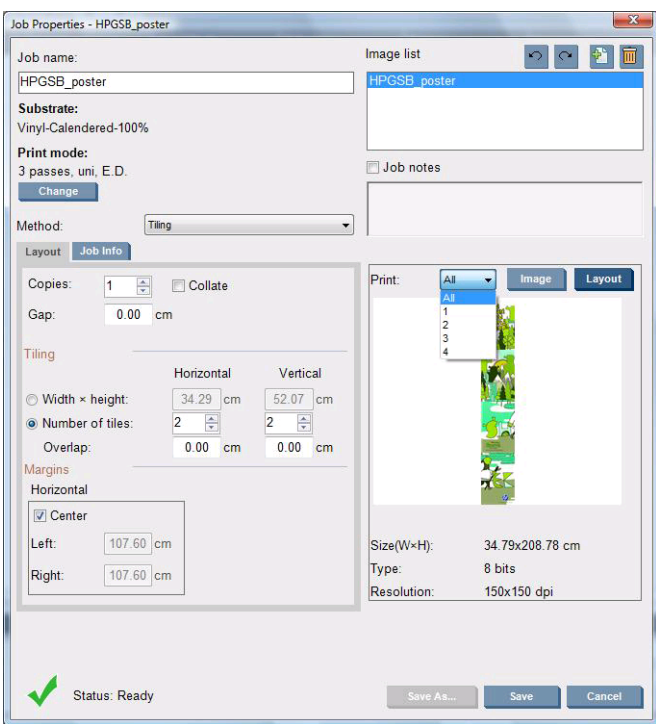

Bu yöntem resminizi otomatik olarak bölümlere ayırır ve bölümleri ayrı olarak yazdırır. Bölümlerin boyutunu seçmek için iki alternatif yol vardır:

- Her bir bölümün genişliğini ve yüksekliğini seçin. Daha sonra bölüm sayısı otomatik olarak hesaplanır.
- Yatay ve düşey bölümlerin sayısını seçin. Daha sonra her bir bölümün genişliği ve yüksekliği otomatik olarak hesaplanır.

Sıfır olmayan bir çakışma seçerseniz, bir araya getirildiklerinde yazdırılan bölümlerin çakışması için her bir bölümün boyutu bu miktar kadar artırılır.

Birden çok kopya istediyseniz, kopyalar arasındaki düşey boşluğu belirtebilirsiniz.

Önizleme alanının en üstündeki açılır liste, tüm bölümleri veya yazdırılacak bölümlerden yalnızca birini önizlemenize olanak sağlar.

# **Çift taraflı**

Çift taraflı yazdırma, alt tabakanın her iki tarafına da görüntü dizileri basmanıza yardımcı olur.

- Çift taraflı yazdırma işlevi, bir alt tabakanın her iki tarafına da yazdırırken size kılavuzluk eder.
- Çift taraflı yazdırma, aynı görüntüyü veya farklı görüntüleri her iki tarafa da basmak için kullanılır.
- Bu işlev, olası hataları en aza indirmek için, her iki eksen boyunca (alt tabaka genişliği + alt tabaka ilerlemesi boyunca), grafiğin konumuyla ilgili kayıt hatalarını otomatik olarak telafi eder.
- Sadece LX610 mürekkeplerini kullanarak gözenekli olmayan alt tabaka tekli rulosunu yazdırırken çift taraflı yazdırmayı seçin.
	- **NOT:** Bu seçenekle, çift rulolu makara mili veya mürekkep toplayıcı kiti kullanılamaz.
- Her ne kadar çift taraflı yazdırma aynı alt tabakayı kullanıyor olsa da, farklı mekanik özellikler nedeniyle, her bir taraf farklı alt tabakalara yazdırılıyormuş gibi düşünülmelidir. Alt tabakanın her iki tarafının da kalibre edilmesini ısrarla önermemizin ana nedeni budur. Bu işlem kolayca yapılabilir.

**NOT:** A ve B Taraflarındaki görüntülerin yaklaşık olarak aynı boyutlara sahip olması gerekir. Her bir taraf için seçtiğiniz görüntü, o tarafın tamamı için aynı görüntü olmalıdır.

# <span id="page-89-0"></span>**İş oluşturma**

RIP'te oluşturulmuş herhangi bir görüntü, herhangi bir özel gereksinim olmadan, A tarafına veya B tarafına yazdırılabilir. Bununla birlikte, alt tabakaya yazdırıldığında, A tarafı ve B tarafı aynı boyutlara sahip olmalıdır.

**F** NOT: Bazı alt tabakalardaki kayıt hatalarını en aza indirgemek için resim oluşturulduğunda RIP'te alt tabaka daralmasını karşılamanız önerilir.

### **Yazdırılacak görüntüleri seçme**

- **1.** Internal Print Server'da **Create a double-sided job** (Çift taraflı bir iş oluştur) seçeneğini belirleyin.
- **2.** 'Add a double-sided job' (Çift taraflı bir iş ekle) penceresinde, A tarafına (yazdırılacak ilk taraf) yazdırılacak resmi içeren bir dosya adını seçmek için üstteki **Browse** (Gözat) düğmesine basın.

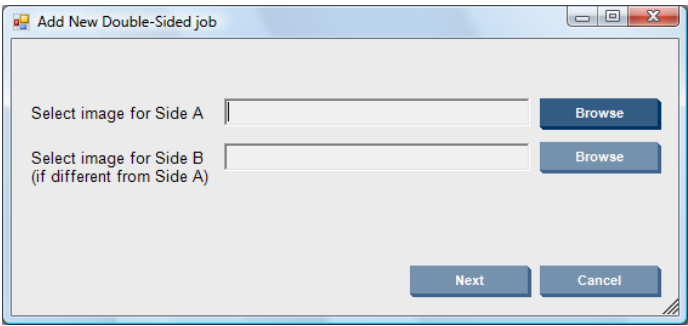

- **3.** B tarafına (yazdırılacak ikinci taraf) yazdırılacak resmi içeren bir dosya adı seçmek için alttaki **Browse** (Gözat) düğmesine basın.
- **4. Next** (İleri) düğmesine basın.

## **Çift taraflı iş tanımlama**

Aşağıdaki ekran görüntülenir. Burada, çift taraflı işin özelliklerini tanımlayabilirsiniz.

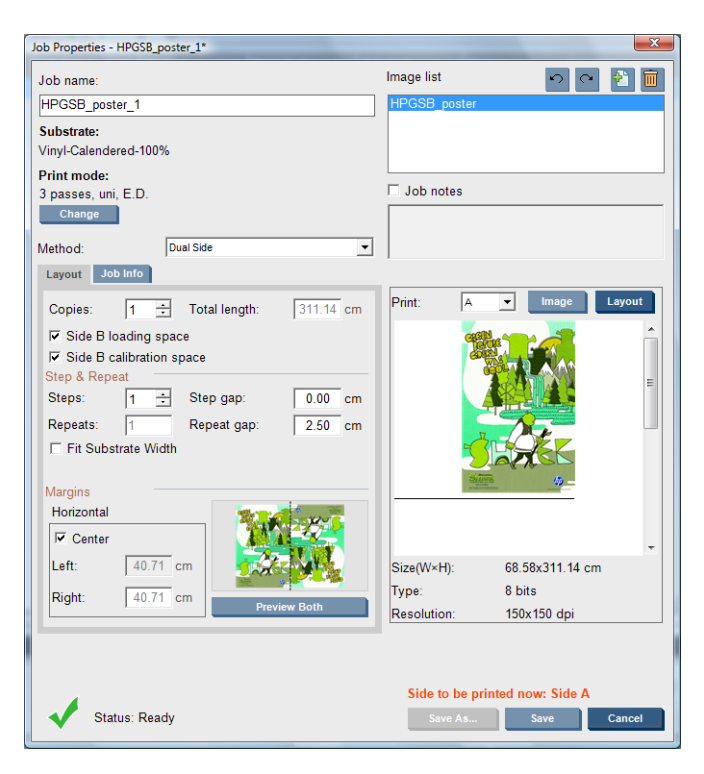

- **1.** Açılan menüden, özelliklerini tanımlamak veya görüntülemek istediğiniz tarafı seçin.
- **E NOT:** Burada seçtiğiniz taraf, yazdırılacak taraftır. B tarafına yazdırmak için, **B**'yi seçin.

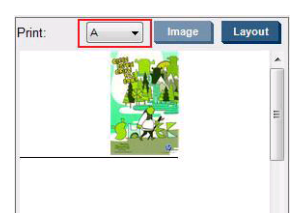

- A tarafı için şu özellikleri tanımlayabilirsiniz:
	- Copies(Kopyalar): Tek bir işin bir veya birden çok kopyası, birbiri ardına ve her bir kopya öncekinin altına gelecek şekilde alt tabakaya yazdırılır
	- Repeats (Tekrarlamalar): Repeats (Tekrarlamalar) alanı (yazdırılacak kopya sütunu sayısı) otomatik olarak hesaplanır ve doğrudan değiştirilemez.
	- Steps (Adımlar): alt tabakanın genişliği boyunca yatay olarak yazdırılacak kopya sayısı.
	- Step gap (Adım boşluğu): kopyalar arasındaki yatay boşluk.
	- Repeat gap (Tekrarlama boşluğu): kopyalar arasındaki düşey boşluk.
	- Center (Ortala): Tüm düzen yöntemleri size, boş bırakılacak bir sol kenar boşluğu tanımlama veya ya da her iki tarafta da eşit miktarda beyaz alan olacak şekilde işlerinizi alt tabaka üzerinde ortalama fırsatı verir.
	- **NOT:** Meydana gelebilecek olası kayıt hatalarının telafi edilmesi için, görüntülerin ortalanması ısrarla önerilir.
- B tarafı için, aşağıdakileri tanımlayabilir ve ayrıca yukarıdaki özelliklerin tümünü gözden geçirebilirsiniz:
	- Rows to Register (Kaydedilecek Satırlar): Bu seçenek, yazıcının hangi Görüntü Kaydı Çizgilerini tarayacağını seçmenizi sağlar. 1 (varsayılan) seçilirse, yazıcı yazdırmayı durdurur ve her bir Görüntü Kaydı Çizgisini kontrol eder; daha büyük bir sayı, örneğin 2

seçilirse, yazıcı sadece her ikinci Görüntü Kaydı Çizgisini tarar. Bu, işin hızını artırır; ancak aynı zamanda hatalı kayıt olasılığını da biraz artırır.

- Rotate (Döndür): Bu seçenek, görüntüyü 180° döndürmenize olanak sağlar.
- **2.** Layout (Düzen) sekmesinde aşağıdaki seçenekler bulunur. Çift taraflı yazdırırken bu seçeneklerin kullanılmasını öneririz:
	- **Side B calibration space** (B tarafı kalibrasyon alanı): Bu onay kutusu işaretlendiğinde, görüntüler yazdırıldıktan sonra yazıcı, alt tabakada boş bir alan bırakır (alt tabaka ısıtılmıştır). Bunda amaç, B tarafında, Dynamic Color Registration (Dinamik Renk Kaydı) ve Substrate Advance Compensation (Alt Tabaka İlerleme Telafisi) gibi önerilen belirli kalibrasyonların yapılabilmesi için yer açmaktır. Boş alanın sonunda, kesikli bir çizgi yazdırılır.
	- Side B loading space (B tarafı yükleme alanı): Bu onay kutusu işaretlendiğinde, yazıcı, alt tabakayı, B tarafını yüklemek için yeterli alt tabaka olacak şekilde ilerletir.

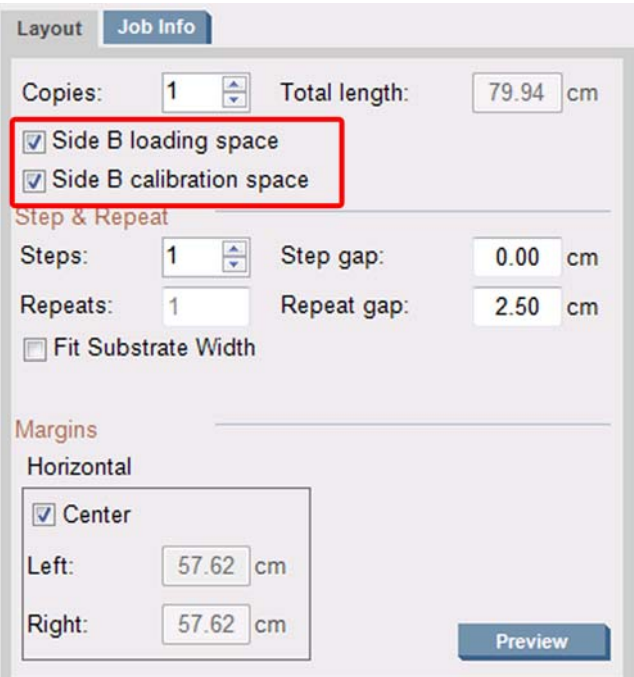

## **Önizleme (Resim/Düzen/Her ikisini önizle)**

Üç farklı önizleme vardır:

- **1. Image** (Görüntü) düğmesini tıklatın ve seçilen görüntülerin önizlemesini yapın.
- **2. Layout** (Düzen) düğmesini tıklatın ve yazıcının her bir tarafı nasıl yazdıracağının önizlemesini yapın.

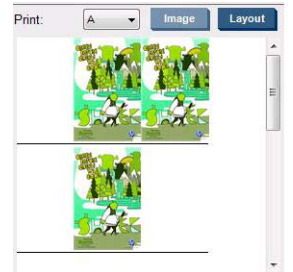

**3.** Her iki görüntünün A ve B taraflarına nasıl yazdırılacağının benzetimini görmek için **Preview both** (Her ikisini de önizle) düğmesini tıklatın. Bu benzetim önizlemesini, görüntülerin birbirlerine göre yöneliminin sonuçta istediğiniz gibi olup olmayacağını kontrol etmek için kullanabilirsiniz.

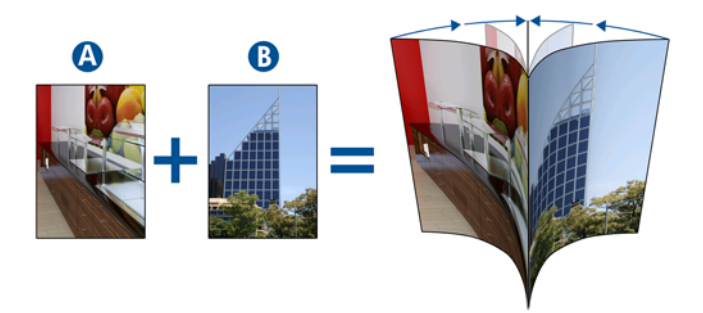

## **Yazdırma**

- **1.** Açılır menüden Side A'yı (A Tarafı) seçin
- **2.** Save (Kaydet) veya Save As (Farklı Kaydet) seçeneğini belirleyin.

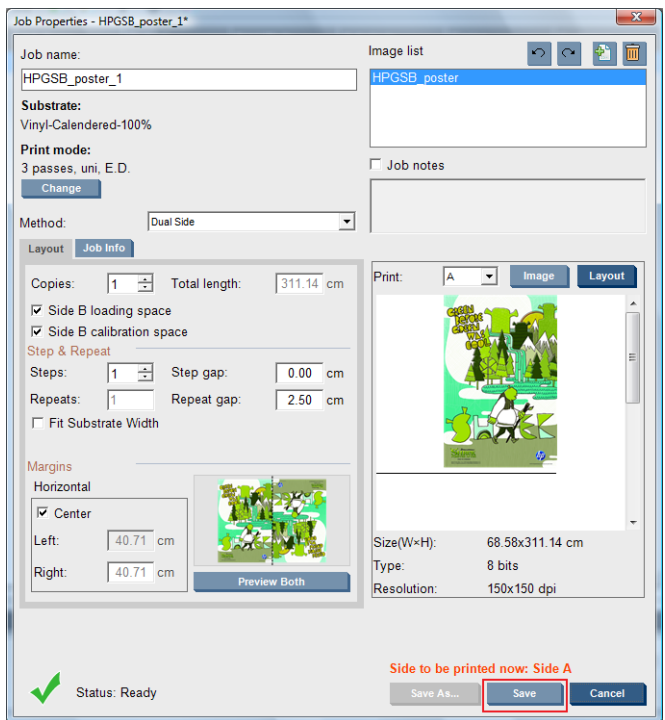

**3. Print Job** (İşi Yazdır) seçeneğini belirleyin ve seçilen görüntüleri yazdırın.

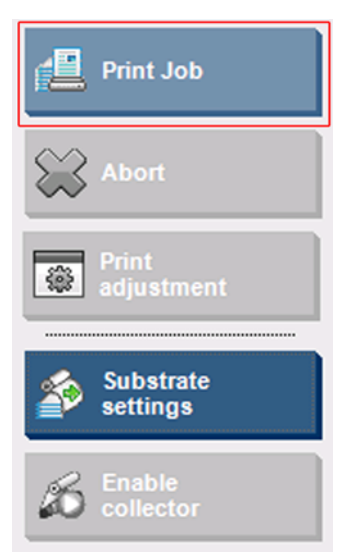

Kopya sayısı, Çift taraflı iş [tanımlama sayfa 86](#page-89-0) adımında tanımlanan parametrelere (satır sayısı, sütun, ortalanmış) göre otomatik olarak dağıtılır. .

- Her satırın sonunda, otomatik olarak siyah bir kayıt çizgisi yazdırılır (a). Bu kayıt çizgisi, B tarafını yazdırırken, B tarafı satırlarını yerleştirmek ve kayıt hatalarını en aza indirmek için kullanılır.
- B tarafının yüklenmesi sırasında alt tabaka konumunu belirlemek için, son Görüntü Kaydı Çizgisinin (b) arkasının işaretlenmesi önerilir.
- A tarafı yazdırıldığında, son kesintisiz siyah kayıt çizgisinin ardından, yazıcı, otomatik olarak, B tarafı kalibrasyonlarını (c) yapmak için bir alan ve B tarafı yükleme (d) alanını sağlar.

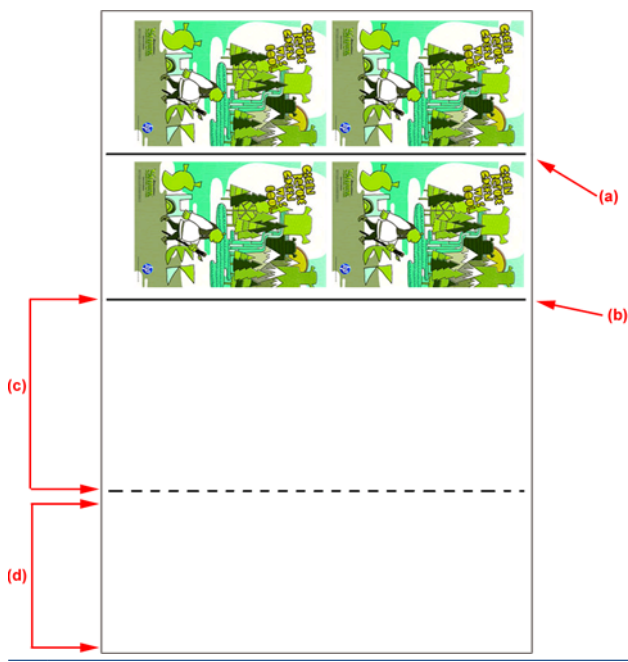

- **E** NOT: Etkin bir kalibrasyon yapılabilmesi için, kesintisiz kayıt çizgisi ile kesikli çizgi (c) arasında bulunan ve kalibrasyonlara ayrılmış olan alan, yazdırılan alanla aynı hızda ilerlemeli ve aynı sıcaklıkta olmalıdır.
- **4.** A Tarafının yazdırma işi bittiğinde, A tarafını çıkarın, bkz. [A Tarafı: Çıkarma sayfa 56.](#page-59-0)
- **5.** Optik ilerleme sensörünün temiz olup olmadığını kontrol edin, gerekiyorsa hiç tereddüt etmeden temizleyin, bkz. Bakım ve Sorun Giderme Kılavuzu -> Donanım Bakımı -> Alt tabaka ilerleme sensörünü temizleme.
- **6.** B Tarafını yükleyin, bkz. [B Tarafı: Yükleme ve yazdırma sayfa 58](#page-61-0)
- **NOT:** Doğru yazdırma için, **Substrate Edge Detection** (Alt Tabaka Kenarı Tespiti) onay kutusunun işaretlenmesini öneriyoruz.

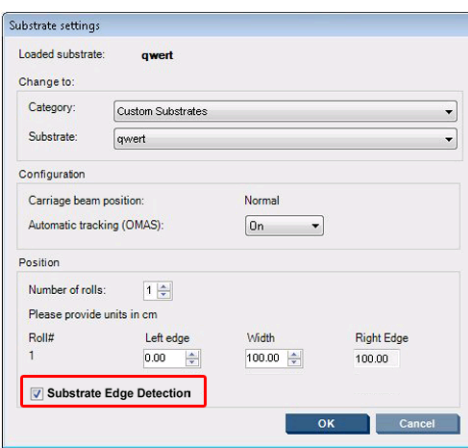

- **7.** B Tarafı yüklendiğinde aşağıdakileri yapın, bu yordamlarla ilgili daha fazla bilgi için bkz. [B Tarafı:](#page-61-0) [Yükleme ve yazdırma sayfa 58:](#page-61-0)
	- **a.** Kesikli çizgiyi plakayla aynı hizaya getirin
	- **b.** Kalibrasyonları yapın (ilerleme kalibrasyonları ve dinamik renk kaydı, bkz. Bakım ve Sorun Giderme Kılavuzu).
	- **c.** Açılır menüden Side B'yi (B Tarafı) seçin.
	- **d.** Görüntü Kaydı Çizgisinin plakayla aynı hizada olmasını sağlayın ve B tarafını yazdırmaya başlayın.
	- **e. Rows to register** (Kaydedilecek satırlar) öğesini yapılandırın, bkz. Çift taraflı iş [tanımlama](#page-89-0) [sayfa 86](#page-89-0).
	- **f.** Save (Kaydet) veya Save As (Farklı Kaydet) seçeneğini belirleyin.
	- **g. Print Job** (İşi Yazdır) seçeneğini belirleyin ve seçilen görüntüyü yazdırın.

B Tarafını yazdırırken, yazıcı her kayıt çizgisini otomatik olarak okur ve B Tarafı, kayıt hataları en aza inecek şekilde konumlandırılır.

**NOT:** Yazdırmak istediğiniz tarafı etkinleştirmek için, her zaman önce bu tarafı açılır menüden seçin, görüntüde yapmak istediğiniz değişiklikleri uygulayın ve Save (Kaydet) seçeneğini belirleyin.

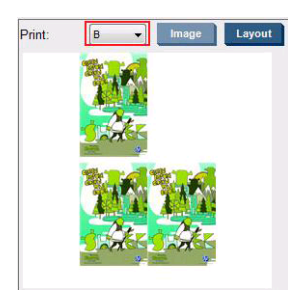

**NOT: Print Job** (İşi Yazdır) öğesini seçerseniz ve yazıcı Görüntü Kaydı Çizgisini algılayamazsa, Bakım ve Sorun Giderme Kılavuzu'na bakın.

**İPUCU:** Çift taraflı yazdırma için belirli bir alt tabaka sık sık kullanılıyorsa, A tarafıyla B tarafı arasında tekrar tekrar kalibrasyon yapmamak için, ilkini temel alan ikinci bir özel alt tabaka kullanılabilir. B tarafı için ilerleme ve dinamik renk kaydını uygulayın: B tarafı her yüklendiğinde bu yeni alt tabaka ön ayarını seçin (ve A tarafı her kullanıldığında öncekini seçin).

# <span id="page-95-0"></span>**Kümeleme**

Nesting (Kümeleme), her zaman olduğu gibi işleri birbiri ardına yazdırmak yerine, yazdırılan işlerinizin alt tabaka üzerindeki düzenini birbirlerine göre seçmenize olanak sağlar. Yer varsa, işler yan yana yazdırılabilir.

**İPUCU:** İşlerin alt tabaka üzerinde yan yana yazdırılması, size daha hızlı çıkış sağlar ve daha az alt tabaka kullanılır.

Kümeleme özelliğini HP Internal Print Server'da, Choose Image File (Resim Dosyası Seç) veya Job Properties (İş Özellikleri) penceresinden seçebilirsiniz.

# **Choose Image File (Resim Dosyası Seç) penceresi**

HP Internal Print Server'ın ana penceresinde, Add New Job (Yeni İş Ekle) simgesini  $\blacksquare$ tıklatarak Choose Image File (Resim Dosyası Seç) penceresini açın. **Nesting** (Kümeleme) onay kutusunu pencerenin sol alt tarafında görürsünüz. Yalnızca bir iş seçerseniz, kümeleme olanaksız olur ve kutu soluk gri görüntülenir. Birden çok iş seçerseniz, kümelemeye olanak sağlamak için kutuyu tıklatabilirsiniz.

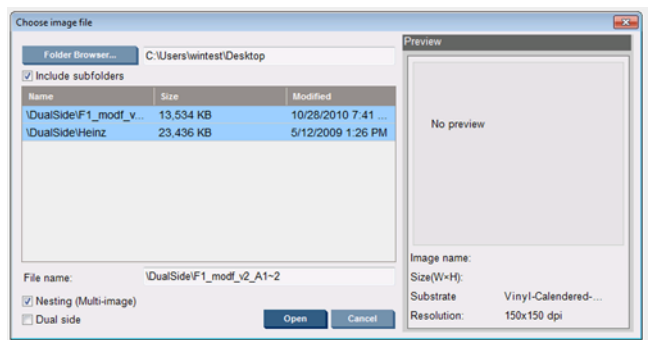

**NOT:** Birlikte kümelenmeleri için, işlerin aynı çözünürlükte olması ve aynı alt tabakaya yazdırılması gerekir. Uyumsuz herhangi bir iş, kümelenmemiş ayrı bir iş olarak kuyruğa eklenir ve bir açıklama mesajı görüntülenir.

Kümele etkinleştirildiğinde **Open** (Aç) düğmesine bastığınızda, Advanced Nesting Arrangement (Gelişmiş Kümeleme Düzeni) penceresi açılır (bkz. [Advanced Nesting Arrangement \(Geli](#page-96-0)şmiş [Kümeleme Düzeni\) penceresi sayfa 93\)](#page-96-0).

# **Job Properties (İş Özellikleri) penceresi**

HP Internal Print Server'ın ana penceresinde, Job Properties (İş Özellikleri) penceresini açmak için yazdırma kuyruğunu sağ tıklatın. Bu pencerede, daha fazla iş eklemek için Add New Job (Yeni İş Ekle) simgesini Miklatabilirsiniz ve bu durumda Layout (Düzen) bölmesinde Nesting (Kümeleme) bölümü görürsünüz.

<span id="page-96-0"></span>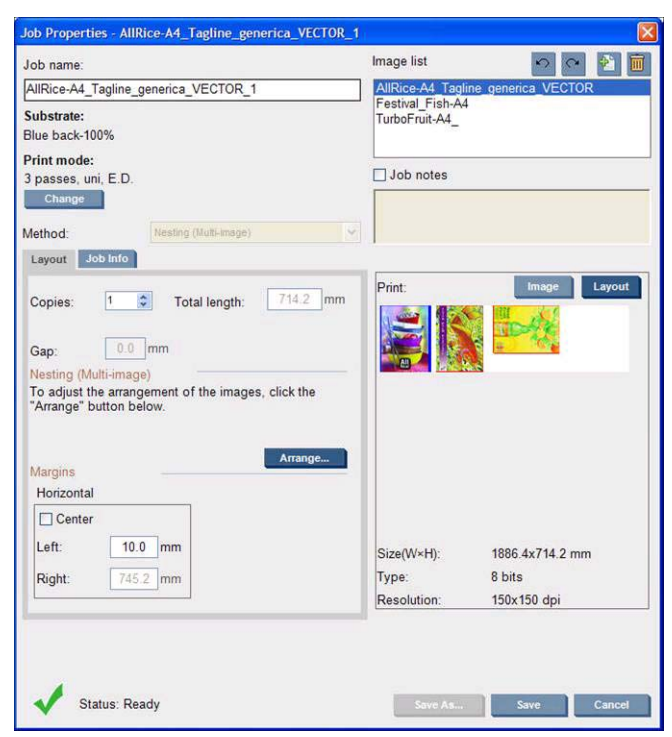

Kümelenen işlerin tümü aynı sayıda geçişle yazdırılmalıdır. Bu nedenle, tüm işler için kullanılan geçiş sayısı ilk işten kopyalanır.

Bu bölümde **Arrange** (Düzenle) düğmesine basarsanız, Advanced Nesting Arrangement (Gelişmiş Kümeleme Düzeni) penceresi açılır. Gelişmiş kümeleme kullanırsanız, tüm işler için kullanılan geçiş sayısı, en yüksek sayıda geçiş belirtilen işten kopyalanır.

Eklenen bir sonraki görüntü için en iyi konum otomatik olarak seçilir.

# **Advanced Nesting Arrangement (Gelişmiş Kümeleme Düzeni) penceresi**

Advanced Nesting Arrangement (Gelişmiş Kümeleme Düzeni) penceresinde, işlerinizin ve alt tabaka üzerindeki düzenlerinin bir önizlemesi görüntülenir.

- Önizlemede bir iş seçerek ve Left (Sol) ve Top (Üst) değerlerini değiştirerek veya fareyle sürükleyerek düzeni değiştirebilirsiniz.
- Önizlemeyi yakınlaştırabilir ve kaydırabilirsiniz.
- Görüntüleri her aşamada döndürebilirsiniz.

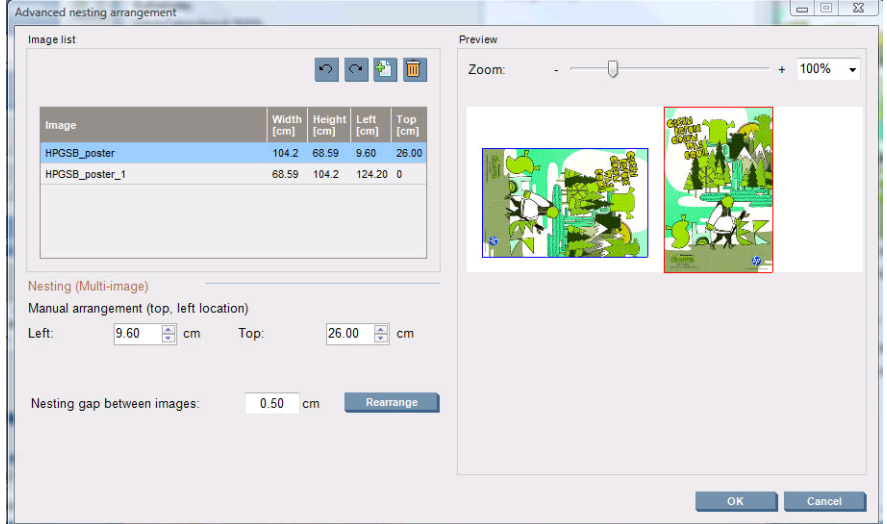

Varsayılan düzene dönmek isterseniz, **Reset** (Sıfırla) düğmesine basın.

Düzenden memnun kaldığınızda, **OK** düğmesine basın.

# **CallMe@HP**

Bu seçenek, uzaktan destek için HP'yi aramanıza olanak sağlar. Daha fazla bilgi için, lütfen destek temsilcinizle görüşün.

# **6 Aksesuarlar**

# **Aksesuar sipariş etme**

Yazıcınız için aksesuar sipariş etmenin birkaç alternatif yolu vardır:

- [http://www.hp.com/go/scitexlx\\_order/](http://www.hp.com/go/scitexlx_order/) adresini ziyaret edin.
- Müşteri hizmetleri temsilcinizi arayın (bkz. *Bakım ve sorun giderme kılavuzu*) veya yerel satıcınızı ziyaret edin.
- Bazı ülkelerde bulunan müşteriler HP Direct'i kullanabilirler.

Yazıcınız için aşağıdaki aksesuarlar sipariş edilebilir.

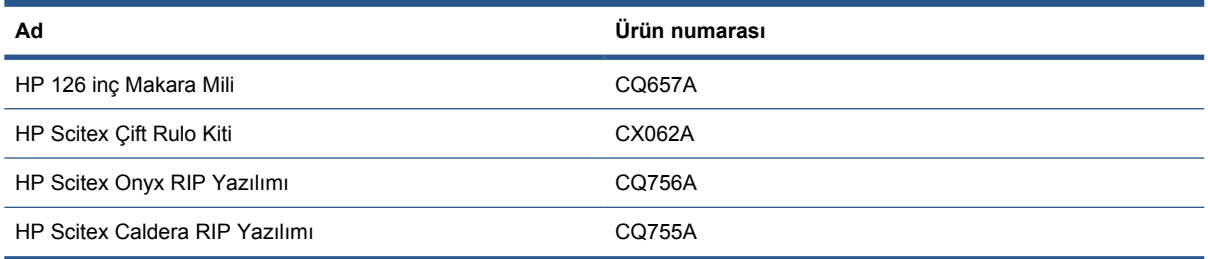

# **7 Yazıcı özellikleri**

# **İşlevsel özellikler**

#### **Tablo 7-1 Mürekkep sarf malzemeleri**

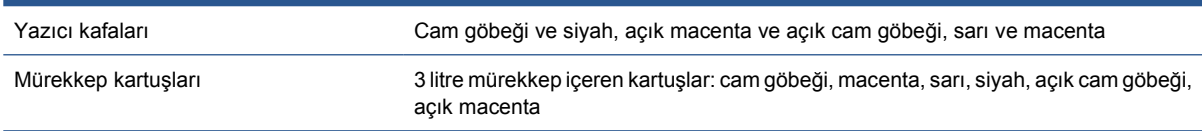

### **Tablo 7-2 Alt tabaka boyutları**

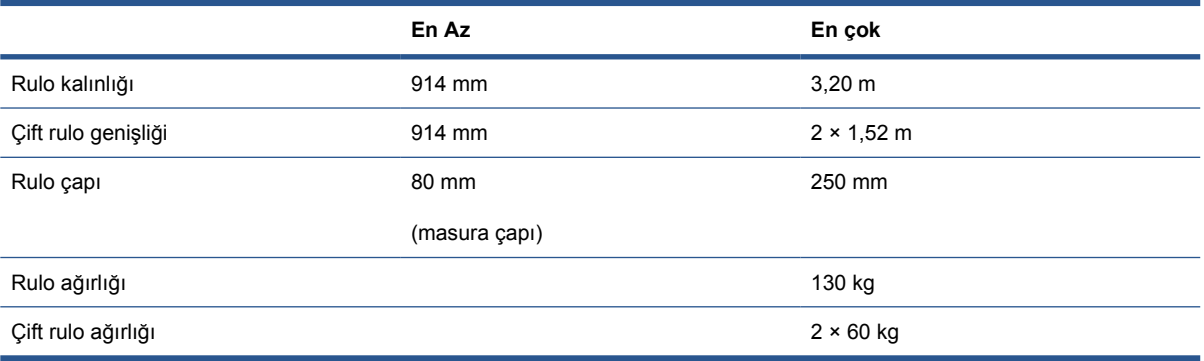

#### **Tablo 7-3 Temel Modlar: Yazdırma çözünürlükleri ve hızları**

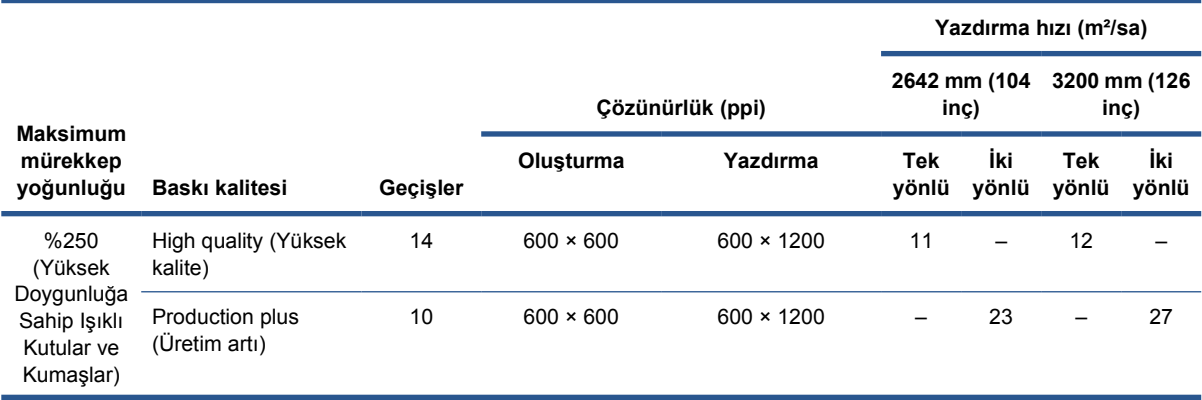

# **Tablo 7-3 Temel Modlar: Yazdırma çözünürlükleri ve hızları (devam)**

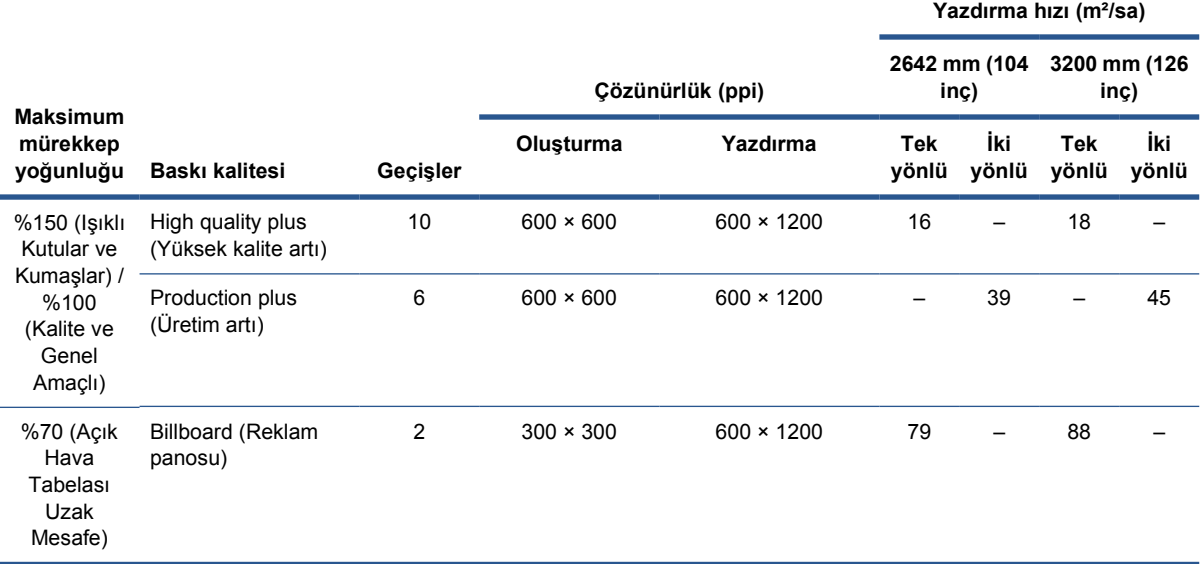

## **Tablo 7-4 Genişletilmiş Modlar: Yazdırma çözünürlükleri ve hızları**

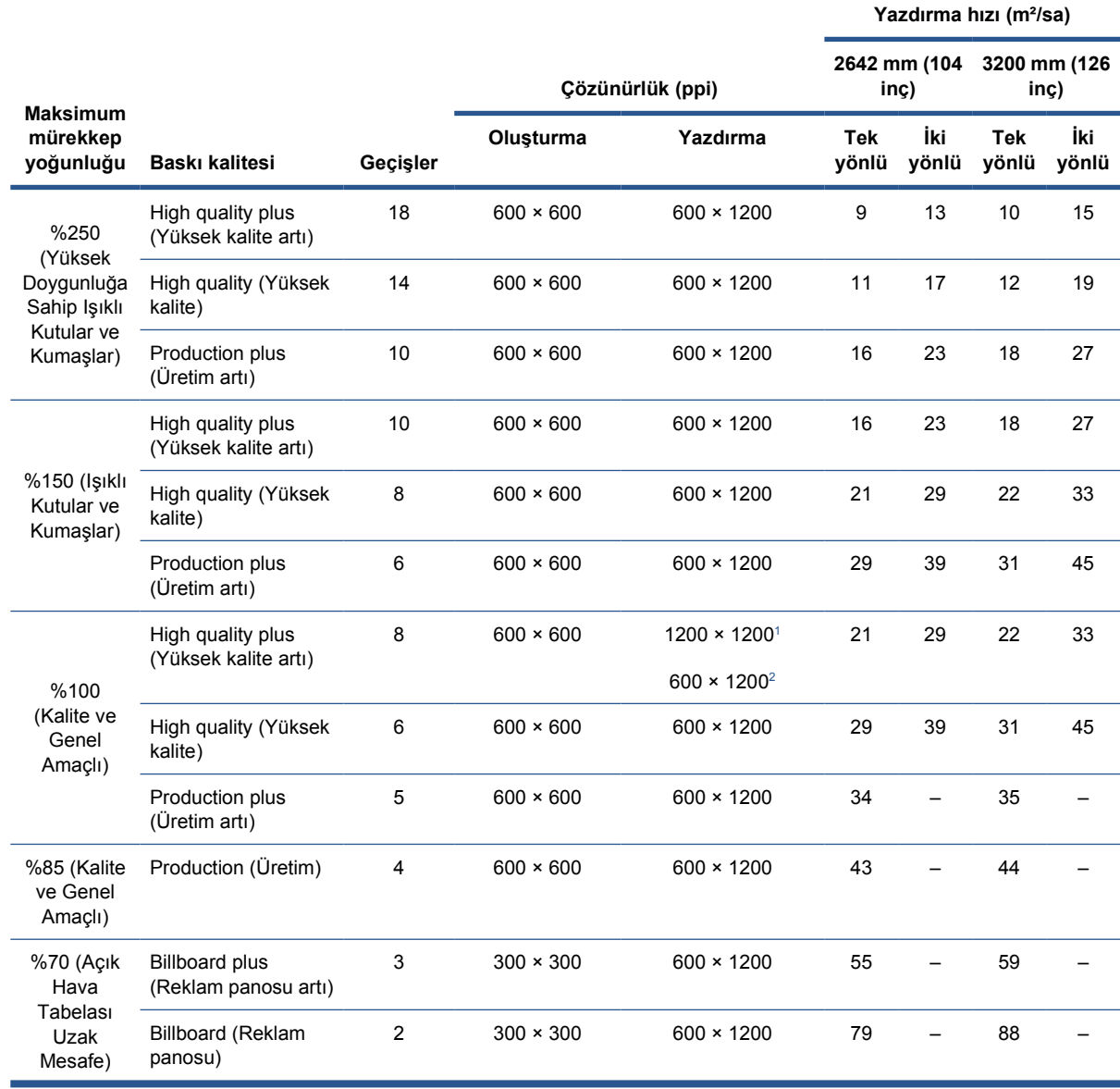

#### <span id="page-101-0"></span>**Tablo 7-4 Genişletilmiş Modlar: Yazdırma çözünürlükleri ve hızları (devam)**

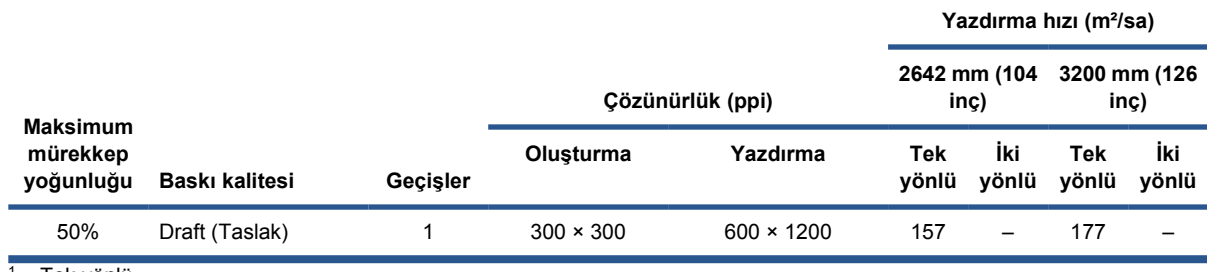

 $1$  Tek yönlü

<sup>2</sup> İki yönlü

**NOT:** Yukarıda belirtilmiş olan yazdırma hızları, tam genişlikte bir alt tabaka üzerine yazdırılan ilk damla mürekkepten son damla mürekkebe kadardır.

# **Fiziksel özellikler**

#### **Tablo 7-5 Yazıcının fiziksel özellikleri**

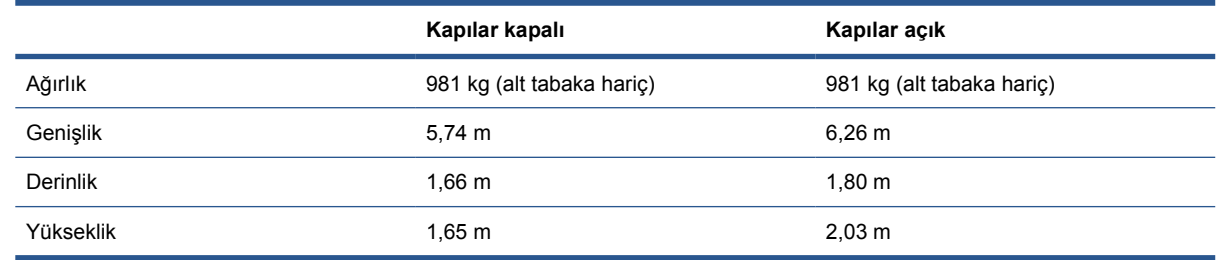

# **Bellek özellikleri**

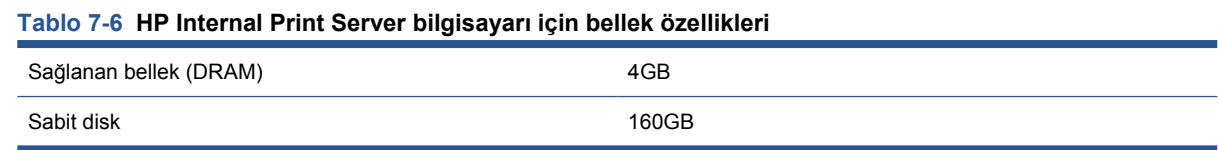

# **Güç özellikleri**

Kurutma ve sertleştirme bileşenleri, bir güç dağıtım birimi (PDU) gerektiren üç fazlı bir hattan güç alır.

### **Tablo 7-7 Üç fazlı hattın özellikleri**

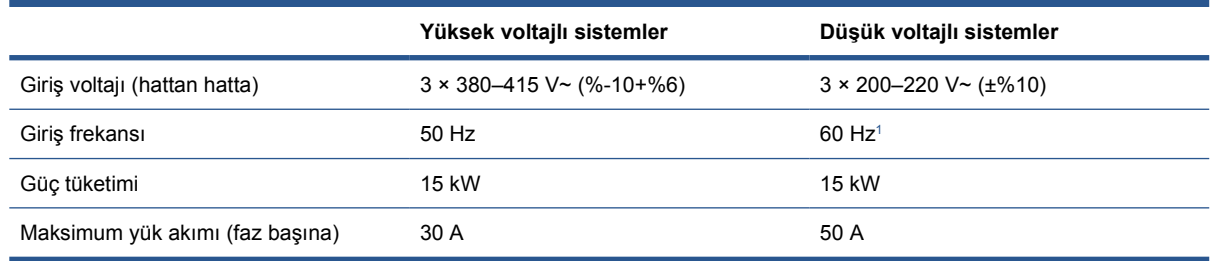

<sup>1</sup> Japonya'da giriş frekansları 50 Hz veya 60 Hz olabilir

Elektronik denetim bileşenleri ve HP Internal Print Server, bir Kesintisiz Güç Kaynağı (UPS) ile birlikte kullanılabilecek tek fazlı bir hattan güç alır. Bir UPS kullanmanız önemle tavsiye edilir.

### **Tablo 7-8 Yazıcının tek fazlı hat özellikleri**

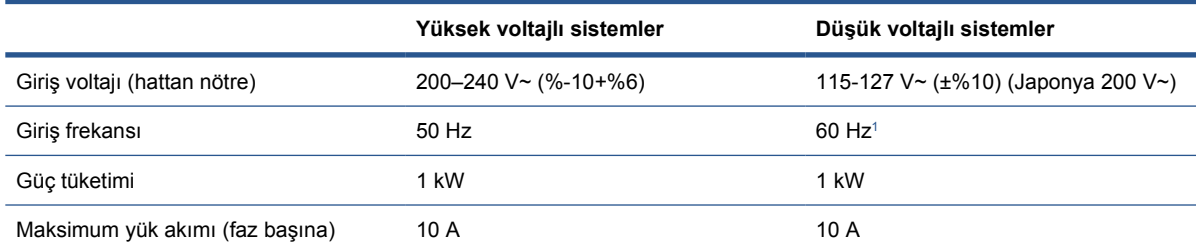

<sup>1</sup> Japonya'da giriş frekansları 50 Hz veya 60 Hz olabilir

Yalnızca Japonya'da, 200 V ac'de çalışan iki fazlı bir güç kaynağı gereklidir.

Yazıcı için iki kol devre kesici gerekir: biri tek fazlı hat ve diğeri üç fazlı hat için.

#### **Tablo 7-9 Üç fazlı devre kesicinin özellikleri**

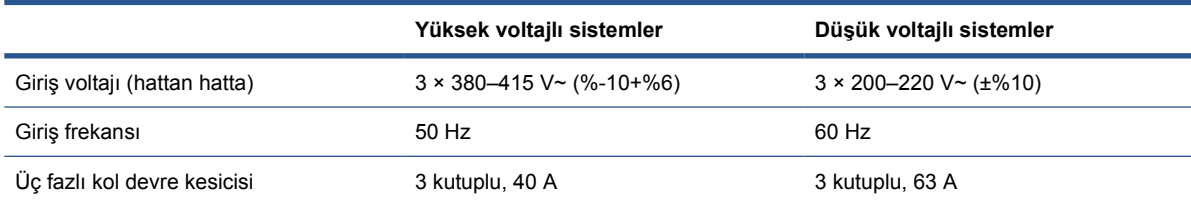

### **Tablo 7-10 Tek fazlı devre kesicinin özellikleri**

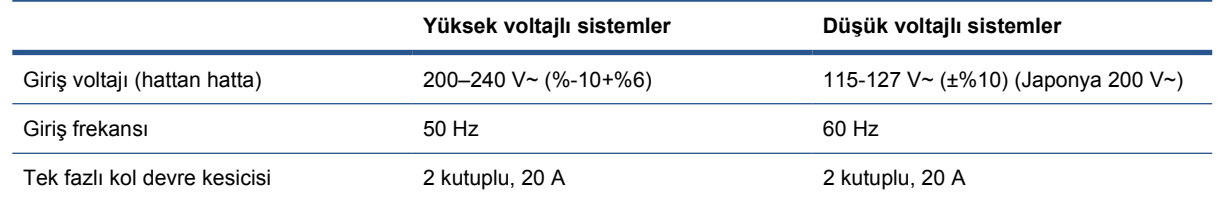

# **Hava kaynağı gereksinimleri (pnömatik makara mili)**

# **Hava basıncı kaynağı**

Pnömatik makara mili için, yazıcıyla birlikte verilmeyen bir hava kompresörü veya basınçlı hava hattı gereklidir.

**i** $\frac{1}{2}$ **i iPUCU:** Basıncı bar cinsinden gösteren bir basınç ölçer kullanmanızı tavsiye ederiz.

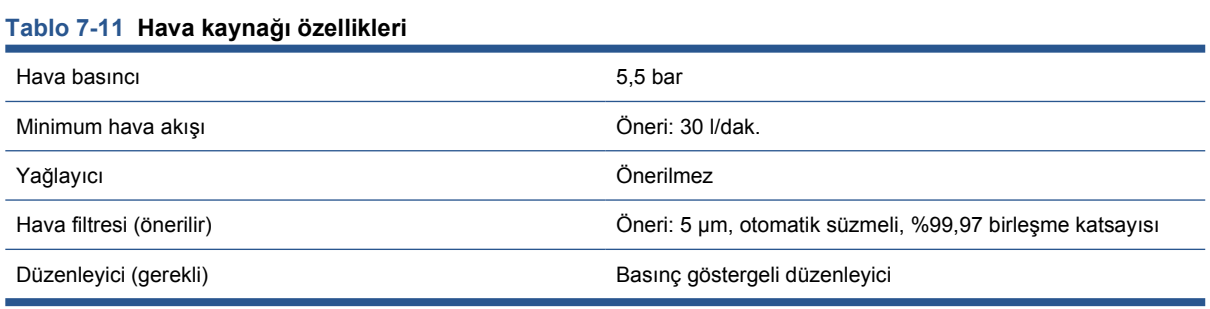

# **Pnömatik bağlayıcı**

Yazıcı, hava kaynağınıza bağlamanız gereken bir hava tabancasıyla birlikte gelir. Hava kaynağınızı hava tabancasına bağlamak için, aşağıdaki gereksinimleri karşılamanız gerekir:

- 9,84 mm dişi bağlayıcı, BSP veya NPT yivli
- Bağlantıyı sıkıştırmak ve hava sızıntısını önlemek için PTFE bant

# **Ekolojik özellikler**

Yazıcınızın güncel ekolojik özellikleri için lütfen<http://www.hp.com/> adresine gidin ve "ekolojik özellikler" konusunu aratın.

# **Çevre özellikleri**

#### **Tablo 7-12 Yazıcının çevresel özellikleri**

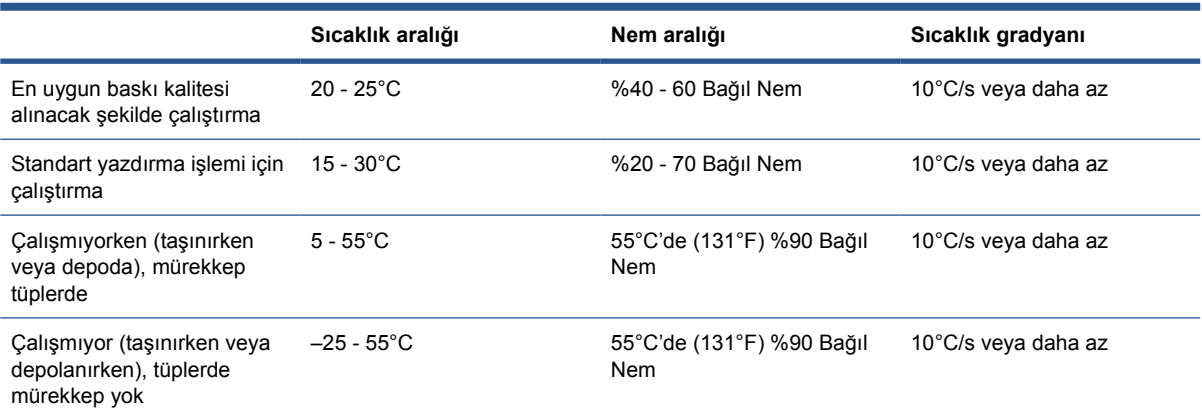

Çalıştırma için maksimum rakım: 3000 m

Yazıcı doğrudan güneş ışığına veya başka herhangi bir güçlü ışık kaynağına maruz kalmamalıdır ve tozlu ortamlarda kullanılmamalıdır.

# **Akustik özellikler**

Yazıcı akustik özellikleri (ISO 9296'ya göre bildirilmiştir).

#### **Tablo 7-13 Yazıcının akustik özellikleri**

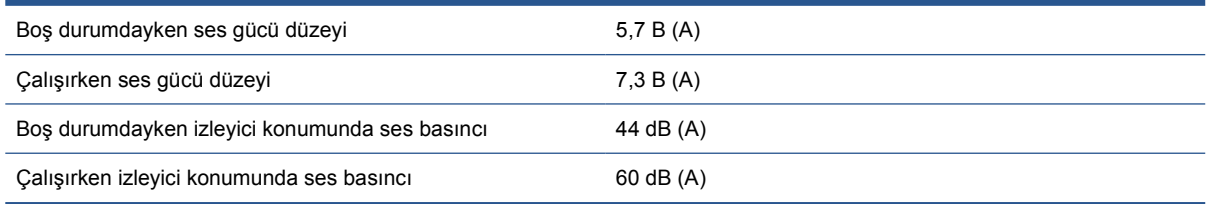

# **A Önayar oluşturma akış çizelgesi**

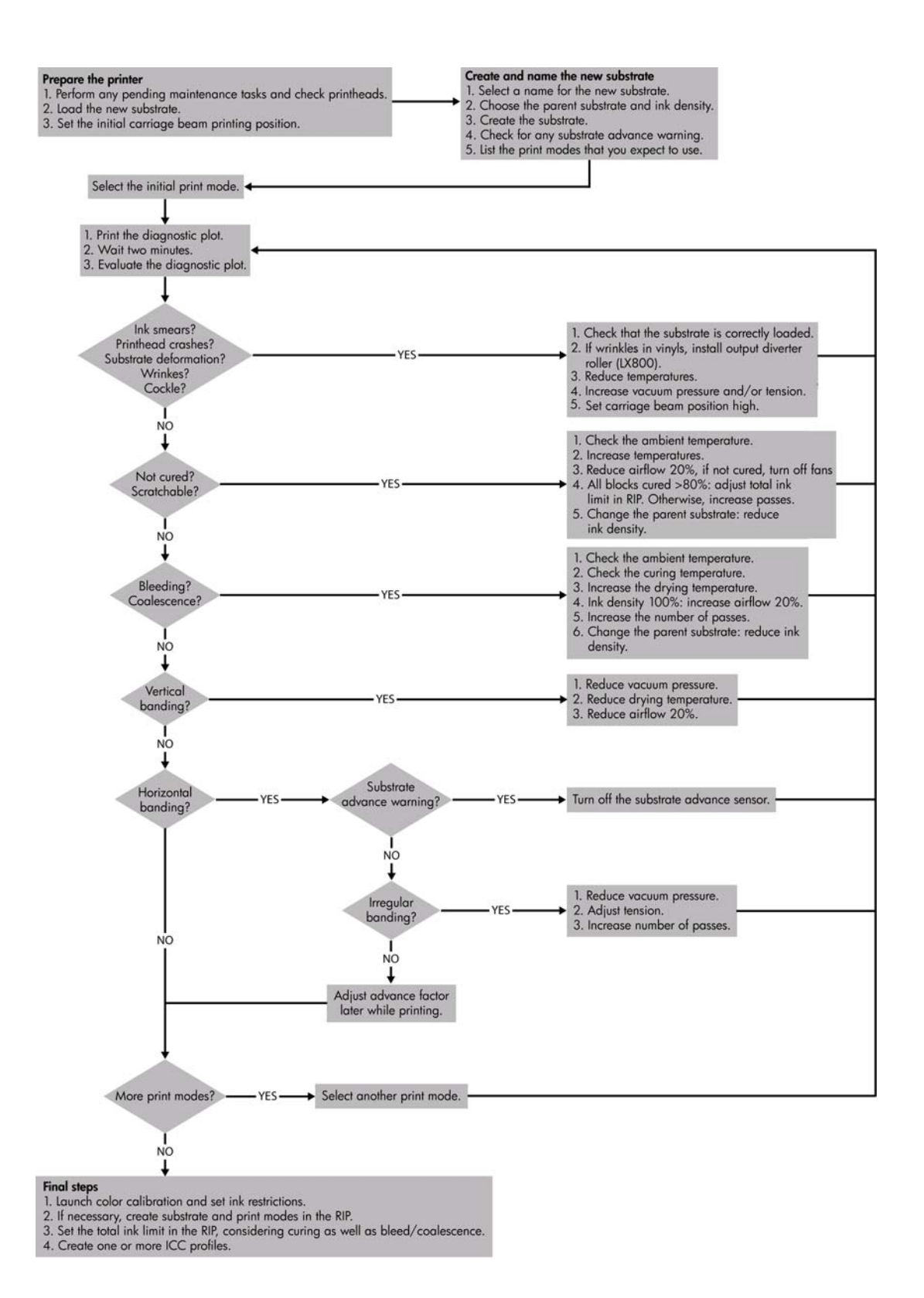

**Önayar olu**

**şturma**

# <span id="page-105-0"></span>**Sözlük**

### **Aerosol filtresi**

Bu yazıcı kafaları, çoğu alt tabakaya doğru şekilde yerleştirilen birçok hassas mürekkep damlası üretir. Ancak, bu damlacıkların küçük bir bölümü yanlardan taşar; bunları durdurmak için yazıcı kafası taşıyıcısının her iki tarafına iki aerosol filtresi yerleştirilir.

### **Alt tabaka**

Üzerine baskı yapılması için üretilmiş ince ve düz bir malzeme.

### **Atık mürekkep haznesi**

Yazıcı kafaları bazen her bir püskürtme ucunun durumunu denetlemek için atık mürekkep haznelerine küçük bir miktar mürekkep bırakır.

### **Baskı kafası temizleme rulosu**

Alt tabakanın üzerinden her geçişten sonra yazıcı kafalarında kalan fazla mürekkebi temizlemek için kullanılan, emici malzemeden yapılmış bir rulo.

### **Birleşme**

Yüksek düzeyde bir çok açık renkli noktacık oluşumu gibi görünen bir baskı kalitesi sorunu.

### **ESB**

Elektrostatik Boşalma. Statik elektrik günlük yaşamda olağandır. Arabanın kapısına veya kıyafetin kopçasına dokunduğunuzda hissettiğiniz kıvılcımdır. Kontrollü statik enerji bazı yararlı kullanımlara sahip olsa da, kontrolsüz elektrostatik boşalmalar elektronik ürünlere yönelik en büyük tehlike unsurlarından biridir. Bu nedenle gelebilecek hasarı önlemek için ürün kurulumu sırasında veya ESB'ye (Elektrostatik Boşalma) duyarlı aygıtlar kullanılırken bazı önlemlerin alınması gerekir. Bu tür bir hasar, aygıtın ömrünü azaltabilir veya kullanılamaz hale getirebilir. Kontrolsüz ESB'lerin en aza indirilmesinin ve bu türde hasarların azaltılmasının bir yolu, ESB'ye hassas aygıtlarla (yazıcı kafaları ve mürekkep kartuşları gibi) çalışmaya başlamadan önce ürünün ESB'ye maruz olan, toprak bağlantılı bir kısmına (esas olarak metal kısımlarına) dokunmaktır. Ayrıca, vücudunuzdaki elektrostatik boşalma oluşumunu azaltmak için, halı döşenmiş bir alanda çalışmaktan kaçının ve ESB'ye duyarlı aygıtları kullanırken minimum ölçüde vücut hareketi uygulayın. Düşük nemli koşullarda çalışmaktan da kaçının.

### **Ethernet**

Yerel ağlar için sık kullanılan bir bilgisayar ağ iletişimi teknolojisi.

# **G/Ç**

Giriş/Çıkış: bu terim, bir aygıttan diğerine veri iletimini açıklar.

# **Gam**

Yazıcı veya monitör gibi bir çıkış aygıtında üretilebilen renk aralığı ve yoğunluk değerleri.

# **Geçişler**

Geçiş sayısı, yazıcı kafalarının aynı alt tabaka alanı üzerine kaç kez baskı yapacağını belirler.

# **Gerilim**

Yazıcının giriş ve çıkış tarafında gerilim uygulanır. Alt tabakanın tüm genişliği boyunca düzgün şekilde dağıtılması gerektiğinden, alt tabaka yükleme işlemi kritik bir işlemdir.

## **ICC**

Renk profillerine yönelik ortak bir standardı kabul etmiş şirketler grubu olan International Color Consortium.

# **IP adresi**

TCP/IP ağındaki belirli bir düğümü tanımlayan benzersiz bir tanımlayıcı. Noktalarla ayrılmış dört tam sayıdan oluşur.

### **Kırışma**

Alt tabakanın düz bir şekilde durmaması, küçük dalgalanmalar halinde yükselip alçalması durumu.

### **Kurutma**

Baskı bölgesinde uygulanan ısı suyu ortadan kaldırır ve resmi alt tabakaya sabitler.

### **LED**

Işık Yayan Diyot: elektrikle uyarıldığında ışık yayan yarı iletken bir aygıt.

### **Makara mili**

Bir alt tabaka rulosunu, yazdırma işi için kullanılırken destekleyen kol.

### **Mürekkep kartuşu**

Belirli renkteki mürekkebi barındıran ve yazıcı kafasına bu mürekkebi ileten, çıkarılabilir bir yazıcı bileşeni.

### **Mürekkep kısıtlamaları**

Belirli bir alt tabakaya yayılabilecek her bir renkteki maksimum mürekkep miktarını belirtmenin bir yolu.

### **Mürekkep limitleri**

Belirli bir alt tabakaya yayılabilecek tüm renklerdeki maksimum toplam mürekkep miktarını belirtmenin bir yolu.

### **Mürekkep yoğunluğu**

Birim alan başına alt tabakaya aktarılan göreli mürekkep miktarı.

#### **Plaka**

Yazıcının içinde bulunan ve kağıda yazdırılırken üzerinden alt tabakanın geçtiği düz yüzey.

### **Püskürtme Ucu**

Yazıcı kafasında bulunan ve mürekkeplerin alt tabakaya yerleşmesini sağlayan çok sayıda küçük delikten biri.

### **Renk boşluğu**

Her rengin belirli bir sayı kümesiyle temsil edildiği bir renk modeli. Birçok farklı renk boşluğu aynı renk modelini kullanabilir: örneğin, monitörler genellikle RGB renk modelini kullanır ancak belirli bir RGB numarası kümesi farklı monitörlerde farklı renkler ortaya çıkardığından bu monitörlerin renk boşlukları farklı olabilir.

### **Renk doğruluğu**

Tüm aygıtların sınırlı renk gamına sahip olduğu ve fiziksel olarak belirli renkleri tamamen doğru şekilde eşleştiremeyebileceği göz önünde bulundurularak, orijinal resimle olabildiğince yakından eşleşen renkleri yazdırma yeteneği.

### **Renk modeli**

RGB veya CMYK gibi renkleri numaralarla temsil eden bir sistem.

### **Renk tutarlılığı**

Belirli bir yazdırma işindeki renkleri her yazdırma işleminde ve her yazıcıda aynı şekilde yazdırma yeteneği.

# **Sertleştirme**

Lateksi birleştirmek için sertleştirme gereklidir; böylece, koruyucu bir katman işlevi gören polimerik bir film oluşur ve aynı zamanda kalan yardımcı çözücüler baskıdan kaldırılır. Sertleştirme, yazdırılan resimlerin kalıcılığını sağlamak açısından çok önemlidir.

### **Solma**

Farklı renklerdeki alanlarda alt tabakaya mürekkep yayıldığında bir baskı kalitesi hatası oluşur.

### **Şaryo çubuğu**

Yazıcı üzerinde ileri geri hareket ederken yazıcı kafası taşıyıcısını destekleyen çubuk.

### **TCP/IP**

İletim Denetim Protokolü/Internet Protokolü: Internet'in esas aldığı iletişim protokolleri.

# **Ürün Bilgileri**

Yazıcınızın işlevlerini kontrol eden ve yarı kalıcı olarak yazıcıda saklanan (güncelleştirilebilir) yazılım.

### **Vakum baskısı**

Baskı bölgesinde alt tabakaya uygulanan vakum, alt tabakanın baskı plakası üzerinde tutulmasına yardımcı olur ve böylece yazıcı kafalarına uzaklık sabit tutulur.

## **Yazıcı kafası**

Karşılık gelen mürekkep kartuşlarından belirli bir veya birkaç renkte mürekkebi alıp püskürtme uçları grubu üzerinden alt tabakaya yerleştiren, çıkarılabilir bir yazıcı bileşeni.
# **Dizin**

# **A**

acil durum durdurma düğmeleri [10](#page-13-0) aerosol filtresi hakkında [71](#page-74-0) aksesuarlar sipariş [95](#page-98-0) akustik özellikler [100](#page-103-0) alt tabaka alt tabaka yükleme aracı [36](#page-39-0) bilgileri görüntüleme [60](#page-63-0) boyutlar (en çok ve en az) [96](#page-99-0) çift rulodan ruloya [41](#page-44-0) çıkarma [59](#page-62-0) desteklenen türler [18](#page-21-0) gözenekli [22](#page-25-0) ipuçları [19](#page-22-0) makara miline yükleme [24](#page-27-0) ön ayar [60](#page-63-0) ön ayar oluşturma [60](#page-63-0) ön ayarı düzenleme [69](#page-72-0) ön ayarı kaldırma [69](#page-72-0) rulodan ruloya [36](#page-39-0) rulodan serbest düşüş [45](#page-48-0) toplayıcılı rulodan serbest düşüş [50](#page-53-0) uygulamalar [16](#page-19-0) yapılandırmalar [21](#page-24-0) yazıcıya yükleme [24](#page-27-0) yeni ekleme [60](#page-63-0) alt tabaka kenar tutucuları [24](#page-27-0) alt tabakayı çıkarma [59](#page-62-0) atık mürekkep hazneleri hakkında [71](#page-74-0)

# **B**

baskı kafası hakkında [70](#page-73-0) özellik [96](#page-99-0) baskı kafası temizleme rulosu hakkında [71](#page-74-0) baskıya hazırlama [23](#page-26-0) belgeler [1](#page-4-0)

bellek özellikleri [98](#page-101-0)

#### **Ç**

çevre özellikleri [19](#page-22-0) çift rulodan ruloya yapılandırması [41](#page-44-0) çift rulolu yazdırma [32](#page-35-0) çift taraflı [54,](#page-57-0) [55](#page-58-0)

# **D**

dikkat [8](#page-11-0) dilini değiştirme [13](#page-16-0)

# **E**

ekolojik özellikler [100](#page-103-0) etiketler, uyarı [9](#page-12-0)

# **F**

fiziksel özellikler [98](#page-101-0) front panel option (ön panel seçeneği) select display contrast (ekran karşıtlığını seç) [13](#page-16-0)

# **G**

gözenekli alt tabakalar [22](#page-25-0) güç özellikleri [98](#page-101-0) güvenlik etiketleri [9](#page-12-0) güvenlik önlemleri [6](#page-9-0)

# **H**

hava kaynağı gereksinimleri [99](#page-102-0) HP Internal Print Server başlatma [1](#page-4-0) dil [14](#page-17-0) giriş [5](#page-8-0) tercihler [14](#page-17-0)

# **İ**

istatistikler mürekkep sistemi [75](#page-78-0) işlevsel özellikler [96](#page-99-0)

# **K**

kenar tutucular [24](#page-27-0) kırpma [82](#page-85-0) kullanılmış sarf malzemelerini geri dönüştürme [77](#page-80-0) kümeleme [83](#page-86-0)

# **M**

makara miline alt tabaka yükleme [24](#page-27-0) mürekkep kartuşu çıkarma [71](#page-74-0) hakkında [70](#page-73-0) özellik [96](#page-99-0) sipariş etme [4](#page-7-0) takma [72](#page-75-0) mürekkep sistemi durum [75](#page-78-0) mürekkep toplayıcı kiti [22](#page-25-0)

# **Ö**

ön panel birim [13](#page-16-0) dili [13](#page-16-0) karşıtlık [13](#page-16-0) ön panel seçeneği dil seçme [13](#page-16-0) ölçü birimi seç [13](#page-16-0) uyarı sesini etkinleştir [13](#page-16-0) ön paneldeki karşıtlık [13](#page-16-0) özellikler akustik [100](#page-103-0) alt tabaka boyutu [96](#page-99-0) bellek [98](#page-101-0) çevre [19](#page-22-0) ekolojik [100](#page-103-0) fiziksel [98](#page-101-0) güç [98](#page-101-0) hava kaynağı [99](#page-102-0) işlevsel [96](#page-99-0) mürekkep tüketim ürünleri [96](#page-99-0) sabit disk [98](#page-101-0)

yazd ırma çözünürlükleri [96,](#page-99-0) [97](#page-100-0) yazd ırma h ızlar ı [96](#page-99-0), [97](#page-100-0) yaz ı l ım [5](#page-8-0)

#### **R**

Raster Image Processor [5](#page-8-0) **RIP** iş ekleme [79](#page-82-0) rulodan ruloya yap ıland ırmas ı [36](#page-39-0) rulodan serbest düşüş yap ıland ırmas ı [45](#page-48-0)

# **S**

sabit disk özellikleri [98](#page-101-0) sertle ştirme plakalar ı [29](#page-32-0) sipari ş aksesuarlar [95](#page-98-0) yaz ı c ı kafalar ı [77](#page-80-0) sipari ş etme mürekkep kartuşları [4](#page-7-0) step and repeat (atla ve tekrarla) [83](#page-86-0)

# **Ş**

şaryo çubu ğu konum [20](#page-23-0)

#### **T**

tiling (dö şeme) [83](#page-86-0) toplayıcılı rulodan serbest düşüş yap ıland ırmas ı [50](#page-53-0)

# **U**

uyar ı [8](#page-11-0) uyar ı etiketleri [9](#page-12-0) uyar ı sesi aç ık/kapal ı [13](#page-16-0)

# **Y**

yazd ırma çözünürlükleri [96](#page-99-0), [97](#page-100-0) yazd ırma düzeni [83](#page-86-0) yazd ırma h ızlar ı [96,](#page-99-0) [97](#page-100-0) yazd ırma i şini döndürme [80](#page-83-0) yazd ırma i şini silme [83](#page-86-0) yazd ırma i şleri [79](#page-82-0) yazd ırma kuyru ğu [81](#page-84-0) yazıcı kafası ç ıkarma [73](#page-76-0) sipari ş [77](#page-80-0) takma [74](#page-77-0) yaz ı c ı özellikleri [1](#page-4-0) yazıcı yazılımı [5](#page-8-0) yazıcının ana bileşenleri [2](#page-5-0) yazıcının ana özellikleri [1](#page-4-0) yazıcının bileşenleri [2](#page-5-0) yaz ı c ıya alt tabaka yükleme [24](#page-27-0) yazıcıyı açma/kapatma [5](#page-8-0)